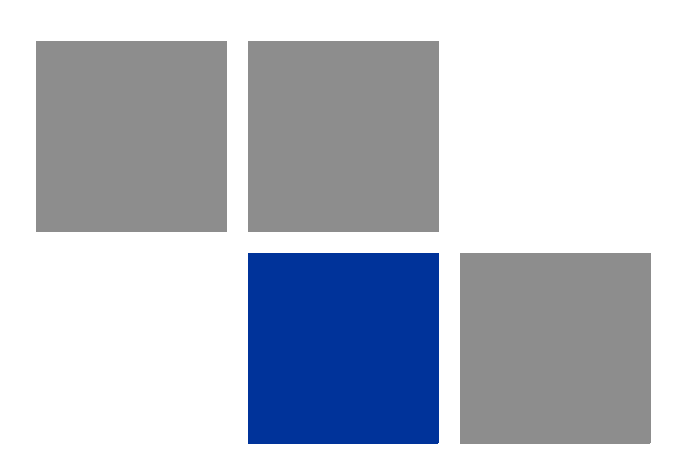

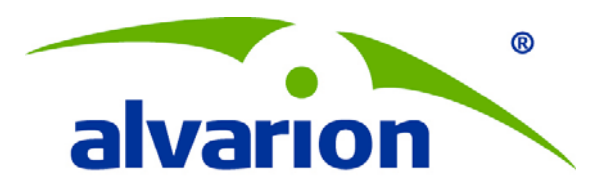

# **BreezeMAX® Si 4000 CPE**

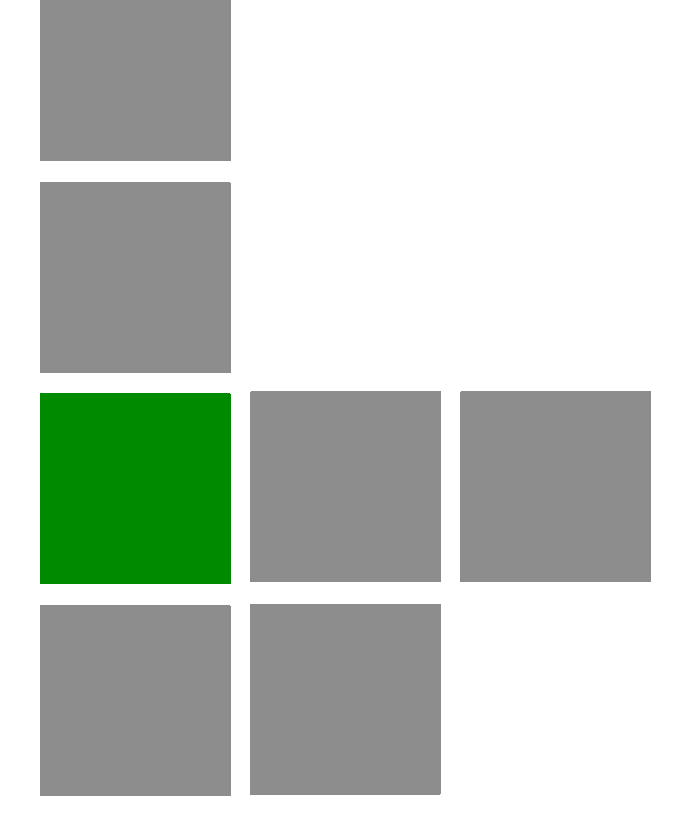

# **User Manual**

**Software Version: 2.0 December 2010 P/N 215801**

# Document History

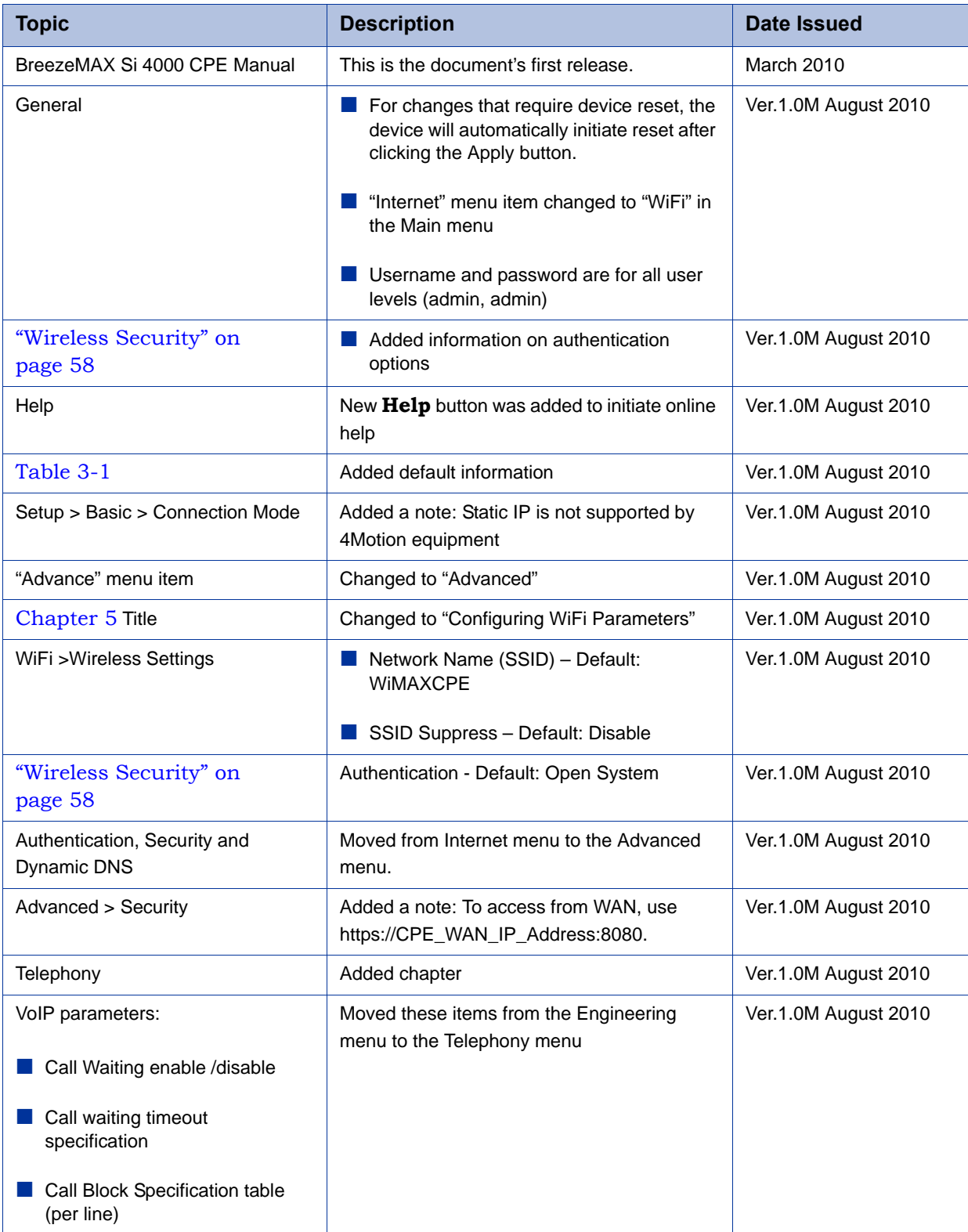

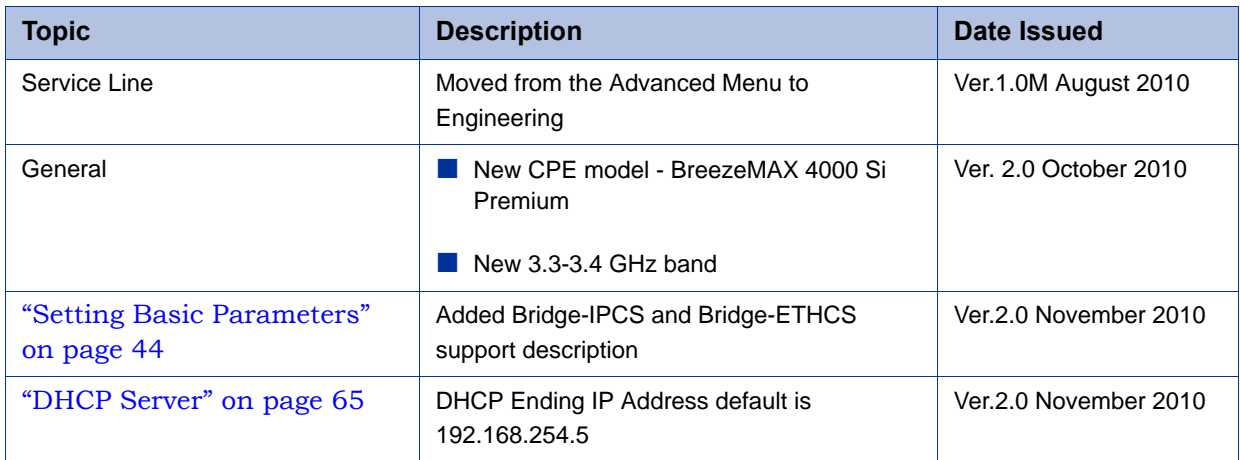

#### Legal Rights

© Copyright 2011 Alvarion Ltd. All rights reserved.

The material contained herein is proprietary, privileged, and confidential and owned by Alvarion or its third party licensors. No disclosure thereof shall be made to third parties without the express written permission of Alvarion Ltd.

Alvarion Ltd. reserves the right to alter the equipment specifications and descriptions in this publication without prior notice. No part of this publication shall be deemed to be part of any contract or warranty unless specifically incorporated by reference into such contract or warranty.

#### Trade Names

Alvarion®, BreezeCOM®, WALKair®, WALKnet®, BreezeNET®, BreezeACCESS®, BreezeLINK®, BreezeMAX®, BreezeLITE®, BreezePHONE®, 4MOTION® and/or other products and/or services referenced here in are either registered trademarks, trademarks or service marks of Alvarion Ltd.

All other names are or may be the trademarks of their respective owners.

"WiMAX Forum" is a registered trademark of the WiMAX Forum. "WiMAX," the WiMAX Forum logo, "WiMAX Forum Certified,"andtheWiMAX Forum Certified logo are trademarks of the WiMAX Forum.

#### Statement of Conditions

The information contained in this manual is subject to change without notice. Alvarion Ltd. shall not be liable for errors contained herein or for incidental or consequential damages in connection with the furnishing, performance, or use of this manual or equipment supplied with it.

#### Warranties and Disclaimers

All Alvarion Ltd. ("Alvarion") products purchased from Alvarion or through any of Alvarion's authorized resellers are subject to the following warranty and product liability terms and conditions.

#### Exclusive Warranty

(a) Alvarion warrants that the Product hardware it supplies and the tangible media on which any software is installed, under normal use and conditions, will be free from significant defects in materials and workmanship for a period of fourteen (14) months from the date of shipment of a given Product to Purchaser (the "Warranty Period"). Alvarion will, at its sole option and as Purchaser's sole remedy, repair or replace any defective Product in accordance with Alvarion' standard R&R procedure.

(b) With respect to the Firmware, Alvarion warrants the correct functionality according to the attached documentation, for a period of fourteen (14) month from invoice date (the "Warranty Period"). During the Warranty Period, Alvarion may release to its Customers firmware updates, which include additional performance improvements and/or bug fixes, upon availability (the "Warranty"). Bug fixes, temporary patches and/or workarounds may be supplied as Firmware updates.

Additional hardware, if required, to install or use Firmware updates must be purchased by the Customer. Alvarion will be obligated to support solely the two (2) most recent Software major releases.

ALVARION SHALL NOT BE LIABLE UNDER THIS WARRANTY IF ITS TESTING AND EXAMINATION DISCLOSE THAT THE ALLEGED DEFECT IN THE PRODUCT DOES NOT EXIST OR WAS CAUSED BY PURCHASER'S OR ANY THIRD PERSON'S MISUSE, NEGLIGENCE, IMPROPER INSTALLATION OR IMPROPER TESTING, UNAUTHORIZED ATTEMPTS TO REPAIR, OR ANY OTHER CAUSE BEYOND THE RANGE OF THE INTENDED USE, OR BY ACCIDENT, FIRE, LIGHTNING OR OTHER HAZARD.

#### Disclaimer

(a) The Software is sold on an "AS IS" basis. Alvarion, its affiliates or its licensors MAKE NO WARRANTIES, WHATSOEVER, WHETHER EXPRESS OR IMPLIED, WITH RESPECT TO THE SOFTWARE AND THE ACCOMPANYING DOCUMENTATION. ALVARION SPECIFICALLY DISCLAIMS ALL IMPLIED WARRANTIES OF MERCHANTABILITY AND FITNESS FOR A PARTICULAR PURPOSE AND NON-INFRINGEMENT WITH RESPECT TO THE SOFTWARE. UNITS OF PRODUCT (INCLUDING ALL THE SOFTWARE) DELIVERED TO PURCHASER HEREUNDER ARE NOT FAULT-TOLERANT AND ARE NOT DESIGNED, MANUFACTURED OR INTENDED FOR USE OR RESALE IN APPLICATIONS WHERE THE FAILURE, MALFUNCTION OR INACCURACY OF PRODUCTS CARRIES A RISK OF DEATH OR BODILY INJURY OR SEVERE PHYSICAL OR ENVIRONMENTAL DAMAGE ("HIGH RISK ACTIVITIES"). HIGH RISK ACTIVITIES MAY INCLUDE, BUT ARE NOT LIMITED TO, USE AS PART OF ON-LINE CONTROL SYSTEMS IN HAZARDOUS ENVIRONMENTS REQUIRING FAIL-SAFE PERFORMANCE, SUCH AS IN THE OPERATION OF NUCLEAR FACILITIES, AIRCRAFT NAVIGATION OR COMMUNICATION SYSTEMS, AIR TRAFFIC CONTROL, LIFE SUPPORT MACHINES, WEAPONS SYSTEMS OR OTHER APPLICATIONS REPRESENTING A SIMILAR DEGREE OF POTENTIAL HAZARD. ALVARION SPECIFICALLY DISCLAIMS ANY EXPRESS OR IMPLIED WARRANTY OF FITNESS FOR HIGH RISK ACTIVITIES.

(b) PURCHASER'S SOLE REMEDY FOR BREACH OF THE EXPRESS WARRANTIES ABOVE SHALL BE REPLACEMENT OR REFUND OF THE PURCHASE PRICE AS SPECIFIED ABOVE, AT ALVARION'S OPTION. TO THE FULLEST EXTENT ALLOWED BY LAW, THE WARRANTIES AND REMEDIES SET FORTH IN THIS AGREEMENT ARE EXCLUSIVE AND IN LIEU OF ALL OTHER WARRANTIES OR CONDITIONS, EXPRESS OR IMPLIED, EITHER IN FACT OR BY OPERATION OF LAW, STATUTORY OR OTHERWISE, INCLUDING BUT NOT LIMITED TO WARRANTIES, TERMS OR CONDITIONS OF MERCHANTABILITY, FITNESS FOR A PARTICULAR PURPOSE, SATISFACTORY QUALITY, CORRESPONDENCE WITH DESCRIPTION, NON-INFRINGEMENT, AND ACCURACY OF INFORMATION GENERATED. ALL OF WHICH ARE EXPRESSLY DISCLAIMED. ALVARION' WARRANTIES HEREIN RUN ONLY TO PURCHASER, AND ARE NOT EXTENDED TO ANY THIRD PARTIES. ALVARION NEITHER ASSUMES NOR AUTHORIZES ANY OTHER PERSON TO ASSUME FOR IT ANY OTHER LIABILITY IN CONNECTION WITH THE SALE, INSTALLATION, MAINTENANCE OR USE OF ITS PRODUCTS.

#### Limitation of Liability

(a) ALVARION SHALL NOT BE LIABLE TO THE PURCHASER OR TO ANY THIRD PARTY, FOR ANY LOSS OF PROFITS, LOSS OF USE, INTERRUPTION OF BUSINESS OR FOR ANY INDIRECT, SPECIAL, INCIDENTAL, PUNITIVE OR CONSEQUENTIAL DAMAGES OF ANY KIND, WHETHER ARISING UNDER BREACH OF CONTRACT, TORT (INCLUDING NEGLIGENCE), STRICT LIABILITY OR OTHERWISE AND WHETHER BASED ON THIS AGREEMENT OR OTHERWISE, EVEN IF ADVISED OF THE POSSIBILITY OF SUCH DAMAGES.

(b) TO THE EXTENT PERMITTED BY APPLICABLE LAW, IN NO EVENT SHALL THE LIABILITY FOR DAMAGES HEREUNDER OF ALVARION OR ITS EMPLOYEES OR AGENTS EXCEED THE PURCHASE PRICE PAID FOR THE PRODUCT BY PURCHASER, NOR SHALL THE AGGREGATE LIABILITY FOR DAMAGES TO ALL PARTIES REGARDING ANY PRODUCT EXCEED THE PURCHASE PRICE PAID FOR THAT PRODUCT BY THAT PARTY (EXCEPT IN THE CASE OF A BREACH OF A PARTY'S CONFIDENTIALITY OBLIGATIONS).

#### Safety Information

#### Electronic Emission Notices

This device complies with Part 15 of the FCC rules.

Operation is subject to the following two conditions:

- **1** This device may not cause harmful interference.
- **2** This device must accept any interference received, including interference that may cause undesired operation.

#### FCC Radiation Hazard Warning

To comply with FCC RF exposure requirements in Section 1.1307 and 2.1091 of FCC Rules, the antenna used for this transmitter must be kept at a separation distance of at least 20 cm from all persons and must not be co-located or operating in conjunction with any other antenna or transmitter.

#### Radio Frequency Interference Statement

The BreezeMAX Si 4000 CPE has been tested and found to comply with the limits for a class B digital device, pursuant to part 15 of the FCC rules and to EN 301 489-1 rules. These limits are designed to provide reasonable protection against harmful interference when the equipment is operated in a residential environment notwithstanding use in commercial, business and industrial environments. This equipment generates, uses, and can radiate radio frequency energy and, if not installed and used in accordance with the instruction manual, may cause harmful interference to radio communications.

#### R&TTE Compliance Statement

This equipment complies with the appropriate essential requirements of Article 3 of the R&TTE Directive 1999/5/EC.

#### Caution

To avoid electrical shock, do not perform any servicing unless you are qualified to do so.

#### Line Voltage

Before connecting this instrument to the power line, make sure that the voltage of the power source matches the requirements of the instrument. The unit must be connected to an earthed (grounded) outlet to comply with international safety standards.

#### Radio

The instrument transmits radio energy during normal operation. To avoid possible harmful exposure to this energy, do not stand or work for extended periods of time in front of its antenna. The long-term characteristics or the possible physiological effects of radio frequency electromagnetic fields have not been yet fully investigated.

#### UL Warning Statement

IMPORTANT SAFETY INSTRUCTIONS - When using your telephone equipment, basic safety precautions should always be followed to reduce the risk of fire, electric shock and injury to persons, including the following:

- Do not use this product near water (for example: near a bathtub, washbowl, kitchen sink or laundry tub, in a wet basement or near a swimming pool.)
- Avoid using a telephone (other than a cordless type) during an electrical storm. There may be a remote risk of electric shock from lightning.
- Do not use the telephone to report a gas leak in the vicinity of the leak.
- Use only the power cord and batteries indicated in this manual. Do not dispose of batteries in a fire. They may explode. Check with local codes for possible special disposal instructions.
- CAUTION: To reduce the risk of fire, use only No. 26 AWG or larger (e.g., 24 AWG) UL Listed or CSA Certified Telecommunication Line Cord.
- CAUTION: To prevent an electric shock hazard, Do NOT connect telephone ports to public telephone system or equivalent.

#### Disposal of Electronic and Electrical Waste

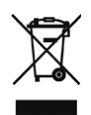

#### **Disposal of Electronic and Electrical Waste**

Pursuant to the WEEE EU Directive electronic and electrical waste must not be disposed of with unsorted waste. Please contact your local recycling authority for disposal of this product.

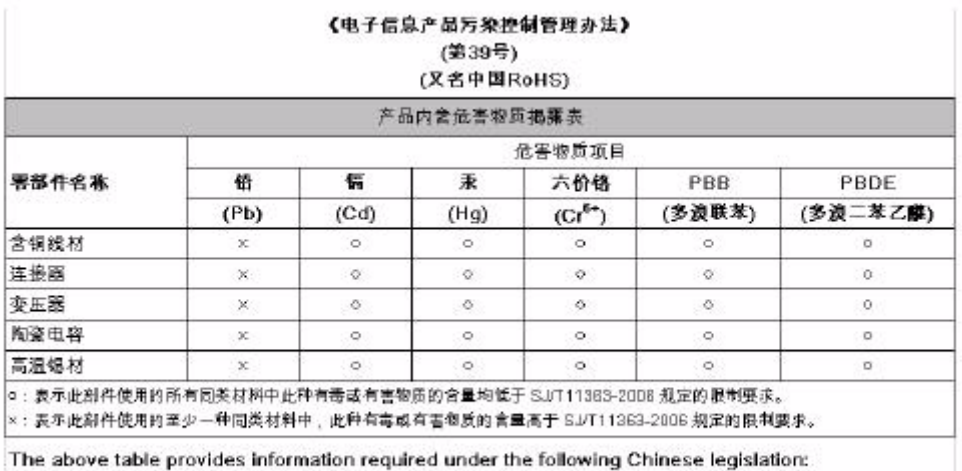

Management methods for Controlling Pollution by Electronic Information Products(No.39) (also known as China RoHS)

#### Important Notice

This manual is delivered subject to the following conditions and restrictions:

- **This manual contains proprietary information belonging to Alvarion Ltd. Such** information is supplied solely for the purpose of assisting properly authorized users of the respective Alvarion products.
- No part of its contents may be used for any other purpose, disclosed to any person or firm or reproduced by any means, electronic and mechanical, without the express prior written permission of Alvarion Ltd.
- The text and graphics are for the purpose of illustration and reference only. The specifications on which they are based are subject to change without notice.
- The software described in this document is furnished under a license. The software may be used or copied only in accordance with the terms of that license.
- Information in this document is subject to change without notice.
- Corporate and individual names and data used in examples herein are fictitious unless otherwise noted.
- Alvarion Ltd. reserves the right to alter the equipment specifications and descriptions in this publication without prior notice. No part of this publication shall be deemed to be part of any contract or warranty unless specifically incorporated by reference into such contract or warranty.
- The information contained herein is merely descriptive in nature, and does not constitute an offer for the sale of the product described herein.
- Any changes or modifications of equipment, including opening of the equipment not expressly approved by Alvarion Ltd. will void equipment warranty and any repair thereafter shall be charged for. It could also void the user's authority to operate the equipment.

Some of the equipment provided by Alvarion and specified in this manual, is manufactured and warranted by third parties. All such equipment must be installed and handled in full compliance with the instructions provided by such manufacturers as attached to this manual or provided thereafter by Alvarion or the manufacturers. Non-compliance with such instructions may result in serious damage and/or bodily harm and/or void the user's authority to operate the equipment and/or revoke the warranty provided by such manufacturer.

# About This Manual

<span id="page-11-0"></span>This manual describes the BreezeMAX Si 4000 CPE and details how to install, operate and manage it.

This manual contains the following chapters and appendices:

- **Chapter 1** [Product Description](#page-16-0) Describes the BreezeMAX Si 4000 CPE unit and its functionality.
- **Chapter 2 -** [CPE Installation](#page-30-0)  Describes how to install the BreezeMAX Si 4000 CPE and how to connect to subscriber's equipment.
- **Chapter 3 -** [Commissioning](#page-44-0)  Describes how to initially configure the BreezeMAX Si 4000 CPE in order to test basic link operation.
- **Chapter 4** [Configuring Setup Parameters](#page-56-0)  Describes how to configure general parameters of the BreezeMAX Si 4000 CPE.
- **Chapter 5** [Configuring WiFi Parameters](#page-67-0)  Describes how to configure authentication, security and WiFi parameters.
- **Chapter 6** [Configuring Local Address Parameters](#page-77-0) Describes how to configure DHCP server and leasing parameters.
- **Chapter 7 -** [Setting Advanced Parameters](#page-83-0)Describes how to configure advanced parameters, such as: Authentication, security, Firewall, filters, and port forwarding/triggering parameters.
- **Chapter 8 -** [Displaying Status Details](#page-100-0)  Describes how to view and understand the device status parameters.
- **Chapter 9** [Configuring Telephony Parameters](#page-115-0) Describes how to configure VoIP parameters
- **Chapter 10** [Troubleshooting](#page-120-0) Describes identifying and solving problems.
- **Glossary**  Terms used in this manual.

# **Contents**

<span id="page-12-0"></span>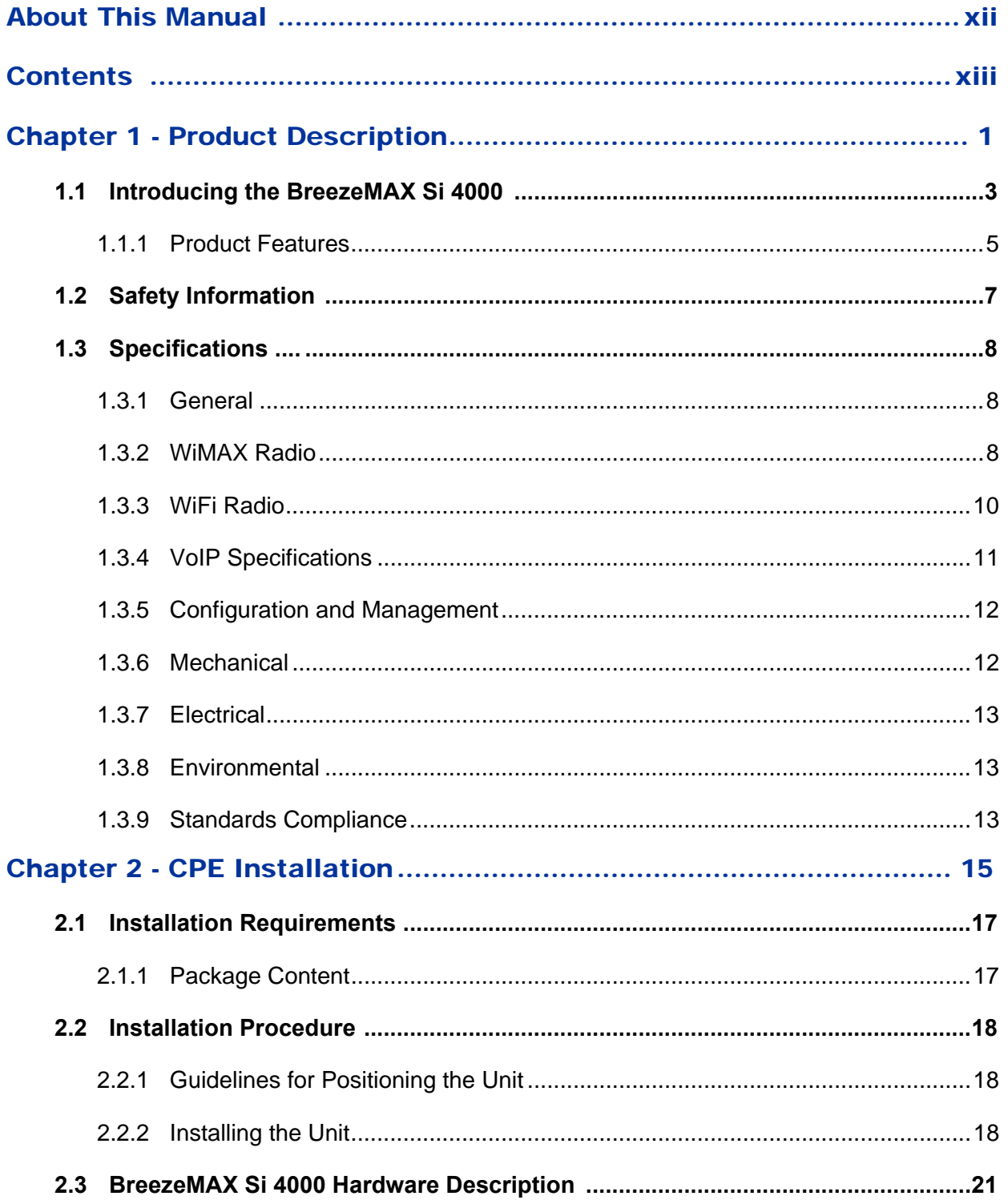

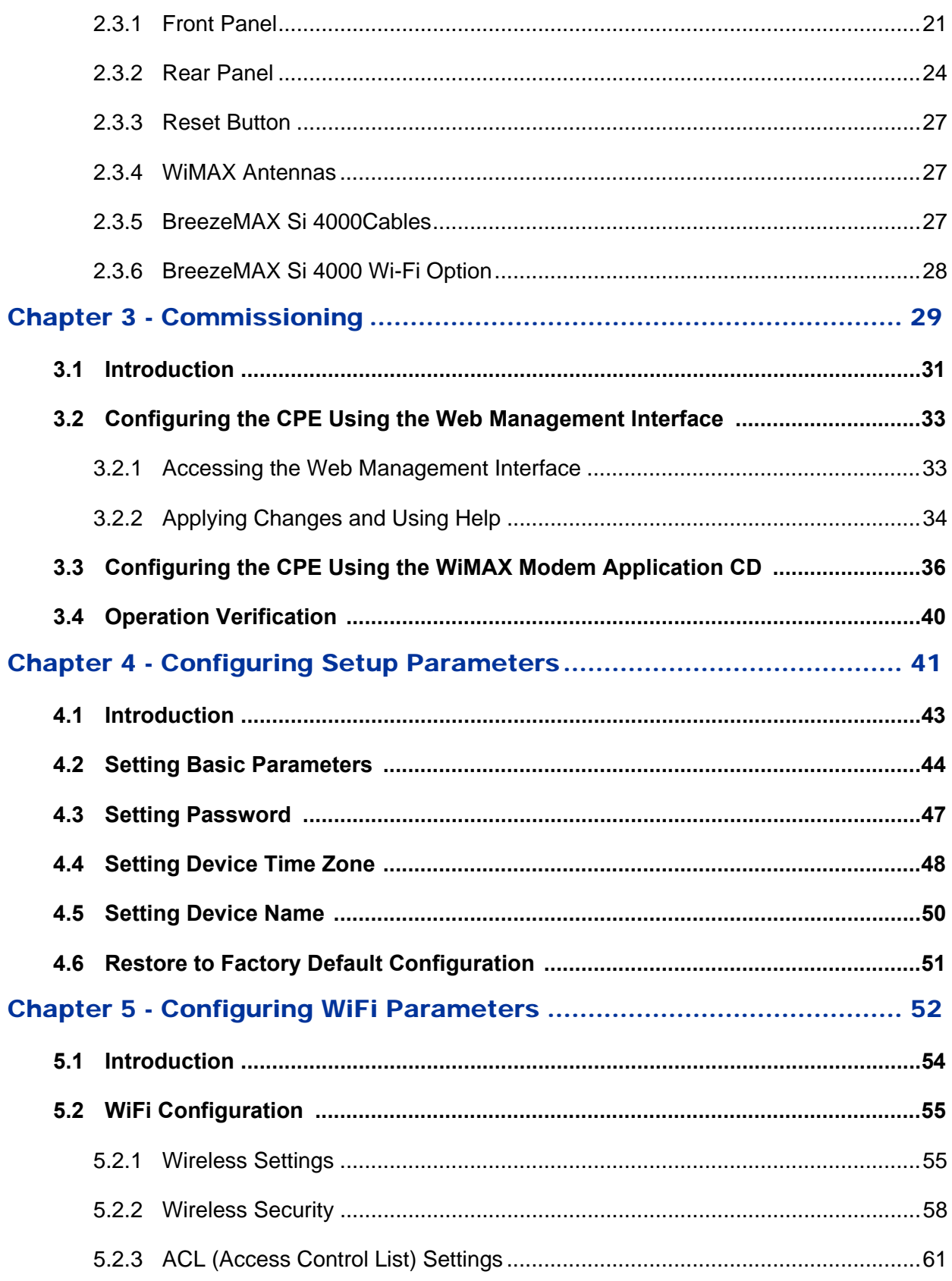

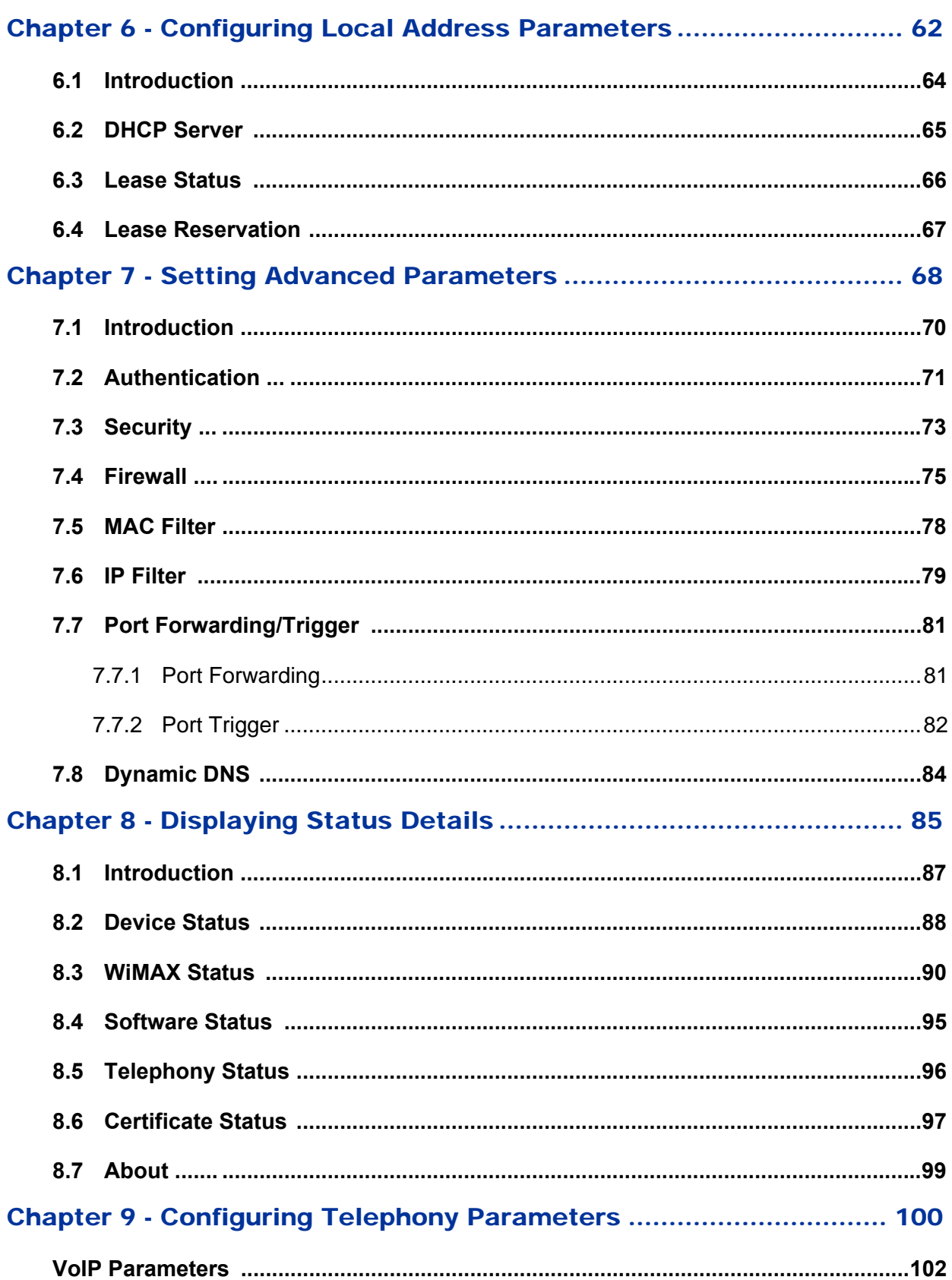

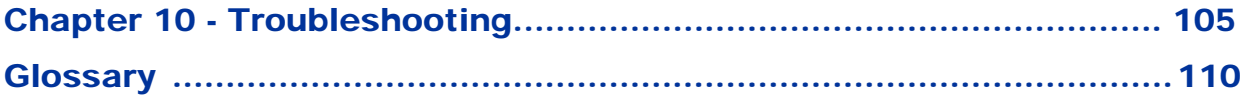

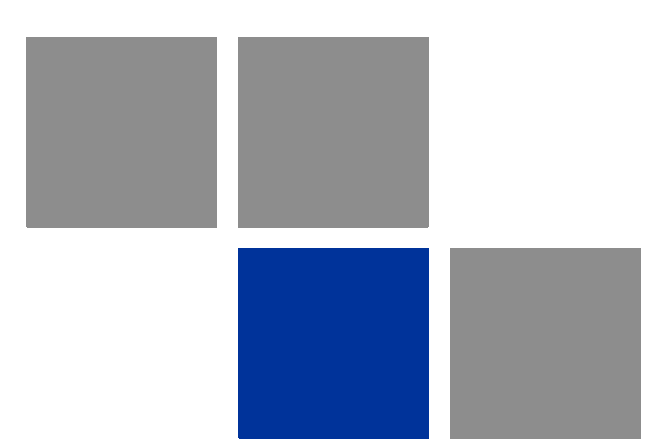

# <span id="page-16-1"></span><span id="page-16-0"></span>**Chapter 1 Product Description**

## In This Chapter:

- ["Introducing the BreezeMAX Si 4000" on page 3](#page-18-0)
- ["Safety Information" on page 7](#page-22-0)
- ["Specifications" on page 8](#page-23-0)

## <span id="page-18-0"></span>1.1 Introducing the BreezeMAX Si 4000

The BreezeMAX Si 4000 is a family of high capacity residential gateways and WiMAX Wireless Broadband Access subscriber stations, for a home or small office. The system provides network connections that are always on, supporting immediate access to the Internet and other IP services at high data rates. The unit provides a gateway function between a WiMAX service provider and a local Ethernet LAN. The device enables service providers to deliver last mile broadband wireless access as an alternative to wired DSL or cable modems.

The BreezeMAX Si 4000 solution enables the delivery of powerful wireless broadband services to the subscriber. The BreezeMAX Si 4000 is an out-of-the-box solution with immediate available local stock enabling virtually instant network expansion and simplified deployment. BreezeMAX Si 4000 provides a wireless solution for the subscriber to connect to the internet.

BreezeMAX Si 4000 enables service providers to wirelessly extend their services to customers in areas where the cost of cabling is prohibitive to deployment. Remote residential areas can now benefit from high-speed wireless Internet access, Web browsing and e-mail, and advanced applications such as multimedia services.

The BreezeMAX Si 4000 is a plug-and-play indoor unit (IDU) that is available in two WiMAX licensed frequency bands: 2.5 GHz and 3.5 GHz (See ["Product](#page-20-0)  [Features" on page 5](#page-20-0)). The model you use depends on the frequency band of your service provider's WiMAX service.

The BreezeMAX Si 4000 offers a user-friendly web-based management interface for the configuration of all the unit's features. Any PC directly attached to the unit can access the management interface using a web browser, such as Internet Explorer (version 6.0 or above) or Firefox (version 1.5 or above).

Depending on models, the BreezeMAX Si 4000 includes one or two RJ-45 Ethernet switch ports 10/100 auto-sensing, auto-MDX for LAN connection and one or two RJ-11 Voice over IP (VoIP) phone ports. An 802.11b/g Wi-Fi module is included for providing a local WiFi access point service. The BreezeMAX Si 4000 unit also includes built-in WiMAX or two fold-out antennas for WiMAX communication.

The following table lists the available BreezeMAX Si 4000 models:

| <b>Frequency</b><br><b>Band</b> | <b>Model Number</b>                             | <b>Ports</b>                       |
|---------------------------------|-------------------------------------------------|------------------------------------|
| 2.5 GHz                         | 4M-CPE4000-Si-1D-1V-2.5                         | $\blacksquare$ 1 data port (RJ-45) |
|                                 |                                                 | 1 VoIP phone port (RJ-11)          |
|                                 | 4M-CPE4000-Si-2D-2V-WiFi-2.5<br>(Premium model) | 2 data port $(RJ-45)$              |
|                                 |                                                 | 2 VoIP phone port (RJ-11)          |
|                                 |                                                 | WiFi (802.11b/g)                   |
| $3.3 - 3.6$ GHz                 | 4M-CPE4000-Si-1D-1V-3.5                         | 1 data port (RJ-45)                |
|                                 |                                                 | 1 VoIP phone port (RJ-11)          |
|                                 | 4M-CPE4000-Si-1D-1V-WiFi-3.5                    | 1 data port (RJ-45)                |
|                                 |                                                 | 1 VoIP phone port (RJ-11)          |
|                                 |                                                 | WiFi (802.11b/g)                   |

**Table 1-1: BreezeMAX Si 4000 Models** 

4M-CPE4000-Si-1D-1V-2.5 4M-CPE4000-Si-1D-1V-3.5 4M-CPE4000-Si-1D-1V-WiFi-3.5

The PREMIUM Model: 4M-CPE4000-Si-2D-2V-WiFi-2.5

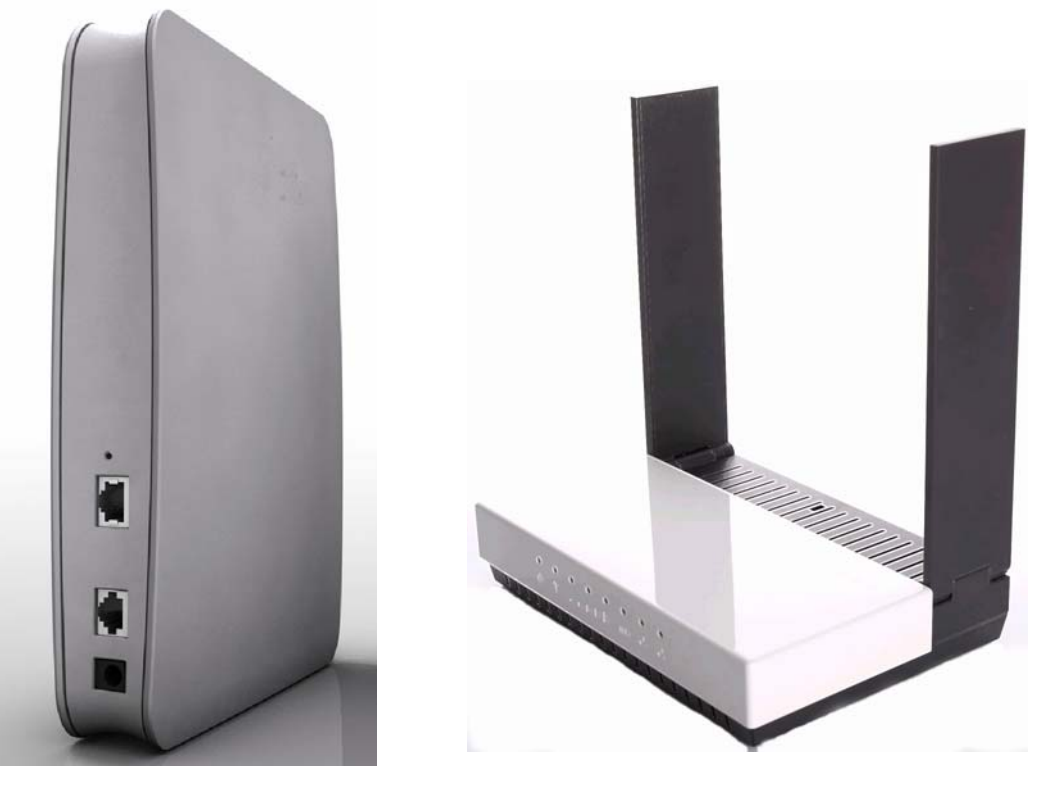

**Figure 1-1: The BreezeMAX Si 4000 CPE**

## <span id="page-20-0"></span>1.1.1 Product Features

The BreezeMAX Si 4000 supports the following features:

- WiMAX 802.16-2005 Wave2 Standard Compliant Air Interface
- WiFi (for specific models)
- Dynamic Host Configuration Protocol (DHCP)
- Built-in web server for web-based configuration
- Dual image firmware crash protection
- **Password protected access and configuration**
- **Auto-provisioning with remote firmware upgrade**
- **IEEE 802.3, IEEE 802.3u**
- Gateway mode
- Bridge mode for Management and VoIP
- IP-CS Bridge mode
- **ETH-CS Bridge mode**
- Voice over IP
- **VPN** pass-through

A

# <span id="page-22-0"></span>1.2 Safety Information

#### **CAUTION**

Failure to observe the following may result in personnel injury or device damage

- Avoid device exposure to high temperature or humidity. Always keep the device dry.
- Do not spill food or liquids on the device. Do not clean the device with wet cloth or with any liquids like water, harsh chemicals, cleaning solvents or strong detergents. Never operate the device in a wet environment. If the unit gets wet turn off the AC Power and contact Customer Support center.
- Do not push any objects into the openings of the device. Doing so may result in electric shock or fire by shorting out internal electronic circuit boards.
- **Always use dry cloth to clean the device.**
- Do not use or store the device in dusty or dirty environment.
- Do not attempt to open the enclosure. There are no user serviceable parts in the device. In case the device does not function properly please contact customer support center.
- Do not drop, knock or shake the device. Rough handling may break internal electronic boards.
- Do not use the device in areas where the local regulations prohibit its use.
- This device is a wireless RF device. RF Energy may affect operation of medical devices such as personal pace makers, patient monitoring systems etc. Do not use the devices in hospitals, health care centers, etc.
- Do not keep the device close to sensitive electronic equipment like TV, Radio, Microwave ovens, etc.
- Do not keep the device near strong magnetic field generators.

# <span id="page-23-0"></span>1.3 Specifications

# <span id="page-23-1"></span>1.3.1 General

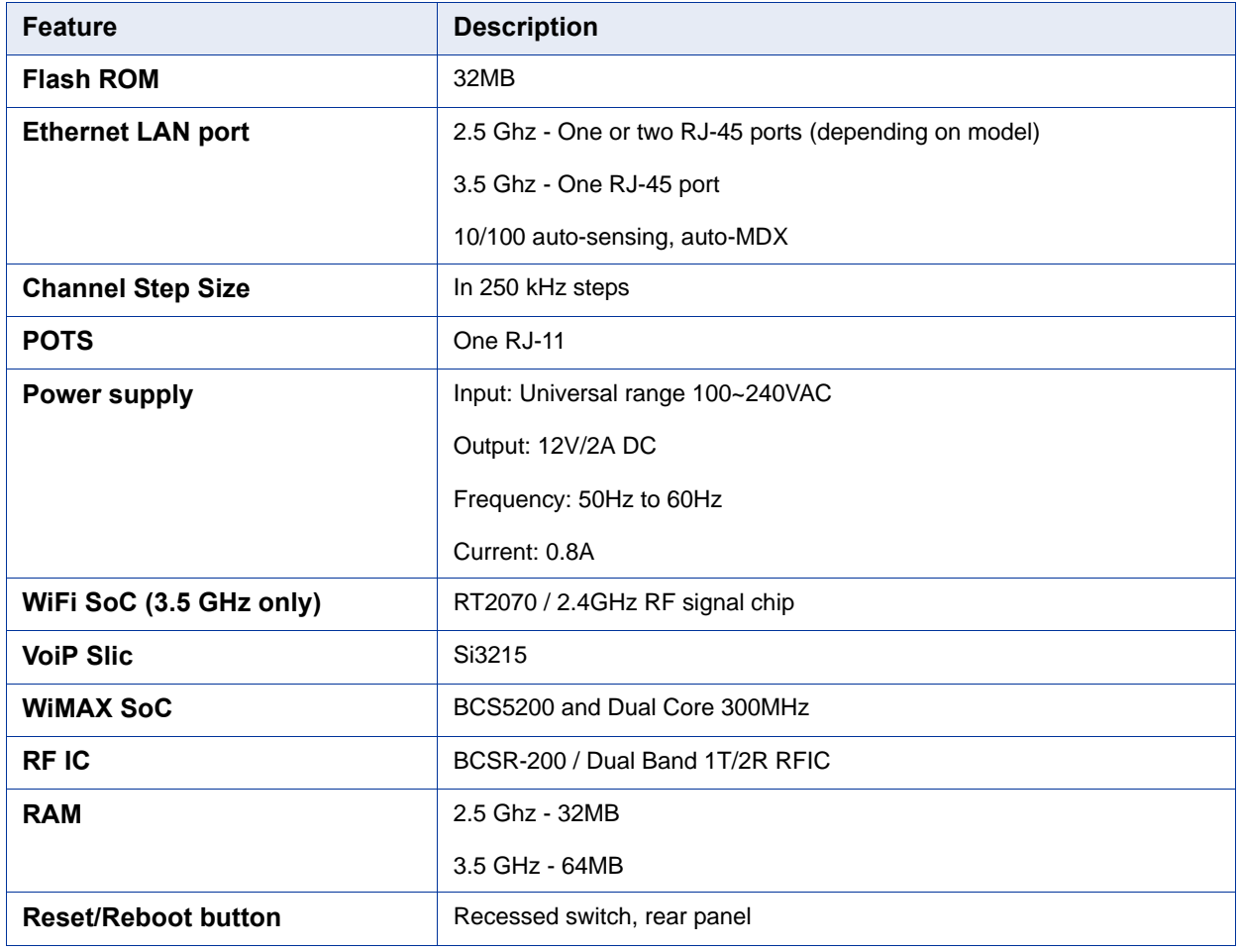

#### **Table 1-2: General Specifications**

# <span id="page-23-2"></span>1.3.2 WiMAX Radio

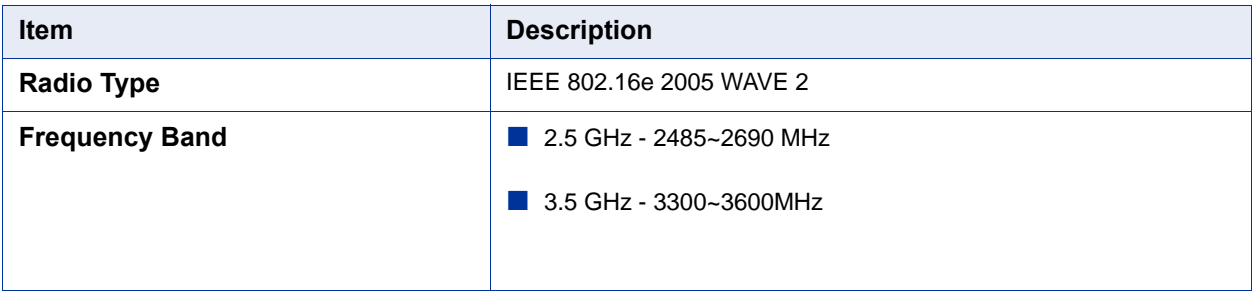

#### **Table 1-3: WiMAX Radio Specifications**

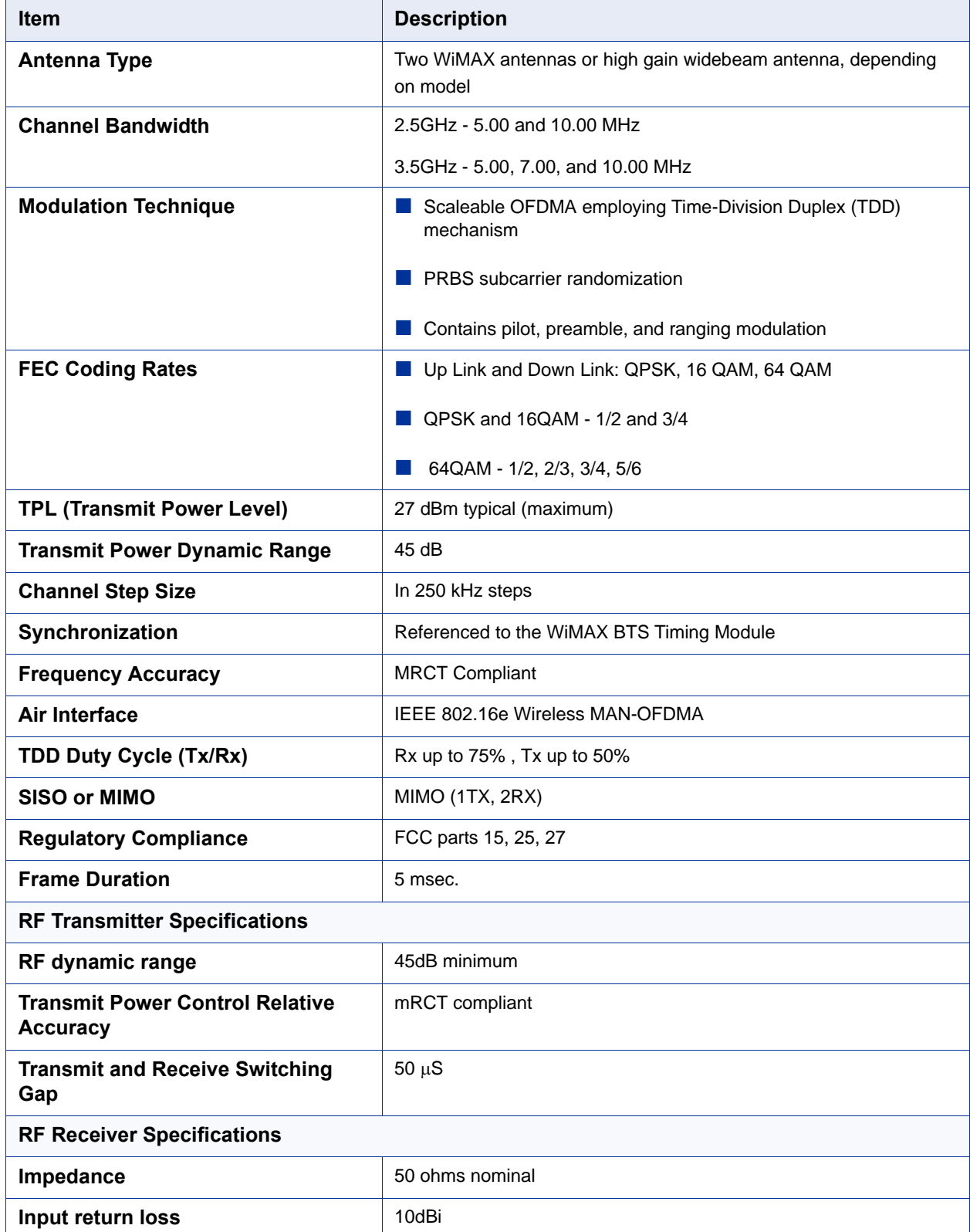

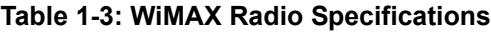

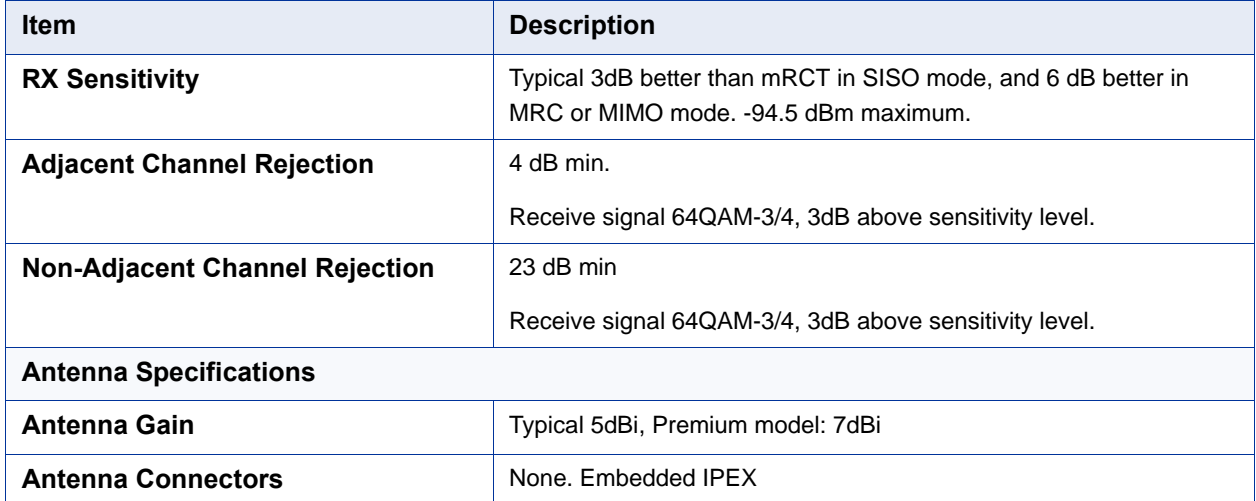

#### **Table 1-3: WiMAX Radio Specifications**

## <span id="page-25-0"></span>1.3.3 WiFi Radio

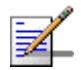

#### **NOTE**

This section only applies to the 4M-CPE4000-Si-2D-2V-WiFi-2.5 and 4M-CPE4000-Si-1D-1V-WiFi-3.5 models.

#### **Table 1-4: WiFi Radio Specifications**

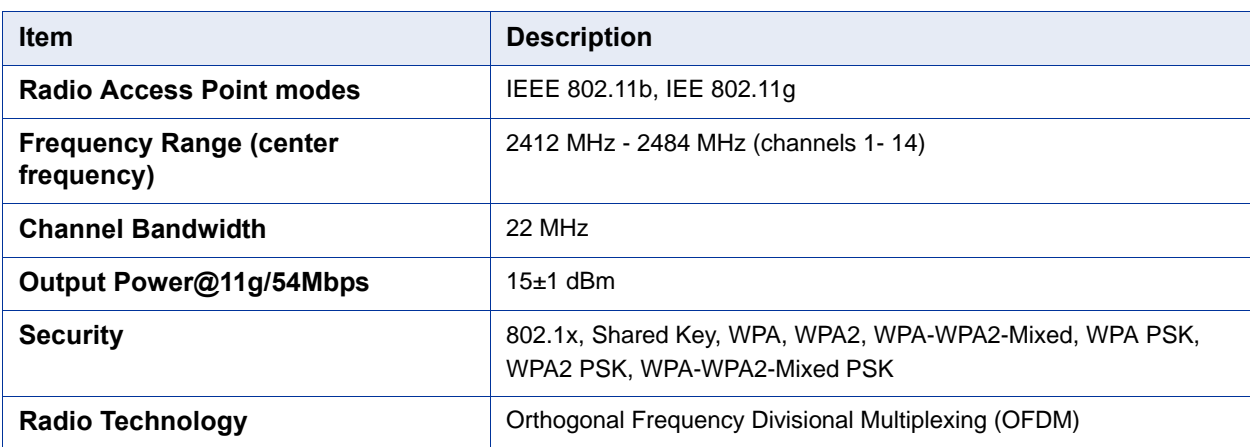

# <span id="page-26-0"></span>1.3.4 VoIP Specifications

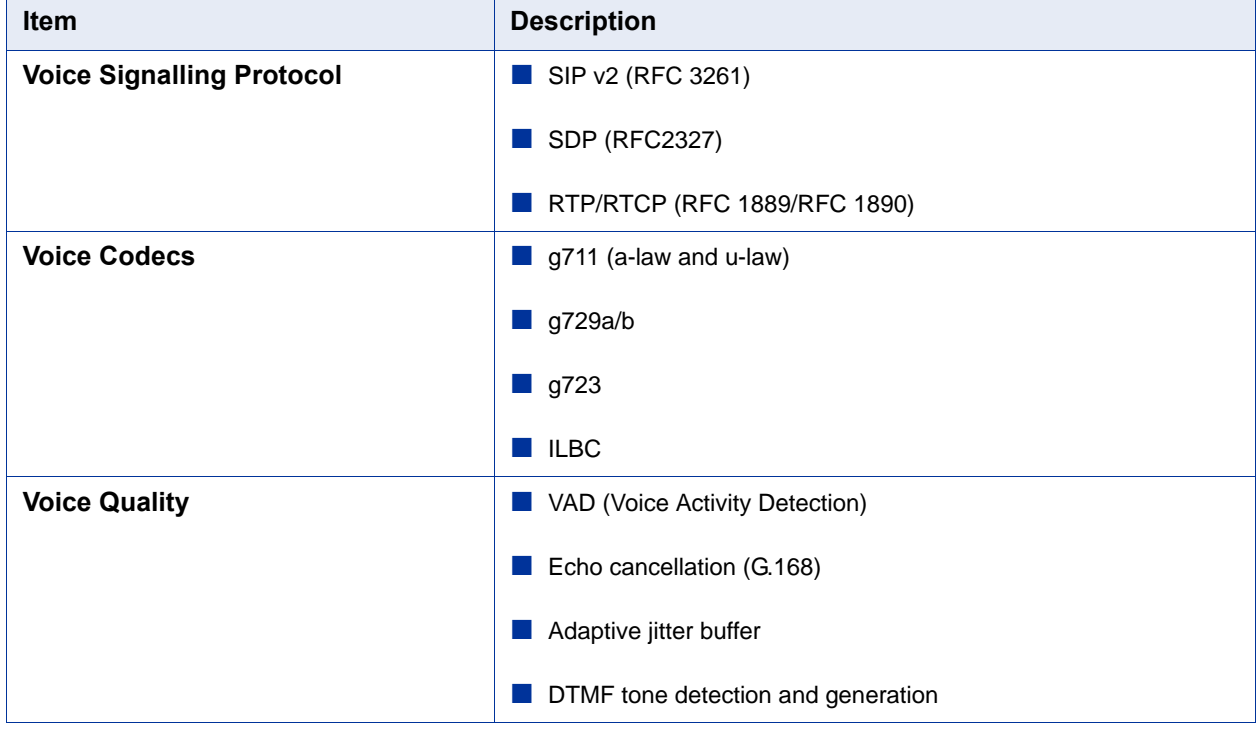

#### **Table 1-5: VoIP Specifications**

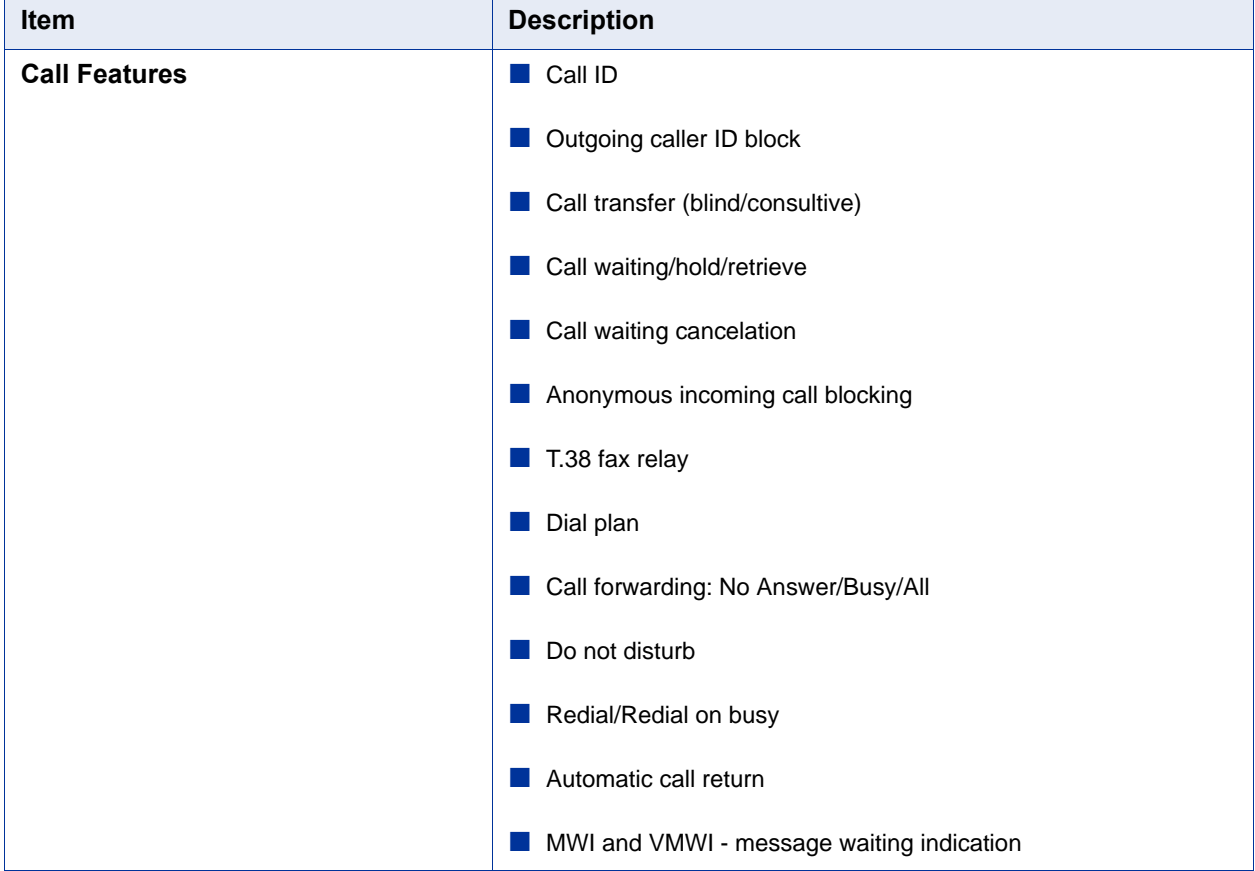

#### **Table 1-5: VoIP Specifications**

# <span id="page-27-0"></span>1.3.5 Configuration and Management

#### **Table 1-6: Configuration and Management**

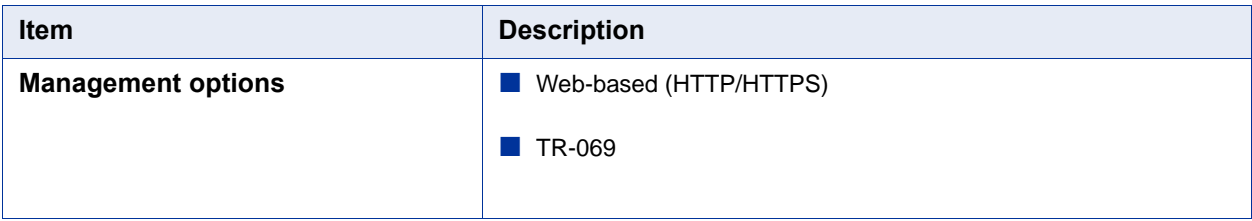

## <span id="page-27-1"></span>1.3.6 Mechanical

| <b>Item</b>       | <b>Description</b>                                                    |
|-------------------|-----------------------------------------------------------------------|
| <b>Dimensions</b> | $232(H)^*142(W)^*36(D)$ mm,<br>Premium model: 253(H)*236(W)*165(D) mm |
| Weight            | 0.59 or 0.65 (depending on model) kg                                  |

**Table 1-7: Mechanical Specifications**

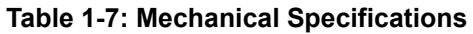

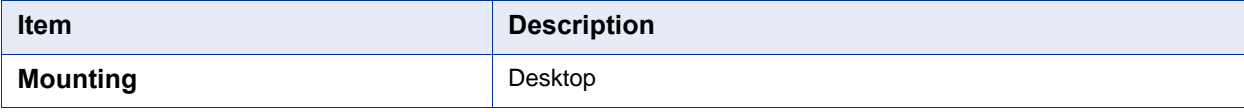

# <span id="page-28-0"></span>1.3.7 Electrical

#### **Table 1-8: Electrical Specifications**

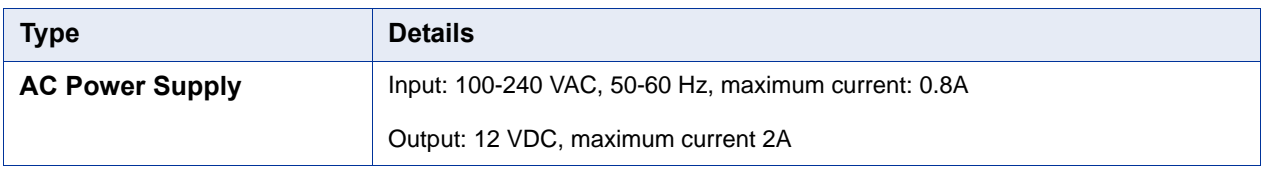

## <span id="page-28-1"></span>1.3.8 Environmental

#### **Table 1-9: Environmental Specifications**

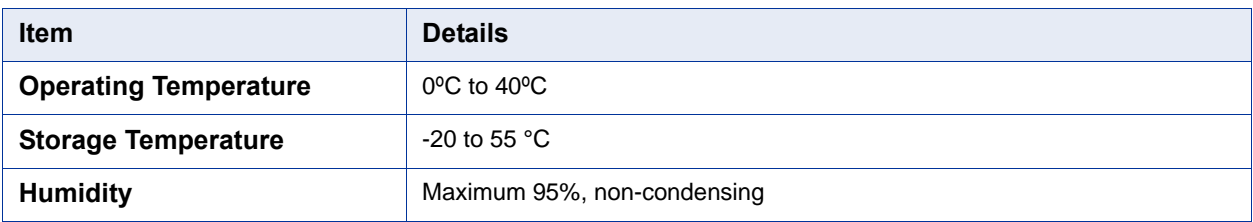

# <span id="page-28-2"></span>1.3.9 Standards Compliance

# **Type Standard EMC F F FCC** Part 15B **ETSI EN 301 489 Safety UL 60950-1 IEC 60950-1** EN 60950-1 **Radio ETSI EN 302 623 ETSI EN 300 328** FCC 04-135, Part 15, 25, 27 EN 302 544

#### **Table 1-10: Standards Compliance**

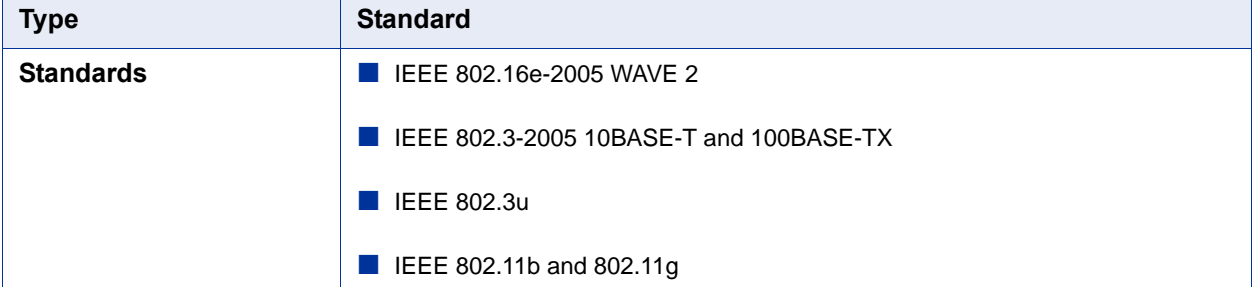

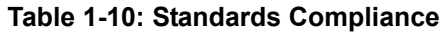

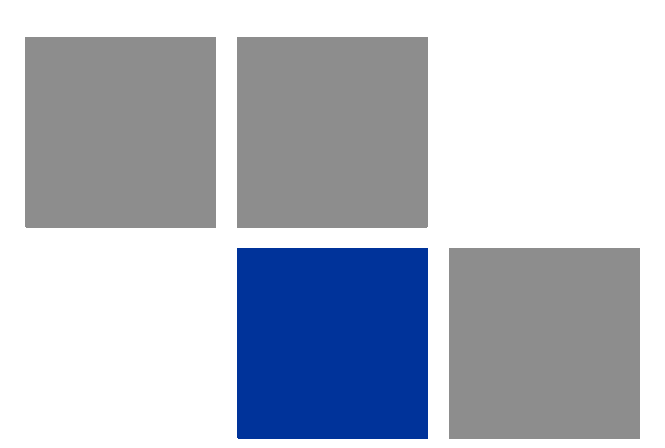

# <span id="page-30-1"></span><span id="page-30-0"></span>**Chapter 2 CPE Installation**

## In This Chapter:

- **E** ["Installation Requirements" on page 17](#page-32-0)
- **E** ["Installation Procedure" on page 18](#page-33-0)
- ["BreezeMAX Si 4000 Hardware Description" on page 21](#page-36-0)

# <span id="page-32-0"></span>2.1 Installation Requirements

This section describes how to install and connect the BreezeMAX Si 4000.

# <span id="page-32-1"></span>2.1.1 Package Content

The BreezeMAX Si 4000package includes the following components:

- BreezeMAX Si 4000unit
- RJ-45 Category 5 network cable (1.5m)
- AC power adapter
- **Quick Installation Guide**

# <span id="page-33-0"></span>2.2 Installation Procedure

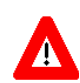

#### **CAUTION**

The BreezeMAX Si 4000 is an indoor unit and must not be installed outdoors.

Before installing the BreezeMAX Si 4000, verify that you have all the items listed in the package checklist above. If any of the items are missing or damaged, contact your local WiMAX provider.

### <span id="page-33-1"></span>2.2.1 Guidelines for Positioning the Unit

The BreezeMAX Si 4000 can be installed indoors on any horizontal surface, such as a desktop or shelf. Be sure to select a suitable location for the device. Consider these points:

- Select a cool, dry place. To improve overall performance, choose an upper floor location near a window or outside wall.
- Leave adequate space (approximately  $2^{n}/5$  cm) on all sides for proper air flow.
- Locate the unit near an AC power outlet that provides 100V to 240V.
- Avoid metal objects such as furniture, file cabinets or metal film anti-glare windows within 5 feet/1.5m of the modem.
- **Position the unit at least 5 feet/1.5m away from any wireless device, such as** WiFi enabled laptop or computer, WiFi router, wireless mouse or keyboard, or any cordless phone equipment. Other wireless devices may also cause interference, such as baby monitors, security systems, Bluetooth devices, etc.

### <span id="page-33-2"></span>2.2.2 Installing the Unit

The BreezeMAX Si 4000 is a plug-and-play device, so once it has been connected to your PC and powered up, it is fully operable.

- **1** Place the unit on a flat horizontal surface indoors. For the standing device, use the rotating base to stabilize the device. For the Premium unit, open up both antennas to upright position.
- **2** Connect the power cable to the power jack located on the rear panel of the unit. Connect the other end of the power cord to the AC outlet. The unit will take 1-2 minutes to boot up and find a nearby base station signal.

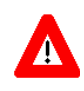

#### **CAUTION**

To avoid damage to the product, use ONLY the power adapter supplied with the unit.

- **3** Observe the Indicator LEDs. When you power on the BreezeMAX Si 4000, verify that the Power LED turns on and that the other LED indicators start functioning as described in [Table 2-1](#page-38-0) [Table 2-2,](#page-38-1) and [Table 2-3](#page-39-1).
- **4** Do one or both of the following:
	- **»** Connect your PC Connect a Category 5 or better Ethernet cable to the BreezeMAX Si 4000's LAN port and the other end to the network port of your PC. Alternatively, you can connect the LAN port to an Ethernet switch or other devices. Make sure the length of each cable does not exceed 100 meters (328 ft).
	- **»** Connect your PC using WiFi(if available) Click the WiFi icon (lower right corner of PC); Click Find WLAN. Click the name of WiFi network and click Connect.

If your PC is powered on, the RJ-45 LAN port LEDs on the BreezeMAX Si 4000 turn on to indicate valid Ethernet links.

**5** Align the unit or the fold-out antennas so that you receive the strongest signal by monitoring the WiMAX LEDs on the front panel of the unit.

Functioning as a gateway, the unit routes traffic between a WiMAX service provider's base station and the PCs or notebooks in the local network.

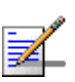

#### **NOTE**

If the BreezeMAX Si 4000 displays a weak WiMAX receive signal, try moving it to another location, or position it differently.

**6** Connect a standard (analog) telephone set to the BreezeMAX Si 4000's VoIP port using standard telephone cable with RJ-11 plugs. The BreezeMAX Si 4000 enables VoIP calls to be made through the unit using a standard (analog) telephone set connected to a VoIP port. Standard Session Initiation Protocol (SIP) technology is used to make VoIP calls. You must access the web interface and configure settings for your SIP service provider before you can make VoIP calls. The VoIP service may be configured remotely or locally by web.

- **7** If your unit is supplied with a CDROM, insert it to the CDROM drive, run the *CPEAutoConfigTool.exe* program and follow the procedure described in ["Configuring the CPE Using the WiMAX Modem Application CD" on page 36](#page-51-1).
- **8** Use your PC's web browser to access the unit's management interface and make any configuration changes. For more information, see ["Commissioning"](#page-44-0)  [on page 29](#page-44-0).
# 2.3 BreezeMAX Si 4000 Hardware **Description**

# 2.3.1 Front Panel

The front side of the BreezeMAX Si 4000provides an array of system status indicators that simplifies installation and WiMAX network troubleshooting. The figure below shows the BreezeMAX Si 4000's LED locations. The LEDs functionality is described in [Table 2-1](#page-38-0) [Table 2-2](#page-38-1) and [Table 2-3](#page-39-0).

Optimize the performance by placing the BreezeMAX Si 4000 where the greatest number of WiMAX signal strength lights are on. Try positioning the unit in different places to maximize signal strength.

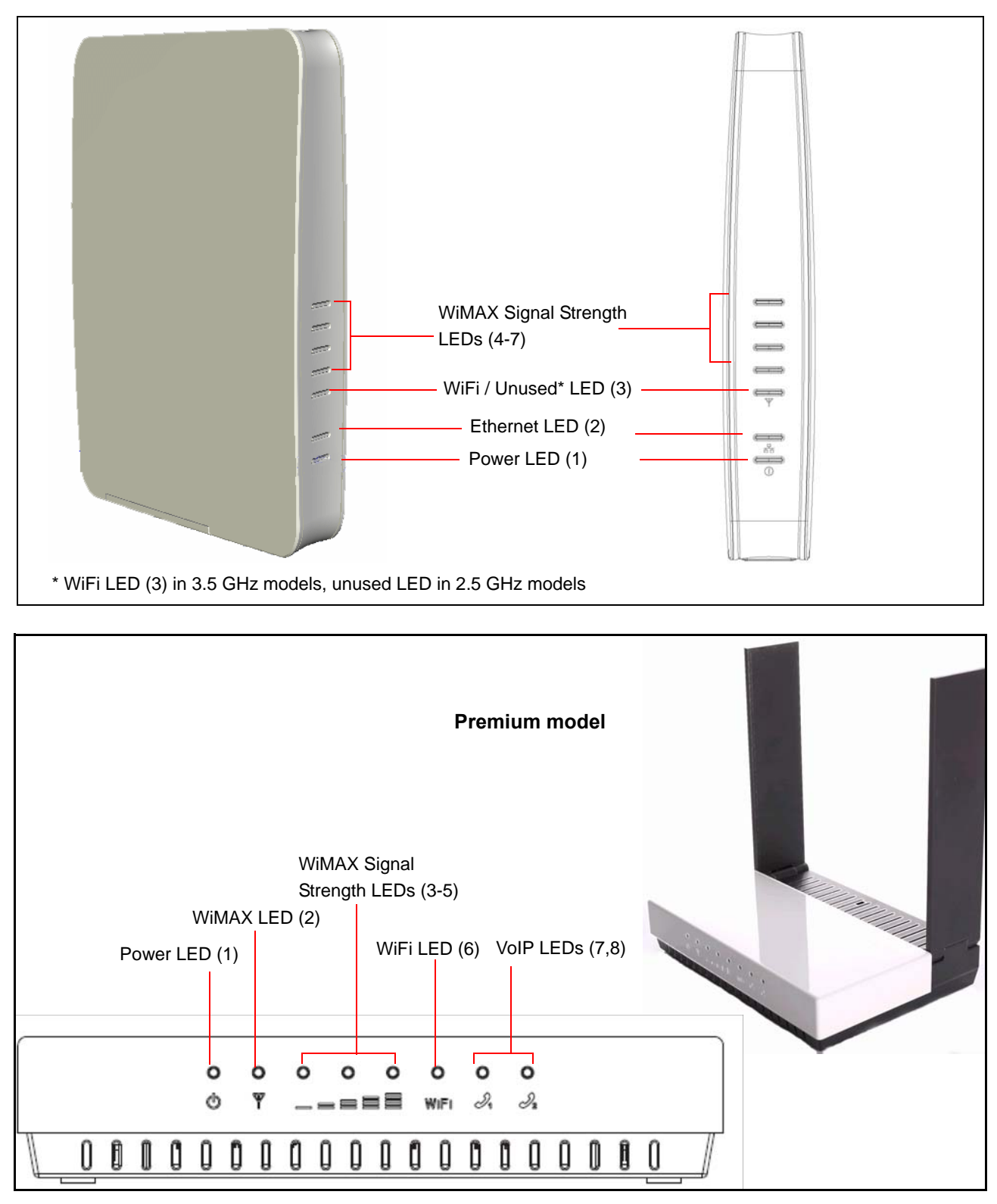

**Figure 2-1: BreezeMAX Si 4000 and BreezeMAX Si 4000 Premium Front Panel**

<span id="page-38-0"></span>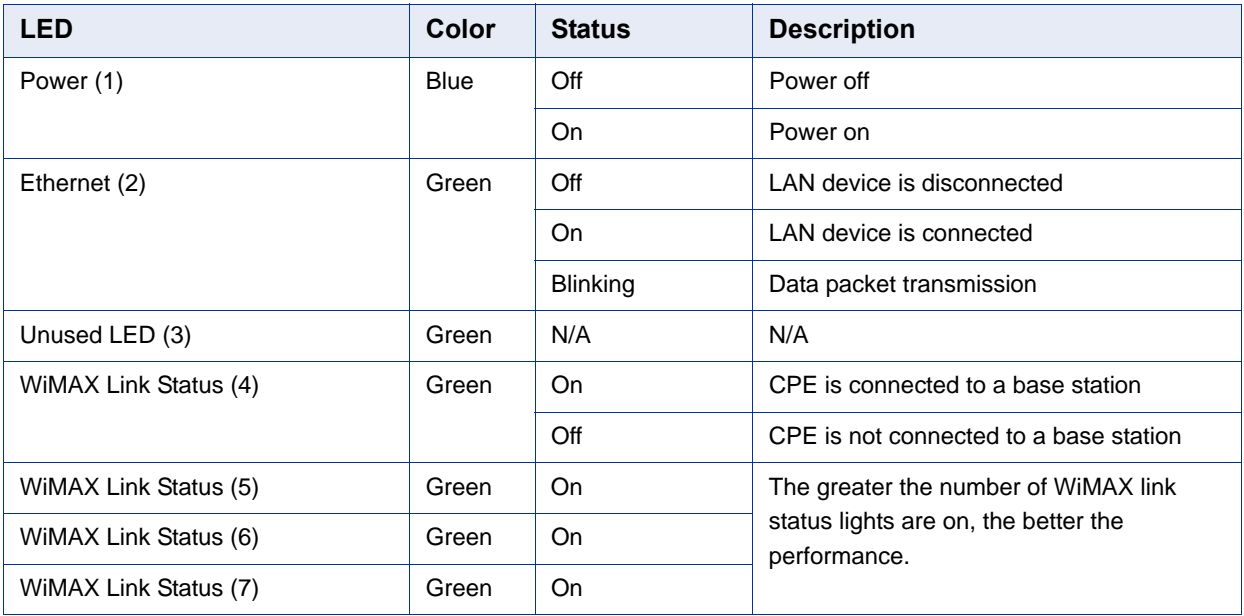

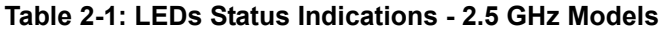

## **Table 2-2: LEDs Status Indications - 3.5 GHz Units**

<span id="page-38-1"></span>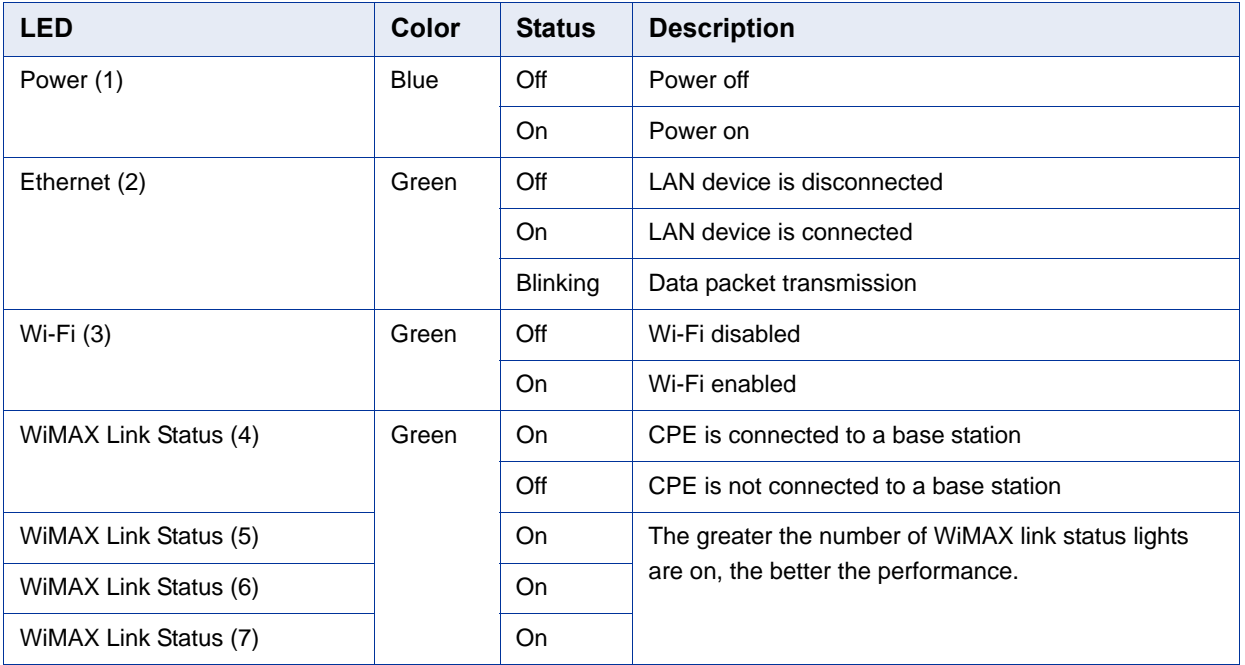

<span id="page-39-0"></span>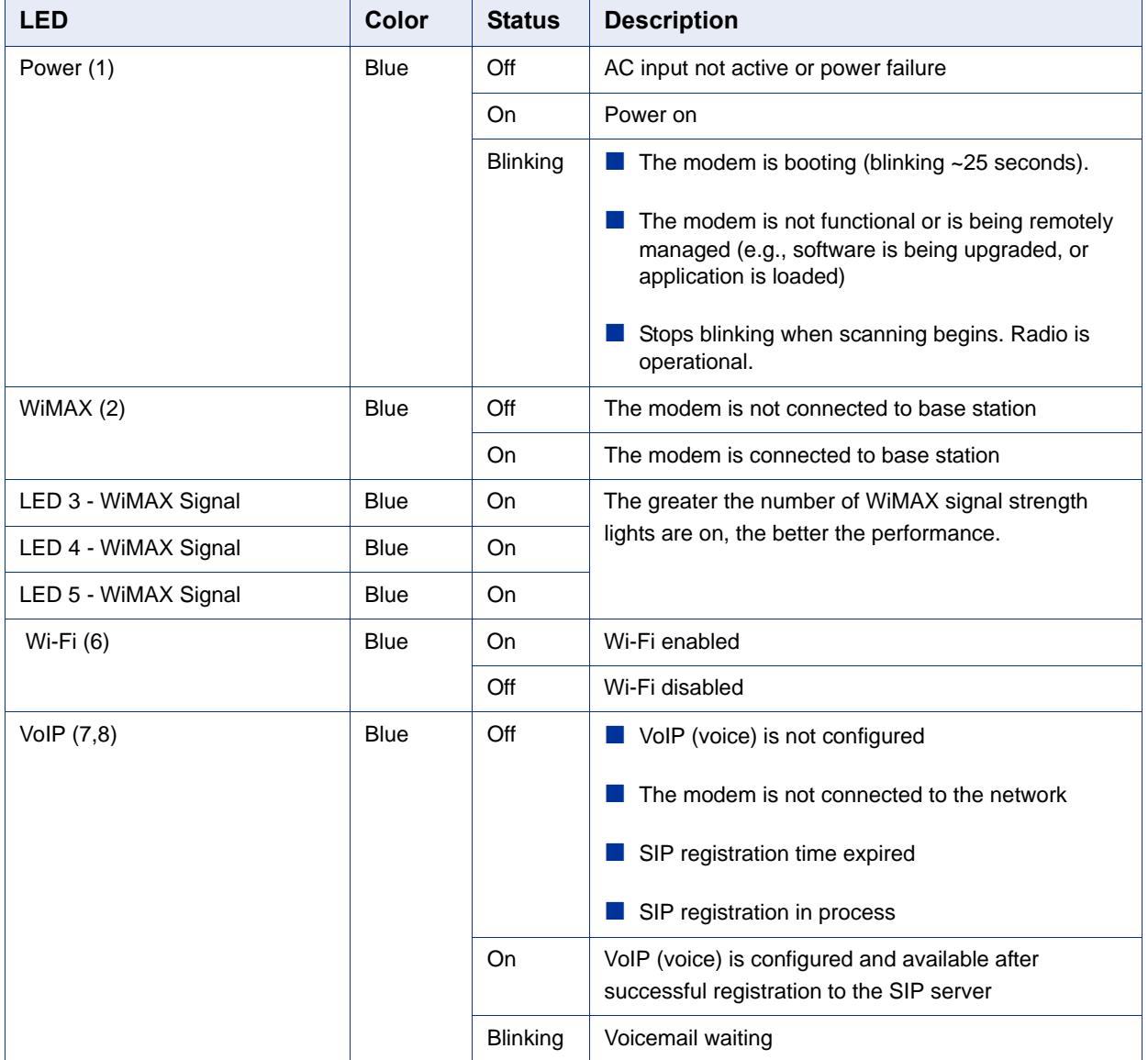

## **Table 2-3: BreezeMAX Si Premium Model LEDs Status Indications**

# 2.3.2 Rear Panel

The BreezeMAX Si 4000 includes one LAN port for 10/100 Mbps Ethernet connection, one RJ-11 Voice over IP (VoIP) phone port, and an AC power jack.

The BreezeMAX Si 4000 Premium model includes two LAN ports for 10/100 Mbps Ethernet connection, two RJ-11 Voice over IP (VoIP) phone ports, and an AC power jack.

The following table summarizes the BreezeMAX Si 4000 rear panel elements:

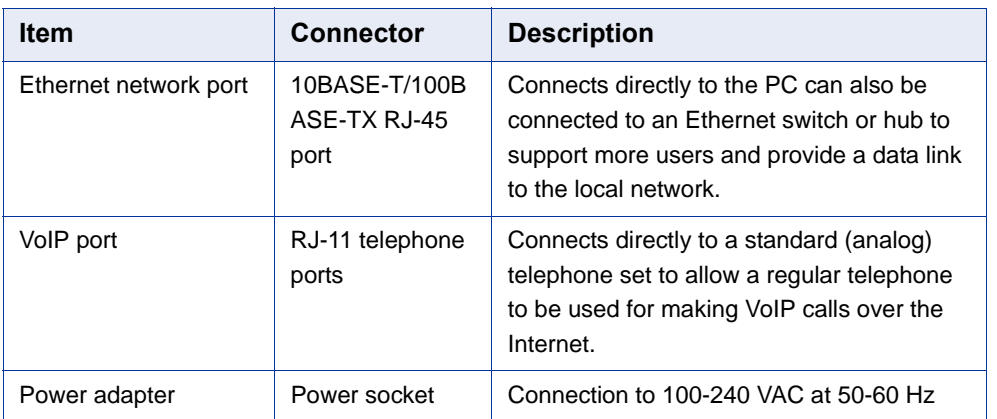

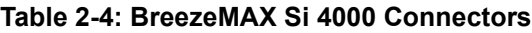

The following figures show the rear of BreezeMAX Si 4000 and the location of the ports.

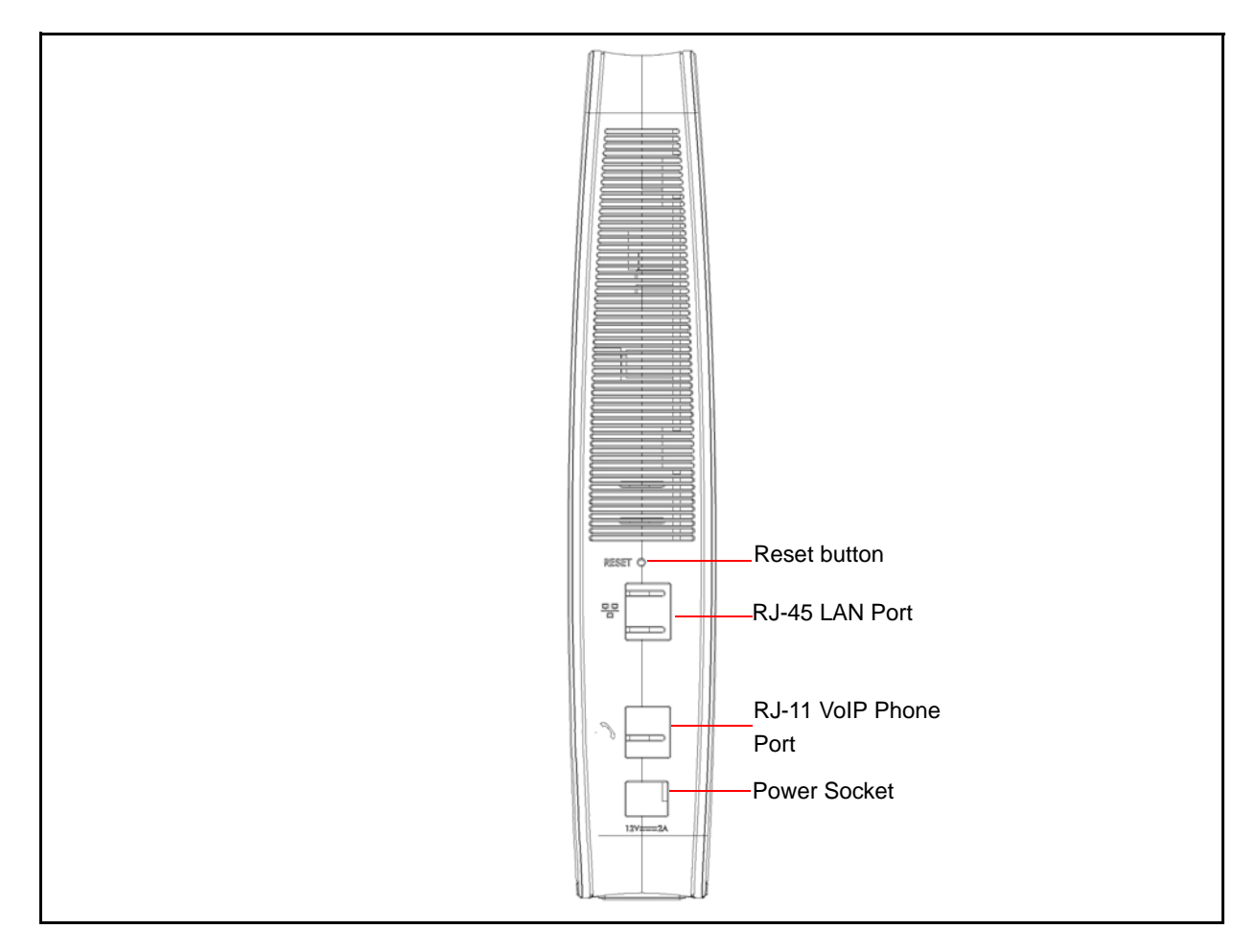

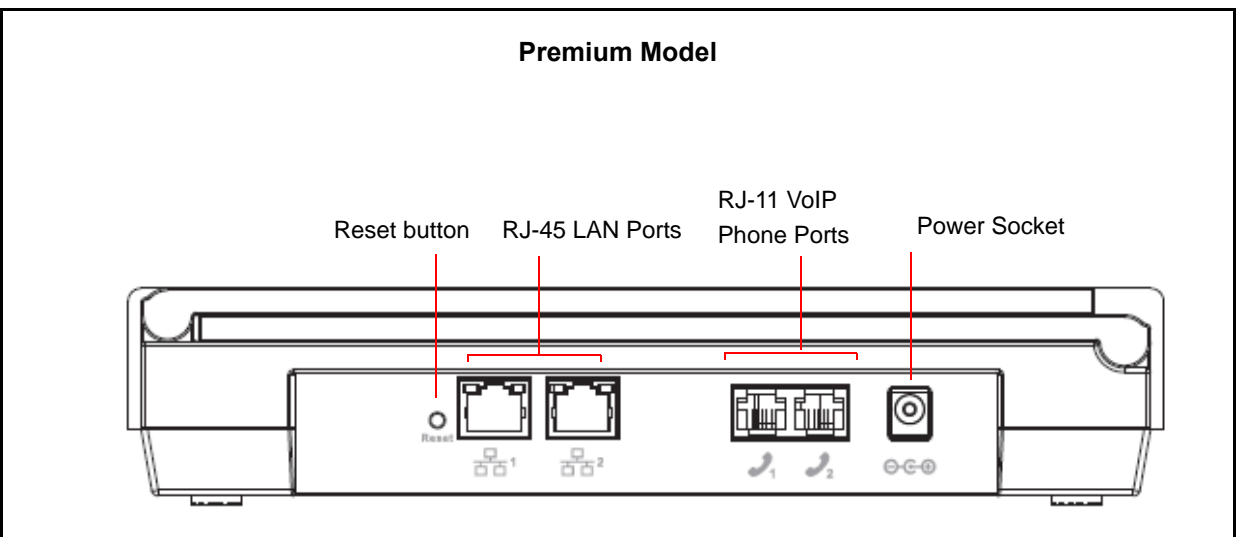

**Figure 2-2: BreezeMAX Si 4000 and BreezeMAX Si 4000 Premium Rear Panel**

## 2.3.3 Reset Button

The recessed button is used to reset the BreezeMAX Si 4000 or to restore the unit to factory default configuration.

- $\blacksquare$  <br> Do not perform reset to factory default unless specifically instructed by customer support.
- To perform a hardware reset, press the button for approximately 1 second.
- To restore the device to the factory default settings, press and hold the button for 5 seconds or more; any configuration changes you made are removed and the factory default configuration is restored to the unit.
- Some user-configured parameters will be lost and must be reconfigured.

## 2.3.4 WiMAX Antennas

Two WiMAX antennas are included with the BreezeMAX Si 4000 for WiMAX communications.The BreezeMAX Si 4000 antennas are embedded in the unit. In the Premium model, the antennas are external and fold out.

## 2.3.5 BreezeMAX Si 4000Cables

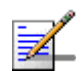

## **NOTE**

The length of the Ethernet cable connecting the BreezeMAX Si 4000 to the data equipment, must not exceed 100 meters.

Use only Category 5E Ethernet cables from either Alvarion or any of the approved manufacturers, listed in [Table 2-5](#page-42-0). Consult with Alvarion's specialists on the suitability of other cables.

<span id="page-42-0"></span>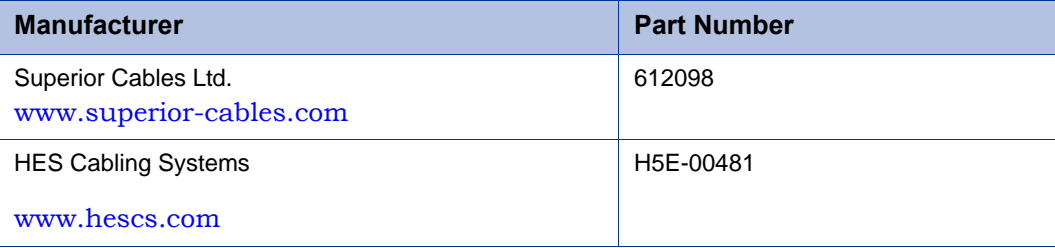

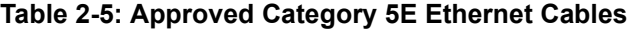

| <b>Manufacturer</b>                               | <b>Part Number</b> |
|---------------------------------------------------|--------------------|
| Teldor                                            | 8393204101         |
| www.teldor.com                                    |                    |
| Southbay Holdings Limited                         | TSM2404A0D         |
| 11th Fl., 15, Lane 347, Jong Jeng Rd.             |                    |
| Shin Juang City, Taipei County                    |                    |
| Taiwan, R.O.C.                                    |                    |
| Attn: Eva Lin                                     |                    |
| Tel. 886-2-2832 3339                              |                    |
| Fax. 886-2-2206 0081                              |                    |
| E-mail: eva@south-bay.com.tw                      |                    |
| GU-Tech., LLC . - A Member of OVIS GroupTel/Fax : |                    |
| 732 918 8221 Mobile: 718 909 4093                 |                    |
| www.OVIS.COM.TW www.GU-TECH.COM                   |                    |

**Table 2-5: Approved Category 5E Ethernet Cables**

In case of missing information in the manufacturer's WEB site (product specifications, ordering issues, etc.), it is highly recommended to contact the manufacturer's sales representative directly.

## 2.3.6 BreezeMAX Si 4000 Wi-Fi Option

The BreezeMAX Si 4000 3.5 GHz model includes the 802.11b/g Wi-Fi option. This unit includes internal antennas for local wireless connections to PCs.

To connect your PC using WiFi, click the WiFi icon  $\left\| \cdot \right\|$  (lower right corner of PC); Click **Find WLAN** and select the name of WiFi network Click **Connect**.

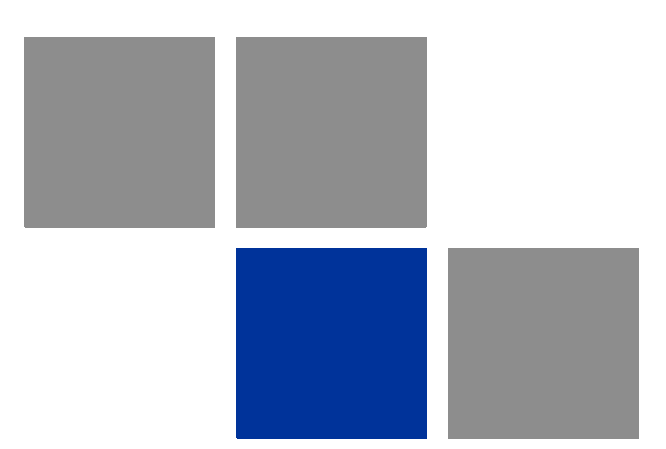

# **Chapter 3 Commissioning**

## In This Chapter:

- **I** ["Introduction" on page 31](#page-46-0)
- ["Configuring the CPE Using the Web Management Interface" on page 33](#page-48-0)
- ["Configuring the CPE Using the WiMAX Modem Application CD" on page 36](#page-51-0)
- ["Operation Verification" on page 40](#page-55-0)

# <span id="page-46-0"></span>3.1 Introduction

After completing the installation process, as described in the preceding chapter, several actions should be performed to ensure connectivity with a base station (BS) and provisioning of services. After the subscriber unit is connected with a BS, it can be fully managed via the wireless link:

- **1** The basic parameters must be configured to ensure that the unit operates correctly and can communicate with a BS.
- **2** Proper operation should be verified, including data connectivity.
- **3** The unit must be positioned correctly to ensure optimal performance of the wireless link.

The following methods are available for configuring the BreezeMAX Si 4000:

- The web-based management interface accessed using a PC/Notebook with a web browser (see ["Configuring the CPE Using the Web Management Interface"](#page-48-0)  [on page 33](#page-48-0)).
- An automatic configuration tool provided on a CDROM for the subscribers (see ["Configuring the CPE Using the WiMAX Modem Application CD" on page 36](#page-51-0)).
- Upgrading the CPE using an auto-configuration file, or IPKG (in *\*.ipk* format) (see ["Operation Verification" on page 40\)](#page-55-0).

The device may be delivered with the operator's default settings already configured in the FLASH memory.

The following parameters must be configured in order for a link to be established.

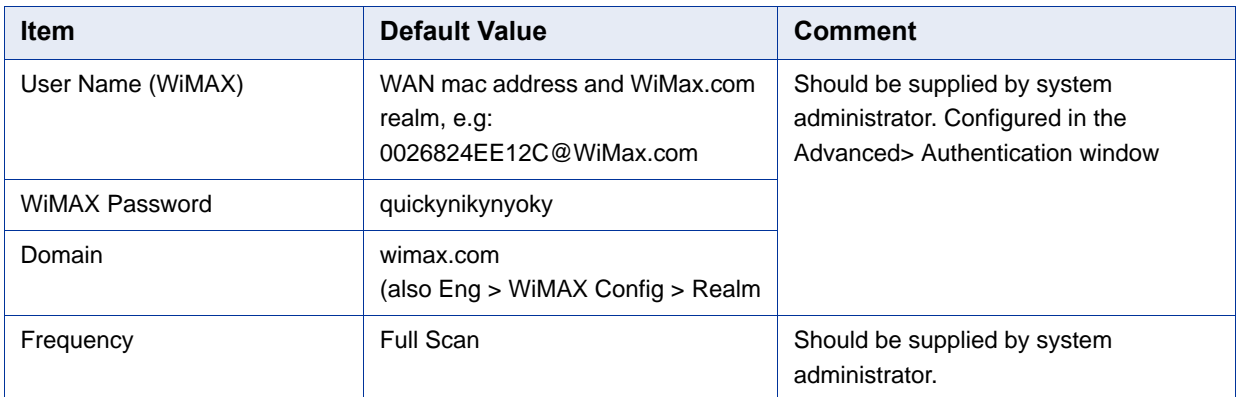

#### **Table 3-1: Basic Parameters**

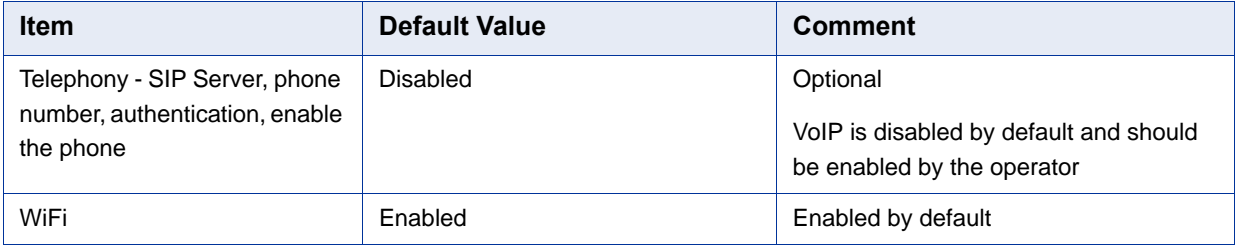

## **Table 3-1: Basic Parameters**

# <span id="page-48-0"></span>3.2 Configuring the CPE Using the Web Management Interface

## 3.2.1 Accessing the Web Management Interface

By default, the BreezeMAX Si 4000 enables a DHCP server and computers or network devices connected to a LAN port to automatically get an IP address from the unit. If the unit's DHCP server is disabled, you can set in the PC the IP address, netmask, and gateway manually using the following parameters:

IP address: 192.168.254.x  $(1 \le x \le 253,$  excluding 251)

Netmask: 255.255.255.0

Gateway: 192.168.254.251

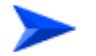

### **To log in:**

**1** Open a web browser and enter the default IP address: http://192.168.254.251. The web browser displays the login page.

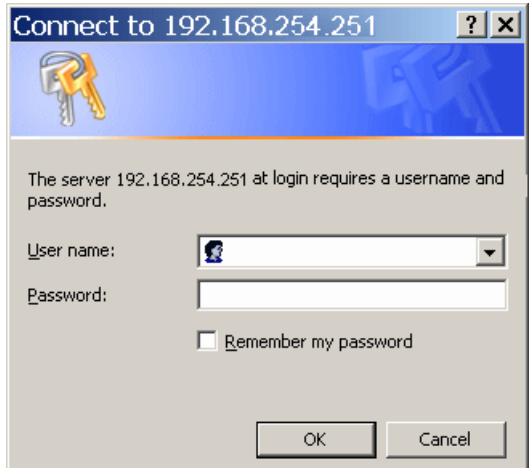

#### **Figure 3-1: Login Window**

- **2** Enter the user name and password, and click **Login**. The default credentials are:
	- **»** Username: admin
	- **»** Password: admin

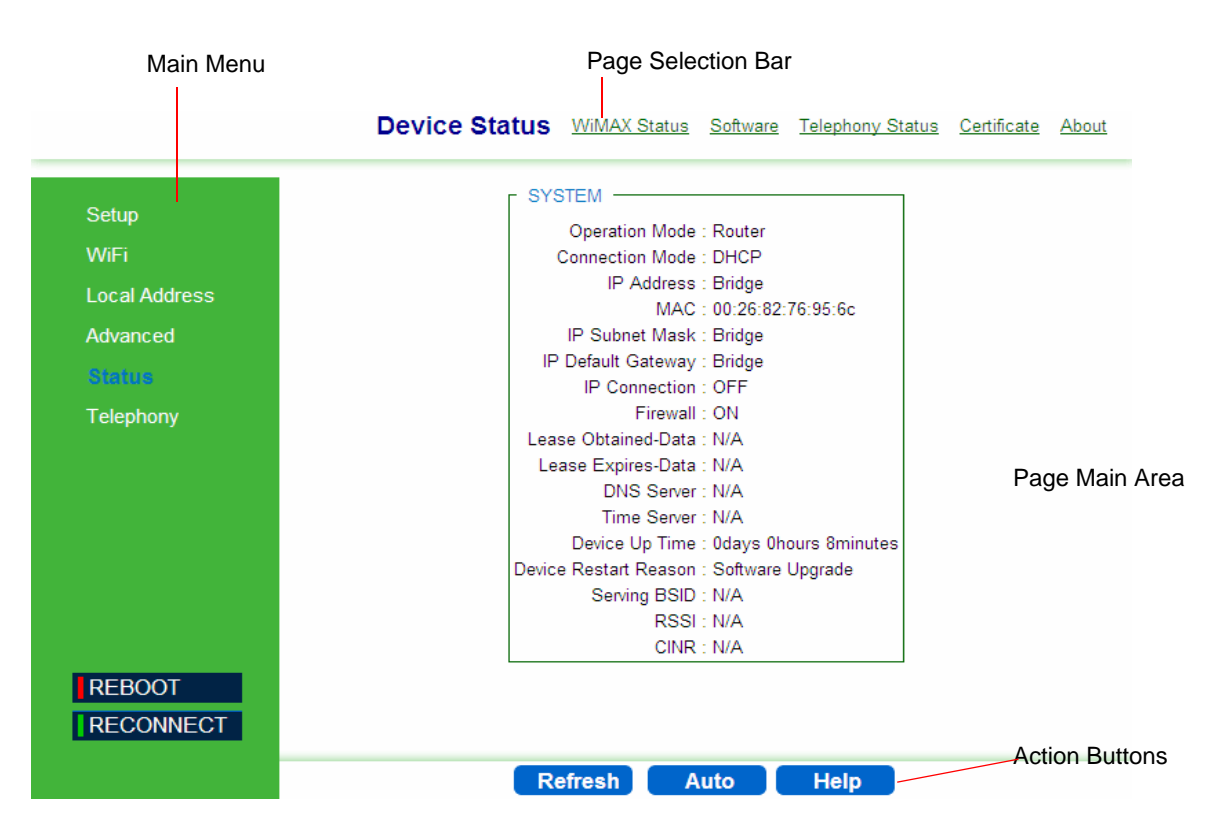

The Status - Device Status page is displayed.

**Figure 3-2: Main Window (Device Status)**

The Web Management Interface consists of a number of menu links (to the left). Clicking on each of them will display the configuration/status page for the selected menu item, with the applicable content (configurable parameters/options or status information) in the main area. Several pages include a page selection bar at the top of the page, enabling selection between several pages related to the same menu item. The displayed pages may vary depending on user privileges.

Use the Main Menu items and the specific sub-items in the menu-bar at the top of the window to configure settings for the current operating mode. The menus and configuration steps are described in the next chapters of this manual.

# 3.2.2 Applying Changes and Using Help

There are common buttons that appear in most of the interface pages. Use these buttons as follows:

 **Apply** - Click this button to save the changes you have made in each page of the device system. For changes that require device reset, the device will automatically initiate reset after clicking the Apply button.

- **Undo** Click this button to clear the input data in the specific window.
- **Reboot** Click this button to restart your unit. The device returns to the last applied settings.
- **Reconnect** Click this button to attempt reconnecting the device to the Base Station. This step is normally not required, unless suspecting that connection is problematic.
- Help Click this button to open context-sensitive on-line help.

# <span id="page-51-0"></span>3.3 Configuring the CPE Using the WiMAX Modem Application CD

This section explains how to use the automatic configuration tool, delivered on a CDROM with the unit, to automatically configure a CPE. This procedure is usually performed by the subscriber.

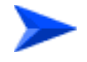

#### **To configure the unit using the Auto-Configuration tool:**

**1** From the CDROM supplied with the unit, run the CPE Auto Configuration Tool: *CPEAutoConfigTool.exe*; The Installation Setup Wizard window is displayed.

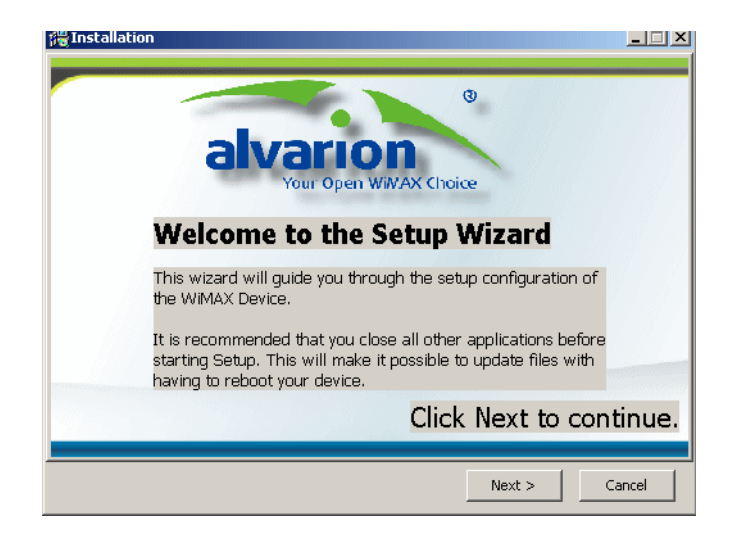

**Figure 3-3: Installation Setup Wizard Window**

**2** Click **Next** to continue; The Choose Your ISP window is displayed.

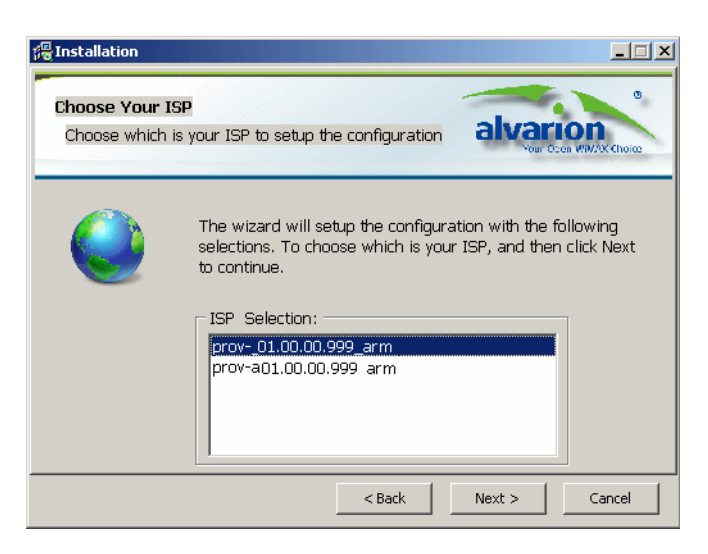

**Figure 3-4: Choose Your ISP Window**

**3** Choose the ISP (Internet Service Provider) ConfigFile from the list and click **Next**. The Ready To Install window is displayed.

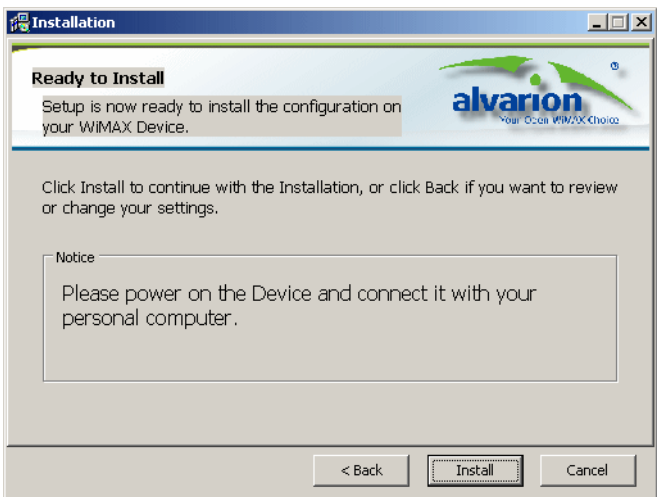

**Figure 3-5: Ready To Install Window**

**4** Click **Install**. If your CPE is powered up, click **OK** for performing system reboot. If not, power on the CPE and click **OK**.

The tool starts the auto-configuration process of the unit settings. It will change default settings by using the \*.ipk file, and then run "reset to factory default" by using default configuration in the file.

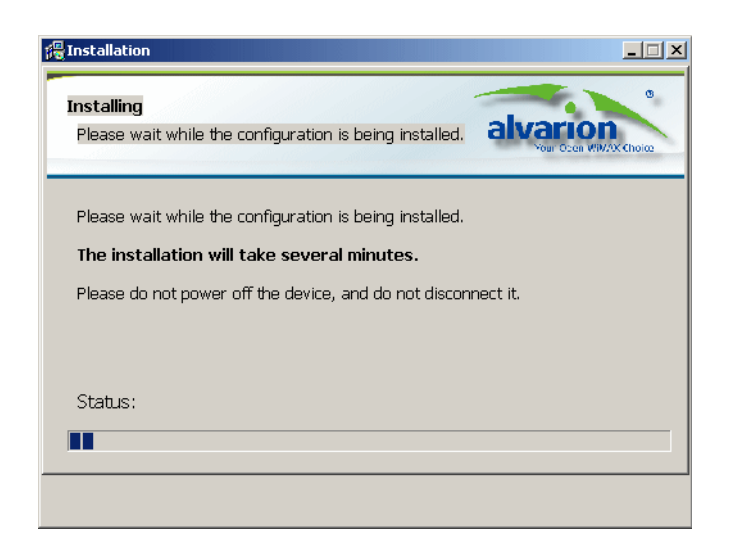

**Figure 3-6: Installing Window** 

**5** When the installation is complete, an Installation Success window is displayed. Click **OK**.

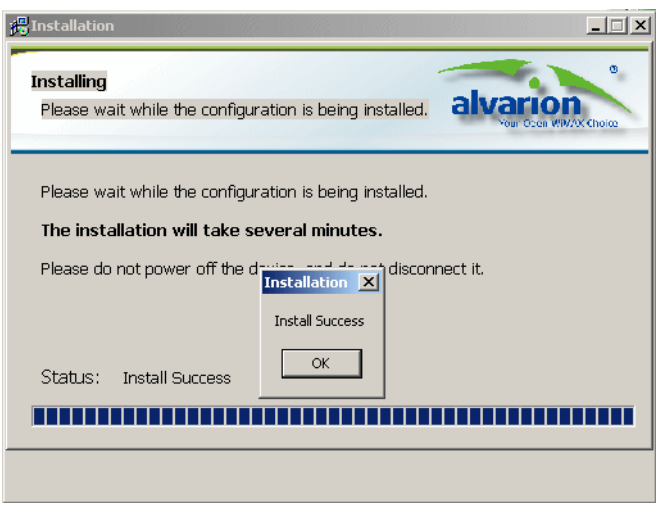

**Figure 3-7: Installation Succeeded**

**6** Click **Finish**. The CPE is now configured with the parameters from the ConfigFile.

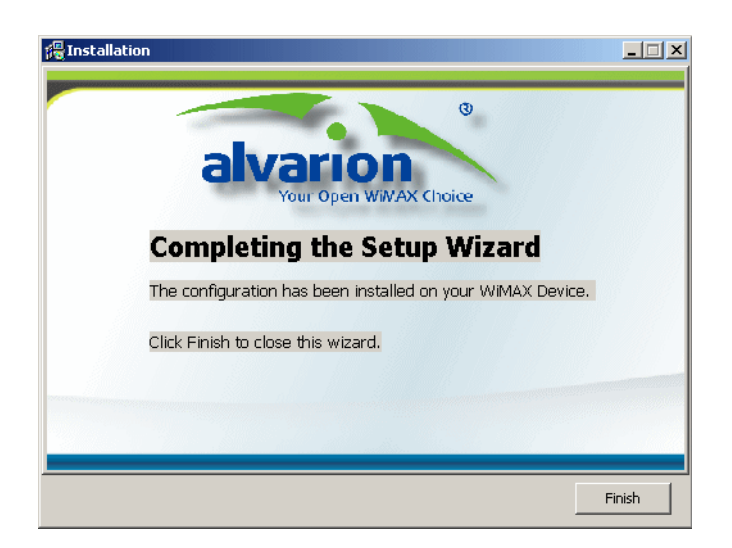

**Figure 3-8: Installation Complete**

# <span id="page-55-0"></span>3.4 Operation Verification

To verify proper operation of the unit, examine the LED indicators on the front panel.

To verify data connectivity, from the end-user's PC or from a portable PC connected to the unit, ping a known device in the network, or connect to a known internet site www.Alvarion.com. This site can be reached by clicking the Alvarion logo on any page in the GUI.

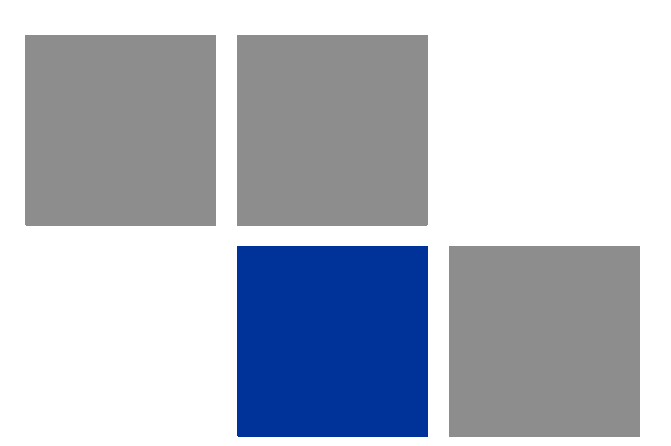

# **Chapter 4 Configuring Setup Parameters**

## In This Chapter:

- ["Introduction" on page 43](#page-58-0)
- ["Setting Basic Parameters" on page 44](#page-59-0)
- ["Setting Password" on page 47](#page-62-0)
- ["Setting Device Time Zone" on page 48](#page-63-0)
- ["Setting Device Name" on page 50](#page-65-0)
- **E** ["Restore to Factory Default Configuration" on page 51](#page-66-0)

# <span id="page-58-0"></span>4.1 Introduction

The BreezeMAX Si 4000's Setup menu allows you to implement general management functions for the unit, including setting connection modes, the system time zone, configuring the device name and access password, and restore settings to factory defaults.

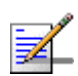

## **NOTE**

You can use the web browser interface to access the WAN IP address only if the BreezeMAX Si 4000 already has an IP address that is reachable through your network.

The default IP address of the BreezeMAX Si 4000is 192.168.254.251. The unit operates by default in DHCP mode.

When you make a configuration change in the Setup pages, the following message is displayed after clicking Apply: "Configuration setting". After the configuration is applied, a "Prepare for Reboot" message is displayed. The system performs a reboot and counts 60 seconds.

When applying Factory Defaults, a Rebooting message and the 60 seconds countdown are displayed.

# <span id="page-59-0"></span>4.2 Setting Basic Parameters

The Basic Setup allows you to configure the main system parameters.

#### **IMPORTANT**

Do not change parameters in this page unless specifically instructed by your service provider. Doing so may cause your internet/VoIP connection to fail, and you will need to reset the unit to default parameter values.

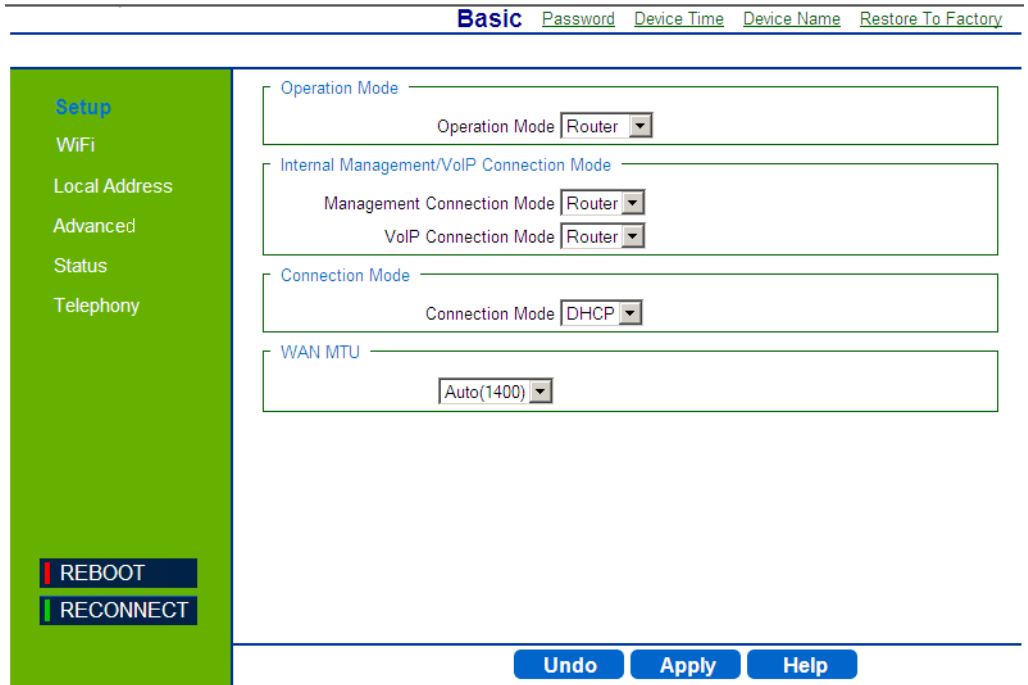

### **Figure 4-1: Setup - Basic Parameters**

The following table describes the configurable Basic parameters:

## **Table 4-1: Basic Parameters**

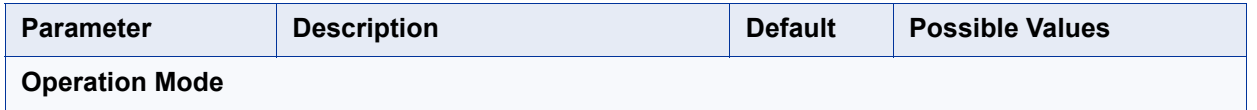

| <b>Parameter</b>                                | <b>Description</b>                                                                                                    | <b>Default</b> | <b>Possible Values</b>                                                    |  |
|-------------------------------------------------|----------------------------------------------------------------------------------------------------|----------------|---------------------------------------------------------------------------|--|
| <b>Operation Mode</b>                           | Specifies the mode for forwarding data<br>packets from the service provider's<br>WiMAX network to the local network.                                                                                                    | Router         | Router (the only option,<br>unless differently<br>configured by Alvarion) |  |
|                                                 |                                                                                                    |                | <b>Bridge IPCS</b>                                                        |  |
|                                                 |                                                                                                    |                | $\blacksquare$ Bridge ETHCS                                               |  |
| <b>Internal Management/VoIP Connection Mode</b> |                                                                                                    |                |                                                                           |  |
| Management<br><b>Connection Mode</b>            | Sets the forwarding mode for sending<br>management packets to the WiMAX<br>network:<br>Bridge mode - forwards packets<br>based on Layer 2 MAC addresses.                                                                                                    | Router         | <b>Bridge</b><br>Router<br>m.                                             |  |
|                                                 | Bridge mode means that<br>management connection has a<br>different IP than data connection.<br>This IP is used for communication<br>with the management server, for<br>web access from WAN, ping, etc.<br>Router mode - forwards packets<br>based on Layer 3 IP addresses.                                          |                |                                                                           |  |
| <b>VoIP Connection</b><br>Mode                  | Sets the forwarding mode for sending<br>VoIP packets to the WiMAX network:                                                                                                    | Router         | <b>Bridge</b><br><b>Contract</b>                                          |  |
|                                                 |                                                                                                    |                | Router                                                                    |  |
|                                                 | Bridge mode forwards packets<br>based on Layer 2 MAC addresses.<br>Bridge mode means that voice<br>connection has a different IP than<br>data or management connections.<br>This IP is used only for SIP/RTCP<br>and RTP messages sent and<br>received by the device's POTS<br>(plain old telephone service) lines. |                | None                                                                      |  |
|                                                 | Router mode forwards packets<br>based on Layer 3 IP addresses.                                                                                                    |                |                                                                           |  |
|                                                 | None - No forwarding                                                                                                    |                |                                                                           |  |

**Table 4-1: Basic Parameters (Continued)**

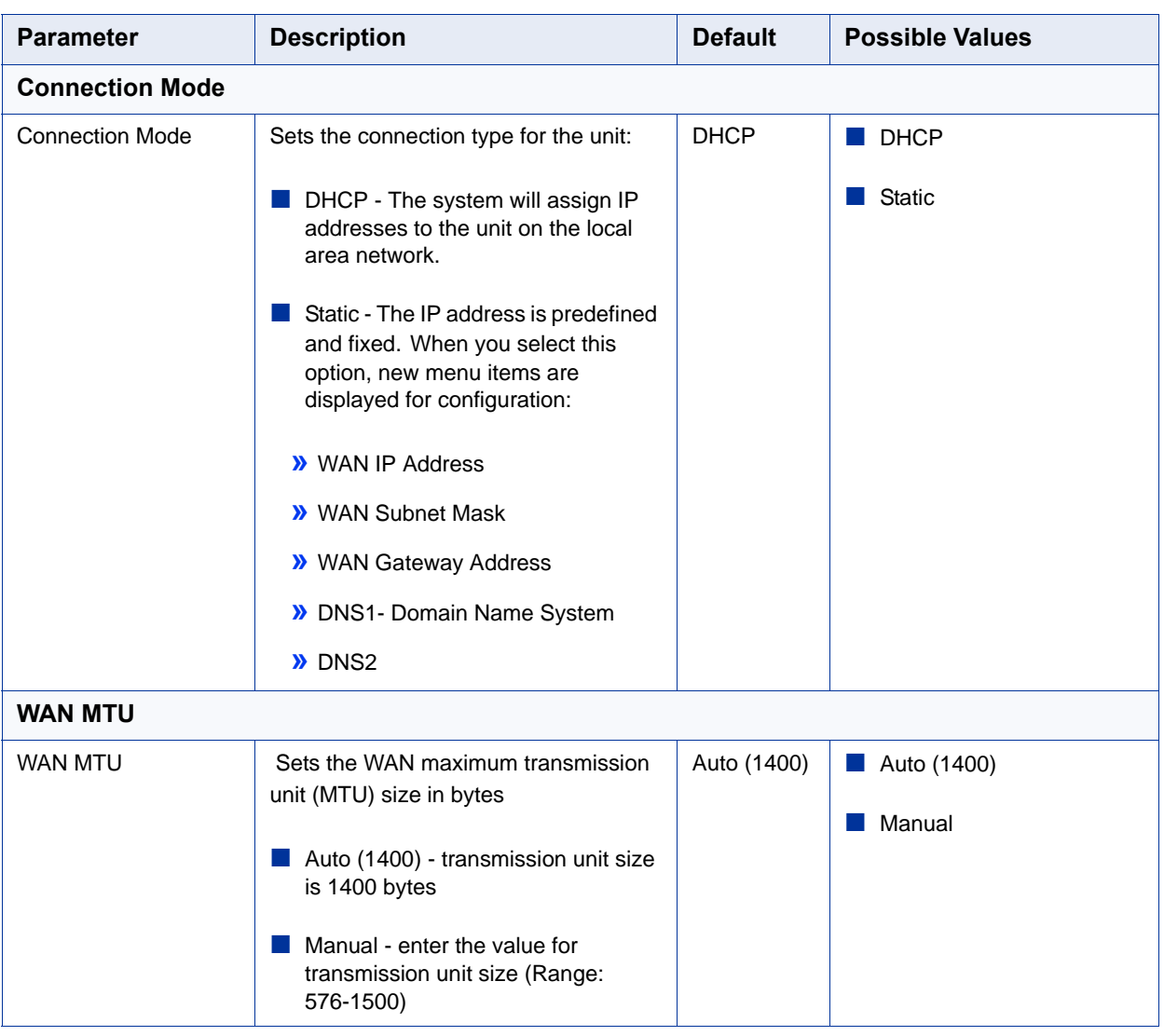

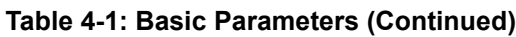

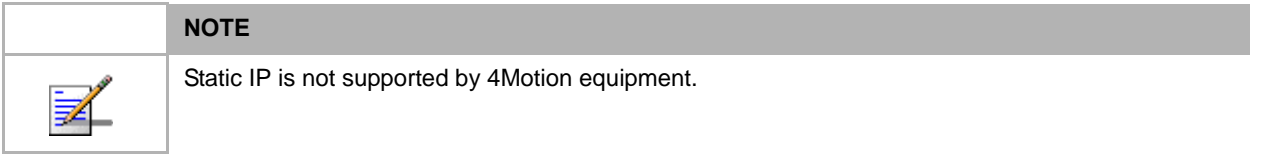

# <span id="page-62-0"></span>4.3 Setting Password

The Password page enables you to change the default password for remote and local access to the Graphical User Interface (GUI).

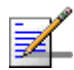

## **NOTE**

It is strongly recommended that you configure your own password. If a password is not configured, the management interface is not protected and your network security may be compromised since the default password is not secure.

Basic Password Device Time Device Name Restore To Factory

Keep a record of the password in a safe place, in case you will need to restore it.

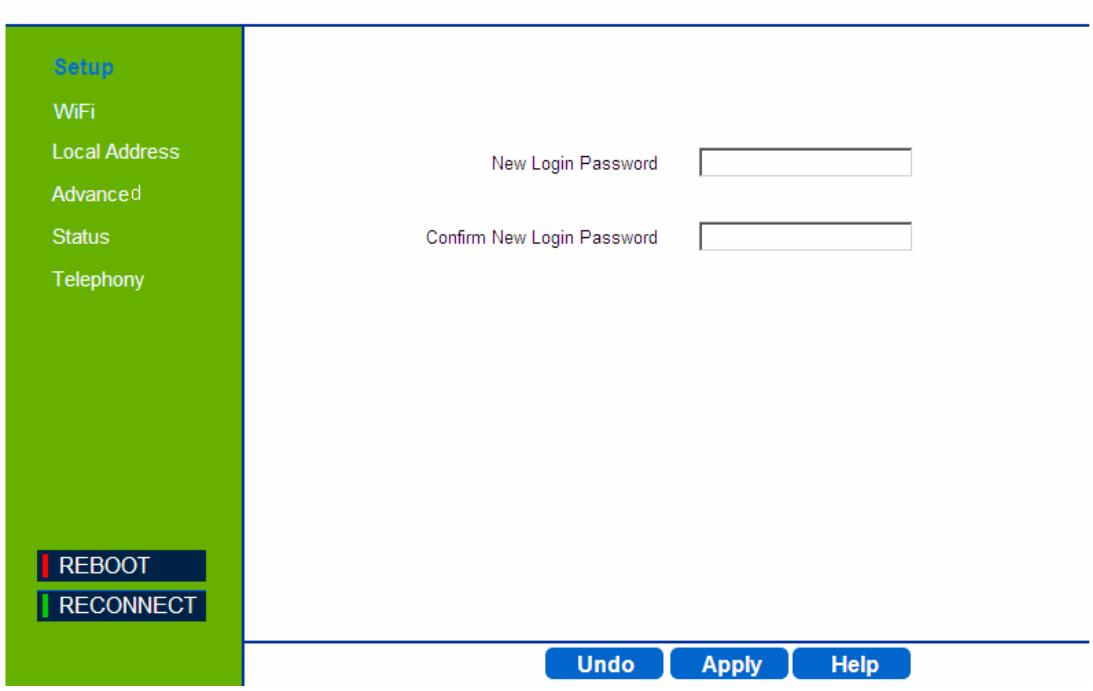

**Figure 4-2: Setup - Password**

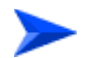

**To change the login password:**

- **1** Enter a new login password (up to 19 characters)
- **2** Enter the new password again for verification.
- **3** Click **Apply**.

# <span id="page-63-0"></span>4.4 Setting Device Time Zone

The BreezeMAX Si 4000 uses the Simple Network Time Protocol (SNTP) to set its internal clock based on periodic updates from a time server. Maintaining an accurate time on the device enables the system log to record meaningful dates and times for event entries. This time value may also be passed to telephone handsets connected to the unit's phone line connections, depending on the capabilities of your phone.

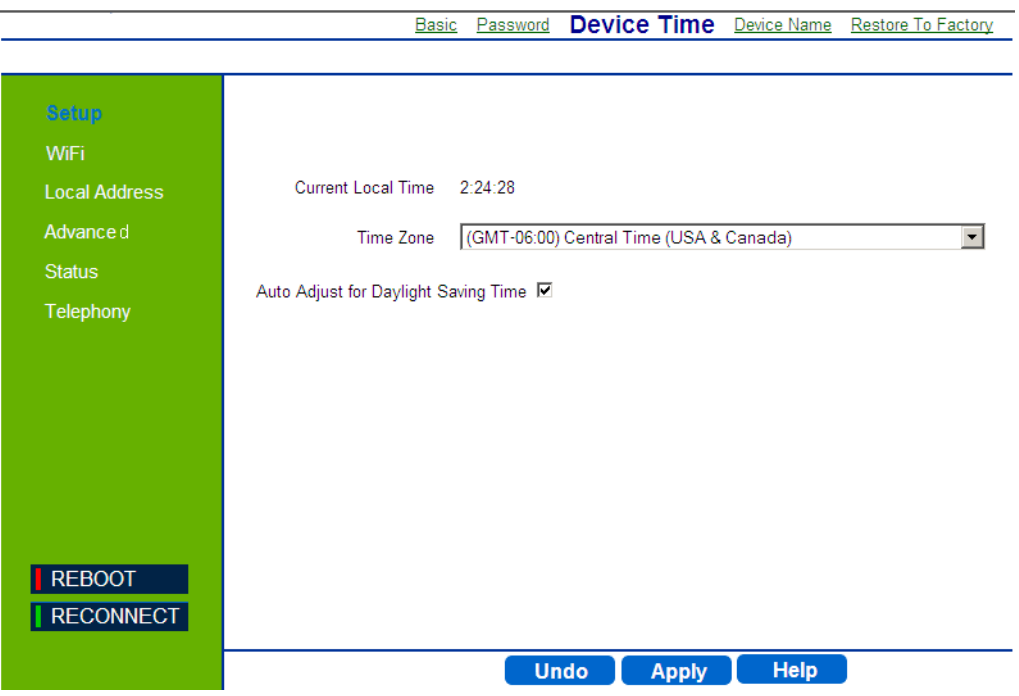

**Figure 4-3: Setup - Device Time**

The Device Time page displays the following information:

- **Current Local Time (hh:mm:ss)** Displays the current time of the system clock.
- **Time Zone** SNTP uses Greenwich Mean Time, or GMT (also known as Universal Time Coordinated, or UTC) based on the time at the Earth's prime meridian, zero degrees longitude. To display a time corresponding to your local time, select your time zone from the pull-down list. The default is GMT-06.00, for Central Time (USA and Canada.)

 **Auto Adjust for Daylight Saving Time** - Select this check-box to set the daylight saving time if the unit operates in a region that observes daylight saving time. The default is Enabled.

# <span id="page-65-0"></span>4.5 Setting Device Name

This page allows you to define a name that identifies your unit. Using an easy-to-remember name instead of the default one will simplify access to the unit's GUI Setup menu. You can type the device name, followed by a dot(.) in the address bar of the Web browser to login from LAN (for example: *http://mycpe.*).

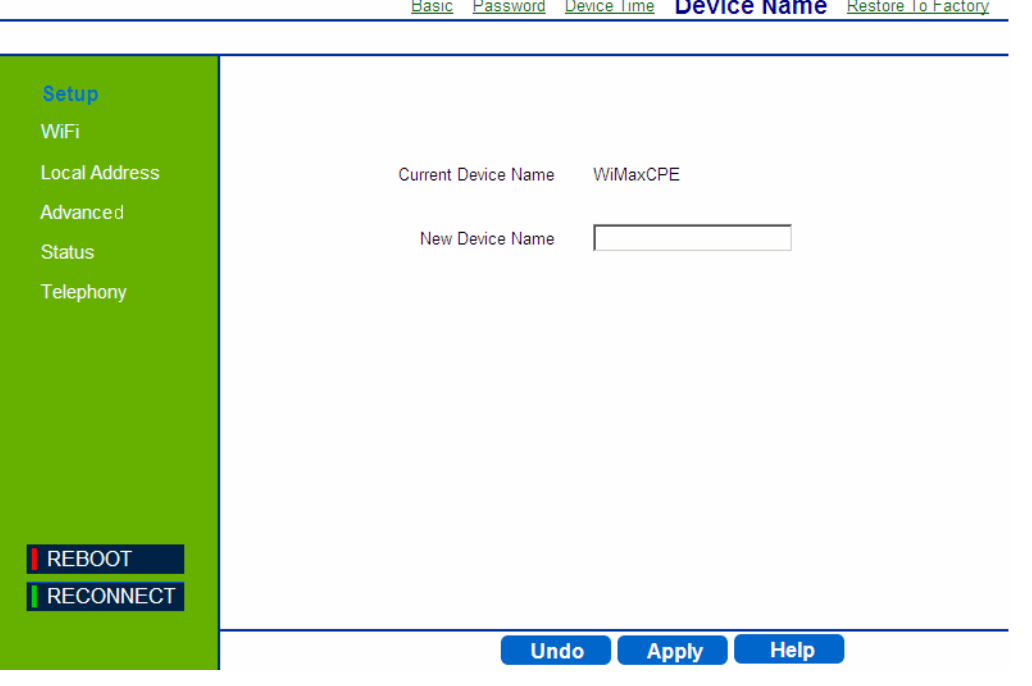

**Figure 4-4: Setup - Device Name**

The Device Name page displays the following information:

- **Current Device Name** Displays the current name of the unit (Default: WiMAXCPE)
- **New Device Name** Enter a new name for your device (up to 20 ASCII printable characters) and click **Apply**.

# <span id="page-66-0"></span>4.6 Restore to Factory Default Configuration

This page resets the unit to its factory default settings. When returning to factory defaults, the default configuration file (IPKG) is reloaded, resetting all the parameters to those defined in this file.

All the changes from the default factory settings will be lost, including voice and WiFi settings. Essential Voice service settings will be restored automatically within a short period of time by the network once the device is operational after the reboot. However, you will not be able to make and receive calls until the voice line LED is lit on the front panel. You will need to manually restore any parameter changes, such as WiFi SSID and security settings, and voice settings that you made, since these settings will not exist after the unit reboots following the default restoration.

#### **IMPORTANT**

Do not change parameters in this page unless specifically instructed by your service provider.

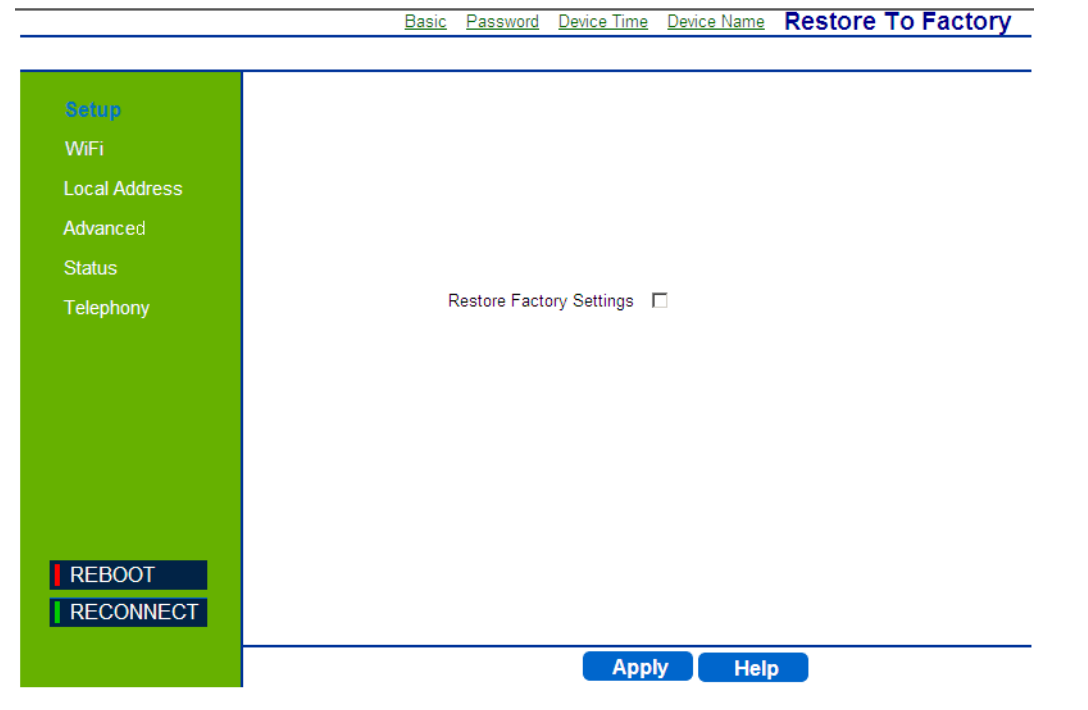

#### **Figure 4-5: Setup - Restore to Factory Warning**

To restore settings to factory defaults, select the checkbox on this page and click **Apply** to confirm the action. After applying factory defaults, the unit reboots.

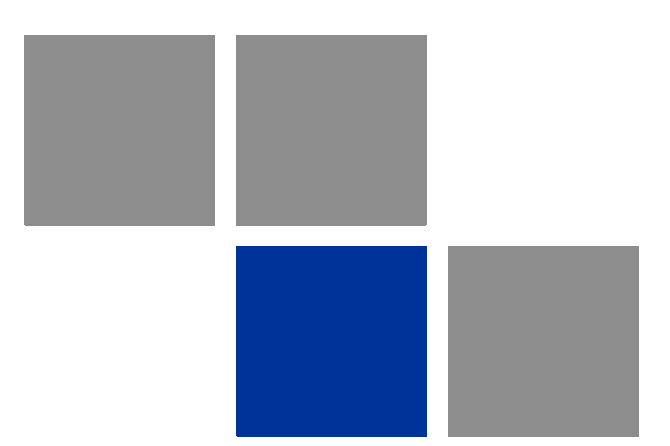

# **Chapter 5 Configuring WiFi Parameters**

## In this chapter:

- **I** ["Introduction" on page 54](#page-69-0)
- ["WiFi Configuration" on page 55](#page-70-0)

# <span id="page-69-0"></span>5.1 Introduction

The BreezeMAX Si 4000 model for 3.5 GHz WiMAX band and the BreezeMAX Si 4000 premium model include-an IEEE 802.11g and IEEE 802.11b radio interface for local Wi-Fi communications. The Wi-Fi setup pages include configuration options for the radio signal characteristics and Wi-Fi security.

# <span id="page-70-0"></span>5.2 WiFi Configuration

Some BreezeMAX Si 4000 models include IEEE 802.11b/g radio interfaces for local Wi-Fi communications. The Wi-Fi set up pages include configuration options for the radio signal characteristics and Wi-Fi security.

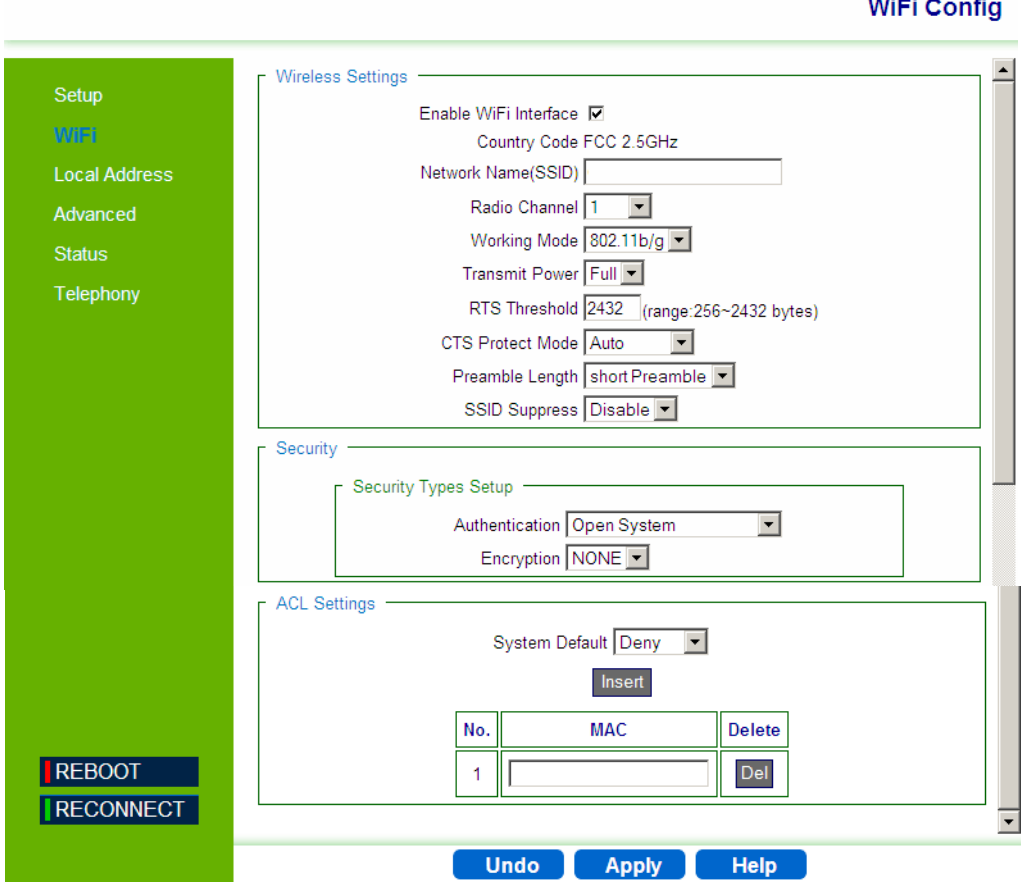

**Figure 5-1: WiFi Configuration**

## 5.2.1 Wireless Settings

The Wireless Settings page includes the following parameters:

- **Enable WiFi Interface** Enables/disables the Wi-Fi radio
- **Country Code** –The parameter set (list of parameters per country regulations) by which various parameters are defined (Read-only). Default WiFi Country Code for EU P/N is ETSI.
- **Network Name (SSID)** The Service Set ID (SSID) that identifies the Wi-Fi network. The SSID is case sensitive and can consist of up to 32 alphanumeric characters. (Default: WiMAXCPE)
- **Radio Channel**  The radio channel used by the unit and its clients to communicate with each other. This channel must be the same on the unit and all of its wireless clients. The available channel settings are limited by local regulations. (Default: 1; Range: 1-14, Auto; Default for EU P/N: Auto).

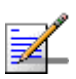

### **NOTE**

If you experience poor performance, you may be encountering interference from another wireless device. Try changing the channel, as this may eliminate interference and increase performance.-

- **Working mode** The 802.1x authentication is an addition to the WLAN security methods. It provides a method to protect the network behind the access point from intruders as well as provide dynamic keys and strengthen WLAN encryption. (Range: 802.11b, 802.11g, 802.11b/g, Default:802.11b/g)
- **Transmit Power** The power of the radio signals transmitted from the unit. The higher the transmission power, the farther the transmission range. Only Full power is available.
- **RTS Threshold** Sets the packet size threshold at which a Request to Send (RTS) signal must be sent to a receiving station prior to sending the data frame. The unit sends RTS frames to a receiving station to negotiate the sending of a data frame. After receiving an RTS frame, the station sends a CTS (clear to send) frame to notify the unit that it can start sending data. If a packet size equals or exceeds the RTS threshold, the RTS/CTS (Request to Send/Clear to Send) mechanism will be enabled. Units contending for the medium may not be aware of each other, and the RTS/CTS mechanism can solve this "Hidden Node Problem." (Range: 256-2432 bytes: Default: 2432 bytes).
- **CTS Protect Mode** When 802.11g and 802.11b clients operate together in the same Wi-Fi network, there needs to be a mechanism that prevents 802.11b clients from interfering with 802.11g transmissions. This is achieved by sending 802.11b-compatible CTS (Clear to Send) or RTS/CTS (Request to Send / Clear to Send) frames before each transmission. This mechanism
decreases the performance of 802.11g clients, but ensures that 802.11b clients can communicate with the BreezeMAX Si 4000. (Default: Auto)

- **» Always off**: If there are no 802.11b clients in the network, the protection mode can be disabled.
- **» Always on**: The transmitting client sends a CTS frame to prevent others from accessing the medium. This mechanism is effective for most networks with mixed 802.11g and 802.11b clients.
- **» Auto**: Both RTS and CTS frames must be exchanged before a client can send data. There may be 802.11b clients in some networks that do not detect the CTS frames from other stations. The full RTS/CTS exchange should solve most connection problems, but it also has the greatest impact on network performance.
- **Preamble Length** All IEEE 802.11 frames begin with an alternating pattern of 1s and 0s called the preamble, which tells receiving stations that a frame is arriving. This provides time for the receiving station to synchronize to the incoming data stream. This parameter sets the length of the signal preamble that is used at the start of a data transmission. Using a short preamble instead of a long preamble can increase data throughput on the unit, but requires that all clients can support a short preamble. (Default: Short Preamble)
	- **» Short**: Sets the preamble to short (96 microseconds) for increased throughput.
	- **» Long**: Sets the preamble to long (192 microseconds. Using a long preamble ensures the unit can support all 802.11b and 802.11g clients.
- **SSID Suppress** The unit is configured by default as an "open system", which broadcasts a beacon signal including the configured SSID. Wireless clients with a configured SSID of "ANY" can read the SSID from the beacon, and automatically set their SSID for immediate connection to the BreezeMAX Si 4000. When enabled, the unit does not include its SSID in beacon messages. This provides a basic level of security, since wireless clients must be configured with the SSID to connect to the BreezeMAX Si 4000. (Default: Disable)

# 5.2.2 Wireless Security

The BreezeMAX Si 4000 Wi-Fi interface is configured by default as an "open system", which broadcasts a beacon signal including the configured SSID (Service Set ID). Wireless clients with a configured SSID of "ANY" can read the SSID from the beacon, and automatically set their SSID to allow immediate connection to the wireless network.

To implement wireless network security, you have to employ two main functions:

- **Authentication** It must be verified that clients attempting to connect to the network are authorized users. Refer to the next sections for details on various authentication options (Default mode is Open System).
- **Encryption** Data passing between the unit and clients must be protected from interception and eavesdropping. You can select one of the following, depending on your Authentication method:
	- **»** WEP (see ["Wired Equivalent Privacy \(WEP\)" on page 59](#page-74-0))
	- **»** TKIP (see ["Temporal Key Integrity Protocol \(TKIP\)" on page 60](#page-75-0))
	- **»** None (Default)

For a more secure network, the BreezeMAX Si 4000 can implement one of several security mechanisms. The security mechanism employed depends on the level of security required, the network and management resources available, and the software support provided on wireless clients.

The following security options are available. These options are described in the next sections:

 802.1x WEP **»** Open System **»** Shared Key WPA **»** WPA

- **»** WPA2
- **»** WPA-WPA2-Mixed
- **»** WPA PSK
- **»** WPA2 PSK
- **»** WPA-WPA2-Mixed PSK

When you select the security type from the list, the required settings are displayed. The option "Open System" together with encryption disabled is equivalent to no security, all clients will be able to immediately connect to the Wi-Fi network.

#### **5.2.2.1 802.1x Authentication**

The 802.1x authentication is an addition to the WLAN security methods. It provides a method to protect the network behind the access point from intruders as well as provide for dynamic keys and strengthen WLAN encryption.

You can set the following:

- Rekey Interval Time (in seconds) between renewals of authentication key (Default: 3600)
- RADIUS Server -Remote Authentication Dial-in User Service (RADIUS) authentication server
- RADIUS Port (Default: 1812)
- RADIUS Key (Default: radius\_key)

#### <span id="page-74-0"></span>**5.2.2.2 Wired Equivalent Privacy (WEP)**

Wired Equivalent Privacy (WEP) provides a basic level of security, preventing unauthorized access to the network and encrypting data transmitted between wireless clients and the BreezeMAX Si 4000.

Two methods of authentication can be used with WEP: Open System authentication and Shared Key authentication.

#### **5.2.2.2.1 Open System Authentication**

Open System Authentication (OSA) is a process by which a computer can gain access to a wireless network that uses the Wired Equivalent Privacy (WEP) protocol. With OSA, a computer equipped with a wireless modem can access any WEP network and receive files that are not encrypted. In Open System authentication, the WLAN client need not provide its credentials to the Access Point during authentication. Thus, any client, regardless of its WEP keys, can authenticate itself with the Access Point and then attempt to associate. In effect, no authentication (in the true sense of the term) occurs.

#### **5.2.2.2.2 Shared Key**

WEP uses static shared keys (fixed-length hexadecimal or alphanumeric strings) that are manually distributed to all clients that want to use the network.

When enabled, you must configure at least one WEP key for the Wi-Fi interface and all its clients:

Default Key  $(1 - 4)$  – Sets WEP key values for authentication and encryption. The user must first choose between ASCII or Hexadecimal keys. At least one key must be specified. Each WEP key has an index number. The selected key is used for authentication and encryption on the Wi-Fi interface. Enter key values that match the key type and length settings. (Default: Hex, 128 bits, no preset value)

- **»** Key Type Specifies keys as either ASCII or Hexadecimal values.
- **»** Key Length WEP keys can be set as 64 or 128 bits in length.
- **»** Key Depending on the selected key length, specify keys as either:
	- **◊** 5 or 13 alphanumeric characters, or
	- **◊** 10 or 26 hexadecimal digits

#### <span id="page-75-0"></span>**5.2.2.3 Temporal Key Integrity Protocol (TKIP)**

TKIP is a security protocol used in Wi-Fi Protected Access (WPA). Unlike WEP, TKIP provides per-packet key mixing, a message integrity check and a re-keying mechanism. TKIP ensures that every data packet is sent with its own unique encryption key.

#### **5.2.2.4 WPA/WPA2 Security**

WPA is a more powerful security technology for Wi-Fi networks than WEP. It provides strong data protection by using encryption as well as strong access controls and user authentication. WPA utilizes 128-bit encryption keys and dynamic session keys to ensure your wireless network's privacy and enterprise security.

There are two basic forms of WPA:

WPA Enterprise (requires a RADIUS server)

 WPA Personal (also known as WPA-PSK - WiFi Protected Access, Pre-Shared Key)

The *WPA* and *WPA2* modes use IEEE 802.1X as their basic framework for user authentication and dynamic key management. IEEE 802.1X access security uses Extensible Authentication Protocol (EAP) and requires a configured Remote Authentication Dial-in User Service (RADIUS) authentication server to be accessible in the enterprise network. If you select WPA or WPA2 mode, be sure to configure the RADIUS settings displayed on the page.

The *WPA-WPA2-Mixed* mode is a transitional mode of operation for networks moving from WPA security to WPA2. WPA-WPA2-Mixed mode allows both WPA and WPA2 clients to associate to a common Wi-Fi interface.

*WPA-PSK* is an authentication mechanism in which users provide credentials to verify that they should be allowed access to a network. This requires a single password entered into each WLAN node.

Encryption mechanisms used for WPA and WPA-PSK are the same, with one difference: in WPA-PSK, authentication is reduced to a simple common password, instead of user-specific credentials.

You can set the following for each mode:

- Rekey Interval Time (in seconds) between renewals of authentication key (Default: 3600)
- WPAPSK Type ASCII (default) or HEX
- WPAPSK Enter your security key

## 5.2.3 ACL (Access Control List) Settings

In this section you can add MAC addresses of clients which are allowed to access the system, or denied from accessing. The following are examples of a MAC address template that can be used:

- $\Box$  00:11:22:33:44:55
- $\Box$  001122334455
- **1** Select either **Disable**, **Allow** or **Deny**.
- **2** For the Allow and Deny lists, click **Insert** to add a MAC address to the list.

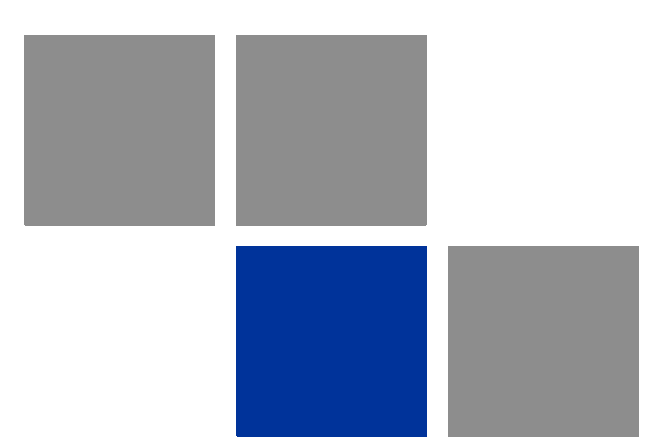

# **Chapter 6 Configuring Local Address Parameters**

# In this chapter:

- **I** ["Introduction" on page 64](#page-79-0)
- **DHCP Server"** on page 65
- **E** ["Lease Status" on page 66](#page-81-0)
- **E** ["Lease Reservation" on page 67](#page-82-0)

# <span id="page-79-0"></span>6.1 Introduction

This chapter describes how to configure internal unit parameters such as DHCP server details and leasing parameters.

#### **NOTE**

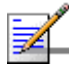

Any changes to this section should only be carried out by a network administrator familiar with the functionality of these settings.

# <span id="page-80-0"></span>6.2 DHCP Server

The unit has a built-in DHCP server that can be used for managing the distribution of IP addresses for the devices connected to the local Ethernet ports and WiFi access point. In the DHCP Server page you set DHCP parameters for dynamic IP assignment.

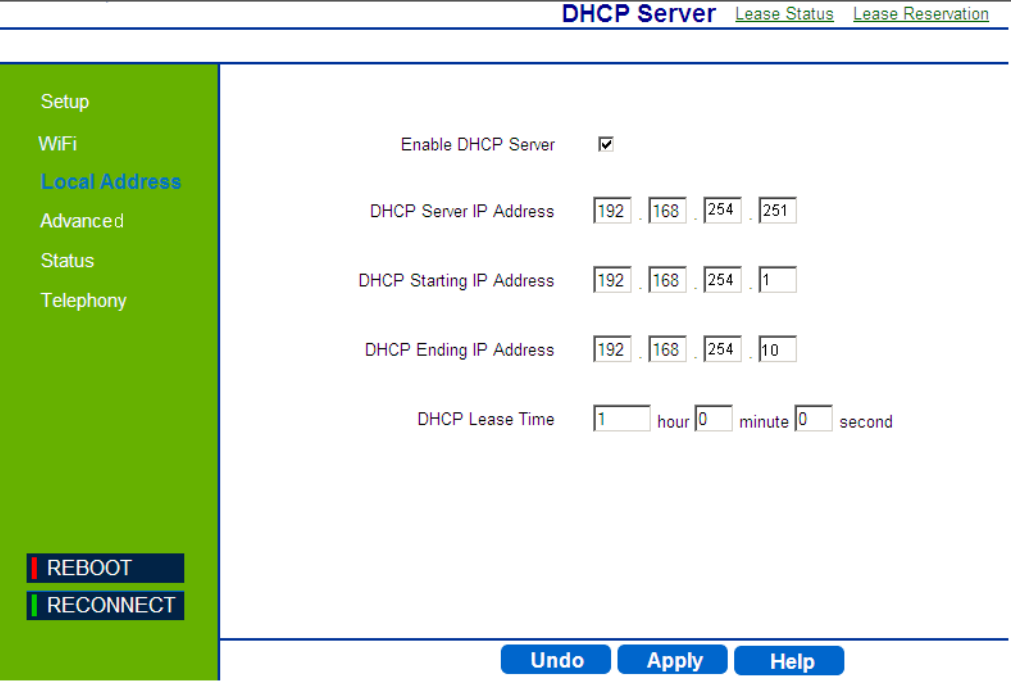

**Figure 6-1: DHCP Server**

- **Enable DHCP Server** Select this check-box dynamically assign a leased IP address to clients that connect to the device from the local network. This option is applicable to IP CS modes only. For Bridge IPCS and Bridge ETHCS this option is disabled.
- **DHCP Server IP Address** Enter a DHCP server IP address. The default address is 192.168.254.251.
- **DHCP Starting IP Address** Enter the first IP address assigned by the DHCP server. The default address is 192.168.254.1.
- **DHCP Ending IP Address** Enter the last IP address assigned by the DHCP server. The default address is 192.168.254.5.
- **DHCP Lease Time** Set the time for renewing the IP Lease. Default: 1 hour.

# <span id="page-81-0"></span>6.3 Lease Status

The Lease Status page displays information regarding the leased IP address(es):

- Client Host PC Name
- Host PC MAC Address
- **IP** Address
- Remaining Lease Duration (seconds)

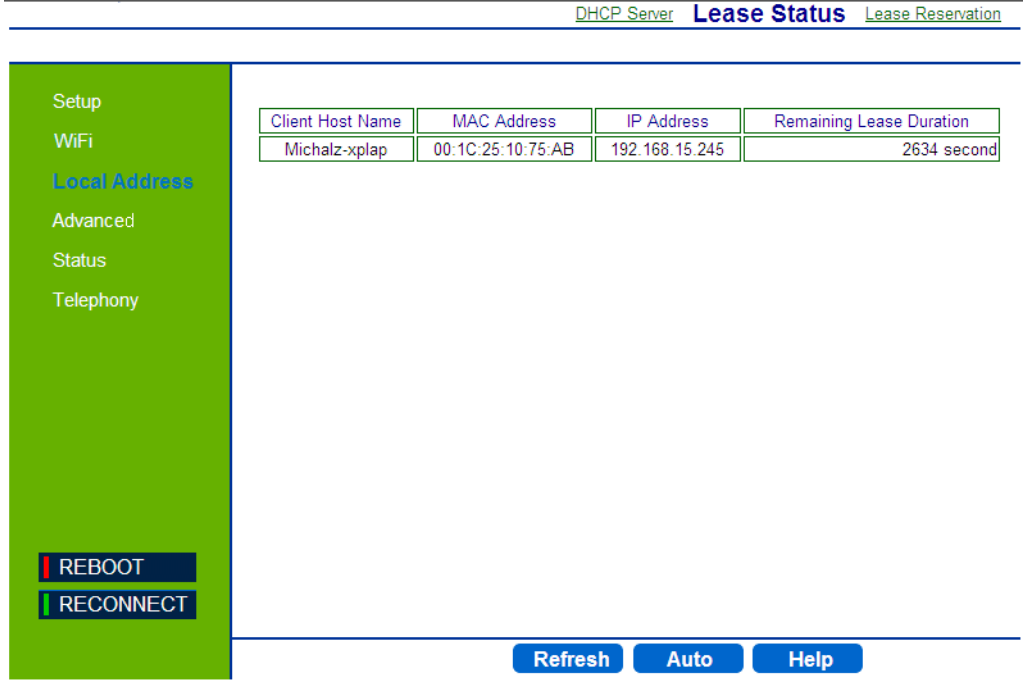

**Figure 6-2: Lease Status**

Click **Refresh** to display the updated information of the client host PC.

Click **Auto** to refresh the information automatically.

# <span id="page-82-0"></span>6.4 Lease Reservation

The Lease Reservation page displays information on reserved IP addresses for leasing. In this page you assign the specific IP addresses to the specific client device connected to the Ethernet ports and WiFi access point. You can also add, delete, or modify the reservation settings.

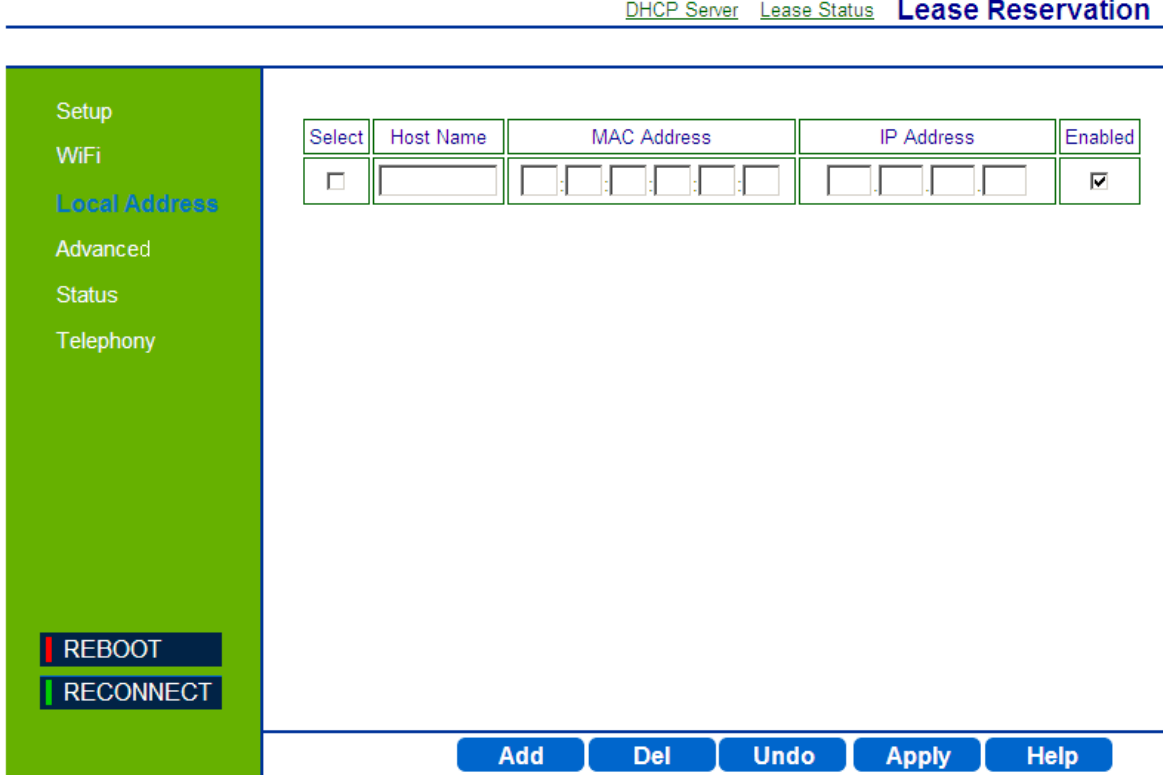

#### **Figure 6-3: Lease Reservation**

- **Select** Choose an IP to delete.
- **Host Name** Enter a name to the host
- **MAC Address** Add a device MAC address
- **IP Address** Specify a reservation IP address for a specified MAC address
- **Enabled** Select if to enable or disable a specified IP setting.

Use the **Add** or **Delete** buttons to add or clear reserved IPs for leasing. Click **Apply** to activate your changes.

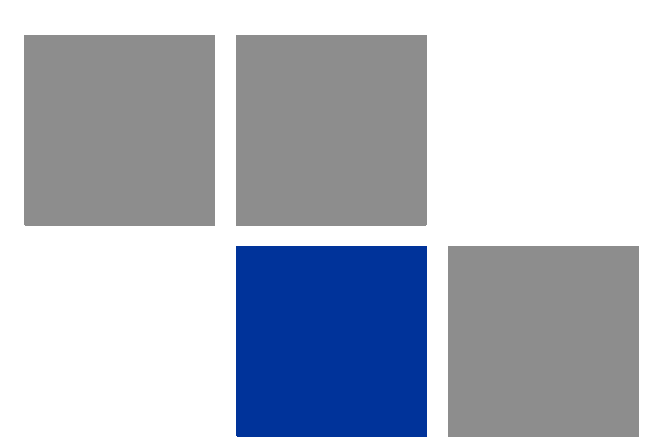

# **Chapter 7 Setting Advanced Parameters**

## In this chapter:

- **I** ["Introduction" on page 70](#page-85-0)
- ["Authentication" on page 71](#page-86-0)
- ["Security" on page 73](#page-88-0)
- **Firewall**" on page 75
- **MAC Filter**" on page 78
- **T** ["IP Filter" on page 79](#page-94-0)
- ["Port Forwarding/Trigger" on page 81](#page-96-0)
- **Dynamic DNS**" on page 84

# <span id="page-85-0"></span>7.1 Introduction

This chapter describes how to configure advanced parameters, such as: Firewall protection, authentication methods, security parameters, filters for blocking the access of unauthorized clients, port forwarding and triggering, and also the Dynamic DNS (Domain Name System) provider.

# <span id="page-86-0"></span>7.2 Authentication

The Authentication page allows you to set the parameters for the authentication method in order to gain access to the WiMAX network.

#### **IMPORTANT**

Do not change parameters in this page unless specifically instructed by your service provider.

Authentication Security Firewall MAC Filter IP Filter Port Forwarding/Trigger Dynamic DNS

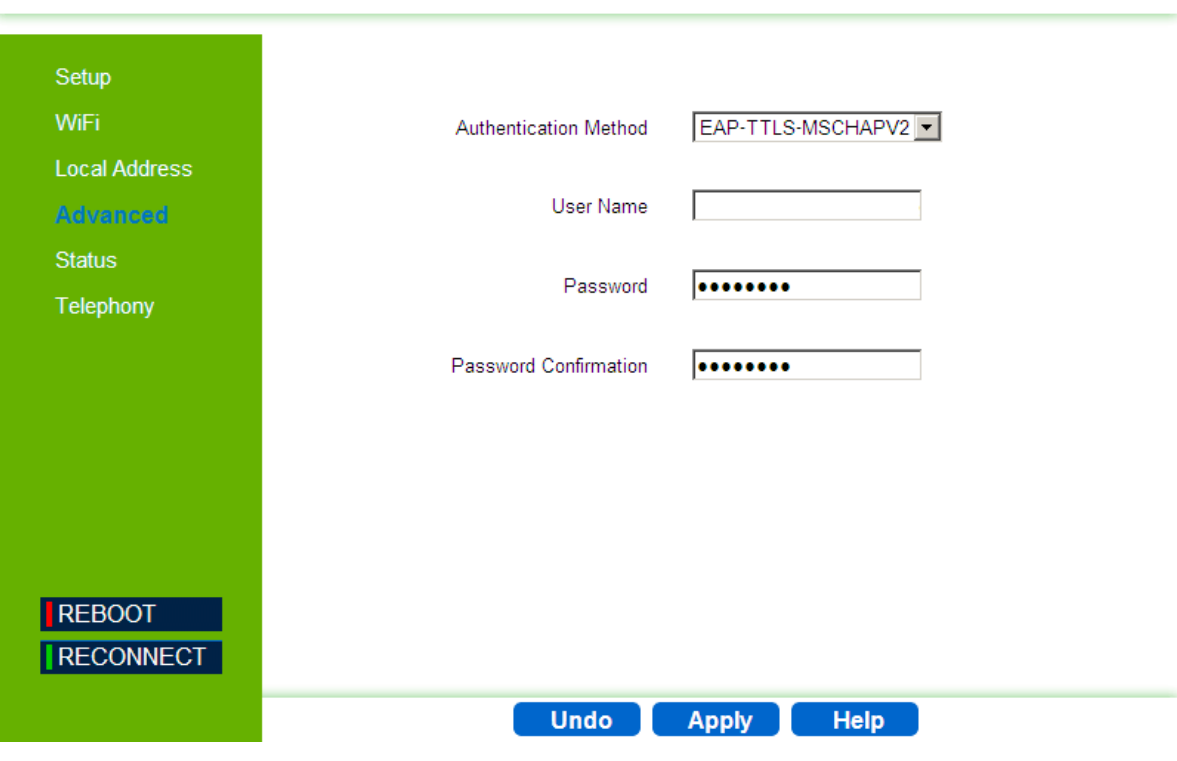

#### **Figure 7-1: Advanced - Authentication**

The Authentication page includes the following parameters:

- **Authentication Method** Select one of the following WiMAX security methods:
	- **»** None Authentication is disabled
	- **»** EAP-TTLS-MSCHAPV2 (Default) EAP-Tunneled Transport Layer Security, supporting the Microsoft version of the Challenge-handshake authentication protocol, version 2.
	- **»** EAP TLS EAP-Transport Layer Security (available only if enabled by the operator)

When Authentication is enabled, set the following parameters:

- **User Name**  Enter the user name supplied by the service provider (Default: wan mac address@WiMax.com, e.g. 0026824EE12C@WiMax.com).
- **Password** Enter the user password supplied by the service provider). Default: quickynikynyoky
- **Password Confirmation** Re-enter the user password to confirm it.

# <span id="page-88-0"></span>7.3 Security

**IMPORTANT**

The Security page enables to configure the firewall feature. The firewall feature can be used to block unauthorized access while allowing only authorized communications from the Internet network. This feature also allows the device to be managed over the Internet by authorized personnel.

Do not change parameters in this page unless specifically instructed by your service provider.

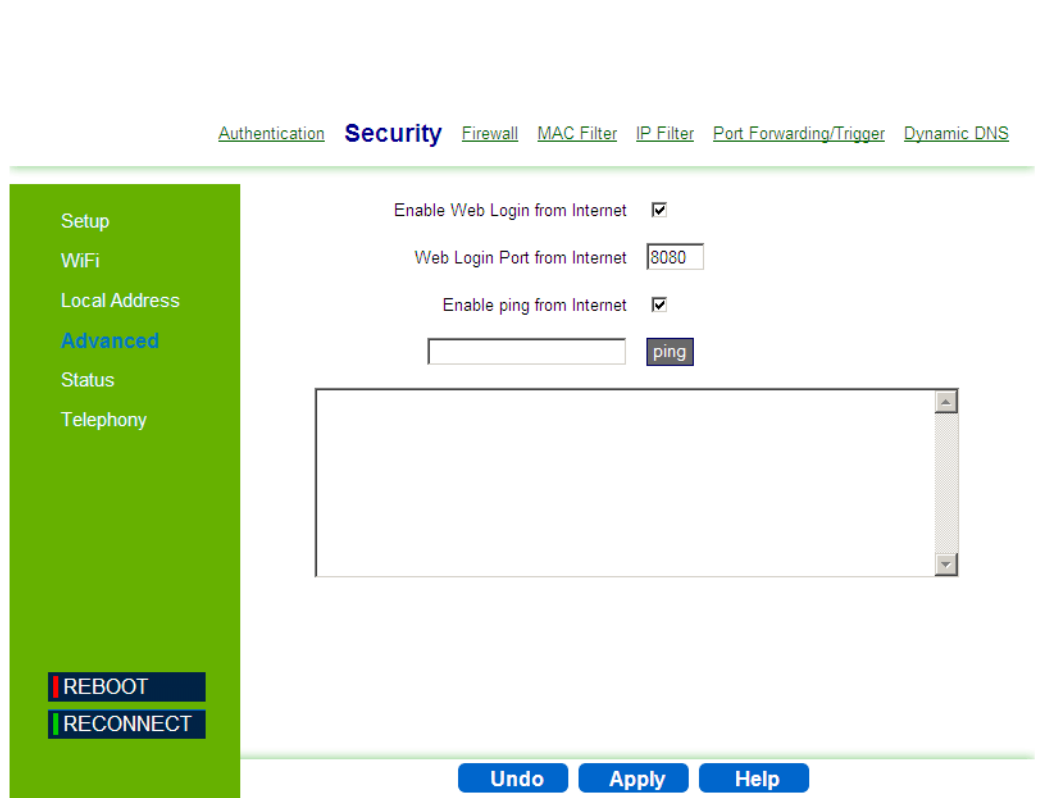

**Figure 7-2: Advanced - Security**

The Security page includes the following parameters:

- **Enable Web login from Internet** Select this check-box to access the device from other networks. When web login is enabled and a port is defined, you can access the device from another network Simply by opening a browser and entering the address of the device (Default: Disabled)
- **Web Login Port from Internet** Define a specific port number for security access control (the default port number is 8080). Available only if Web Login from Internet is enabled.

 **Enable ping from Internet** - Enables to set the unit to respond to ping commands for troubleshooting purposes (Default: disabled).

#### **NOTE**

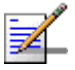

The Enable Ping From Internet option is used for testing, therefore it is recommended to keep it disabled during normal operation.

You can ping and receive a replay from the net while ping is disabled. However, when this option is disabled, you cannot ping from WAN to the unit.

To issue a Ping command, enter the destination address and click **Ping**. The response will be displayed in the area below the Ping button.

To access from WAN, use [https://CPE\\_WAN\\_IP\\_Address:8080](https://CPE_WAN_IP_Address:8080).

# <span id="page-90-0"></span>7.4 Firewall

<span id="page-90-1"></span>The BreezeMAX Si 4000 provides extensive firewall protection by restricting connection parameters to limit the risk of intrusion and defending against a wide array of common hacker attacks. However, for applications that require unrestricted access to the Internet, you can configure a specific client/server as a demilitarized zone (DMZ).

#### **IMPORTANT**

Changes made on this page may affect your internet connection. If you notice an undesirable change in your internet service after making a change to the firewall, you may want to return to the previous setting.

Authentication Security Firewall MAC Filter IP Filter Port Forwarding/Trigger Dynamic DNS

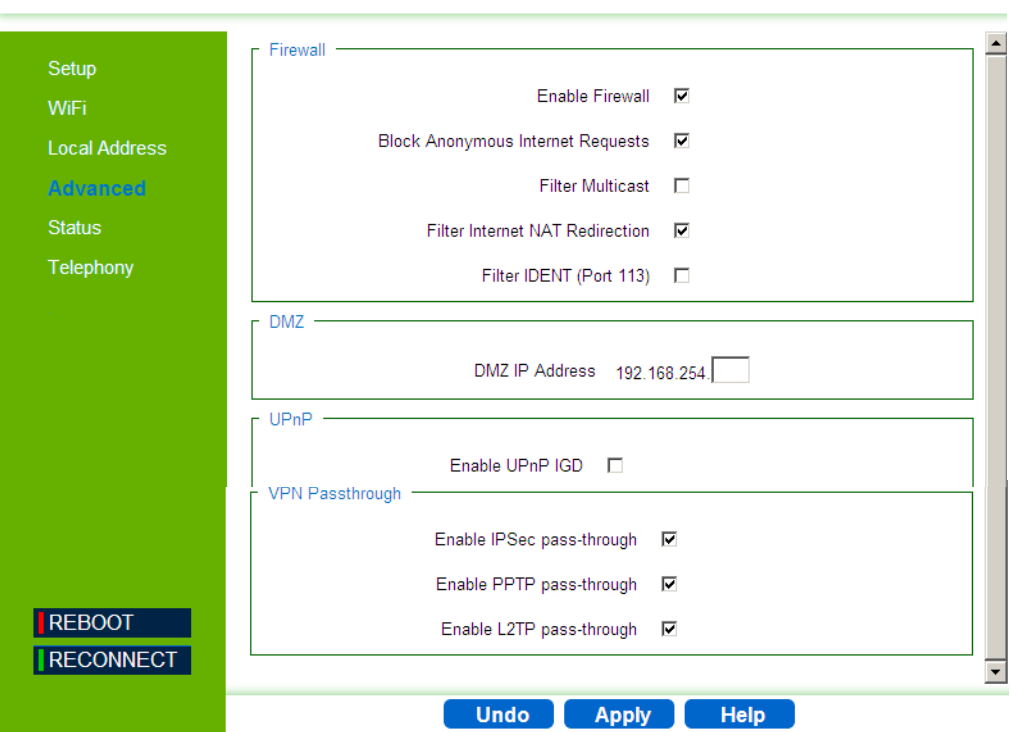

**Figure 7-3: Advance - Firewall**

The following configuration parameters are available:

#### **Firewall** settings

- **» Enable Firewall** Select this check-box to enable or disable firewall
- **» Block Anonymous Internet Requests** Select this check-box to reject anonymous Internet requests.
- **» Filter Multicast** Select this check-box to filter out mutlicast packets.
- **» Filter Internet NAT Redirection** NAT Redirection is used to block access to the local server from the local PC via unit's WAN IP. If this feature is enabled, local PC can only access the local server via unit's LAN IP.
- **» Filter IDENT (Port 113)** Select this check-box to drop incoming packets from the unit WAN side with destination port 113.
- **DMZ** DMZ IP Address. Set a server that acts as a "neutral zone" (DMZ stands for "Demilitarized Zone") and separates an internal network from a public one in order to prevent outside access to private data. The DMZ forwards the network traffic to specific hosts based on the protocol and port number.
- **UPnP Enable UPnP IGD** Select this check-box to enable/disable Universal Plug and Play Internet Gateway Device - a protocol that simplifies device connection and network implementation. When this option is enabled, certain Windows applications would setup the port forwarding rule dynamically.
- **VPN Passthrough -** Select one of the following security protocols to define the Virtual Private Network traffic sessions.

#### **IMPORTANT**

Do not change parameters in this page unless specifically instructed by your service provider.

- **» Enable IPSec pass-through**  Internet Protocol Security. IPSec provides encrypted security services at the IP layer, and enables to use encrypted tunnels /traffic between two hosts.
- **» Enable PPTP pass-through** Point to Point Tunneling Protocol. This protocol enables the transfer of data packets of TCP / IP through a foreign

network that is not based on these protocols (by marking the packet with an address suited to the foreign network)

**» Enable L2TP pass-through** - Layer 2 Tunneling Protocol, an open standard with mutlivendor interoperability and acceptance.

# <span id="page-93-0"></span>7.5 MAC Filter

You can block access to the Internet from clients on the local network by MAC addresses. In the MAC Filter page you set MAC addresses to be filtered out by the security system. You can add addresses to the filtered group or delete them, and also enable or disable filtering at different times.

|                                                                                                    |     |                        |             | Authentication Security Firewall MAC Filter IP Filter Port Forwarding/Trigger Dynamic DNS |  |
|----------------------------------------------------------------------------------------------------|-----|------------------------|-------------|-------------------------------------------------------------------------------------------|--|
| Setup<br><b>WiFi</b><br><b>Local Address</b><br><b>Advanced</b><br><b>Status</b><br><b>Telephony</b> |     | Select.<br>П<br>$\Box$ | MAC         | Enabled<br>$\overline{\textbf{v}}$<br>$\overline{\textbf{v}}$                             |  |
| REBOOT                                                                                               |     |                        |             |                                                                                           |  |
| RECONNECT                                                                                            | Add | <b>Del</b>             | <b>Undo</b> | Help<br><b>Apply</b>                                                                      |  |

**Figure 7-4: Advance - MAC Filter**

The following configuration parameters are available:

- **Select** Select this check-box to add this row to delete the entry.
- **MAC** Enter the MAC address to be filtered.
- **Enabled** Select this check-box to enable/disable filter for the specific MAC address.

Use the **Add** or **Del** buttons to add the address to the filtered group or clear it from the group. Click **Apply** to activate your changes.

# <span id="page-94-0"></span>7.6 IP Filter

You can block access to the Internet from clients on the local network by specifying IP addresses and TCP/UDP port numbers. You can configure up to five IP filters on the unit.

In the IP Filter page you set IP addresses to be filtered out by the security system. You can add addresses to the filtered group or delete them. You can also enable or disable filtering at different times.

Authentication Security Firewall MAC Filter IP Filter Port Forwarding/Trigger Dynamic DNS

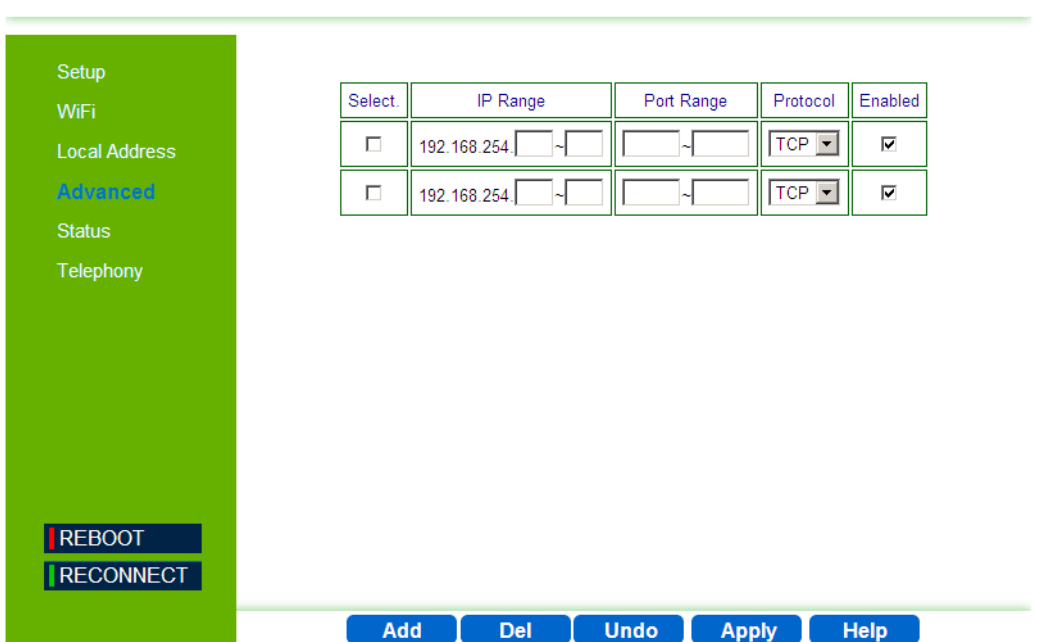

**Figure 7-5: Advance - IP Filter**

The following configuration parameters are available:

- **Select** Select this check-box to delete this entry.
- **IP Range** Specify an IP address or range on the local network. (Range: 192.168.254.1 to 192.168.254.254)
- **Port Range** Enter the port range to be filtered
- **Protocol** set the protocol to be filtered: TCP (default) or UDP.

 **Enabled** - Select this check-box to enable (default) or disable filtering for the specific table entry.

Use the **Add** or **Del** buttons to add the address to the filtered group or clear it from the group. Click **Apply** to activate your changes.

# <span id="page-96-0"></span>7.7 Port Forwarding/Trigger

# 7.7.1 Port Forwarding

Port Forwarding instructs the router to which computer on the local area network to send data. According to the port forwarding rules or setup, the router sends the data from the external IP address: port number to an internal IP address: port number. Port Forwarding rules are created per port.

The Port Forwarding page enables managing and setup of the rules for Port Forwarding.

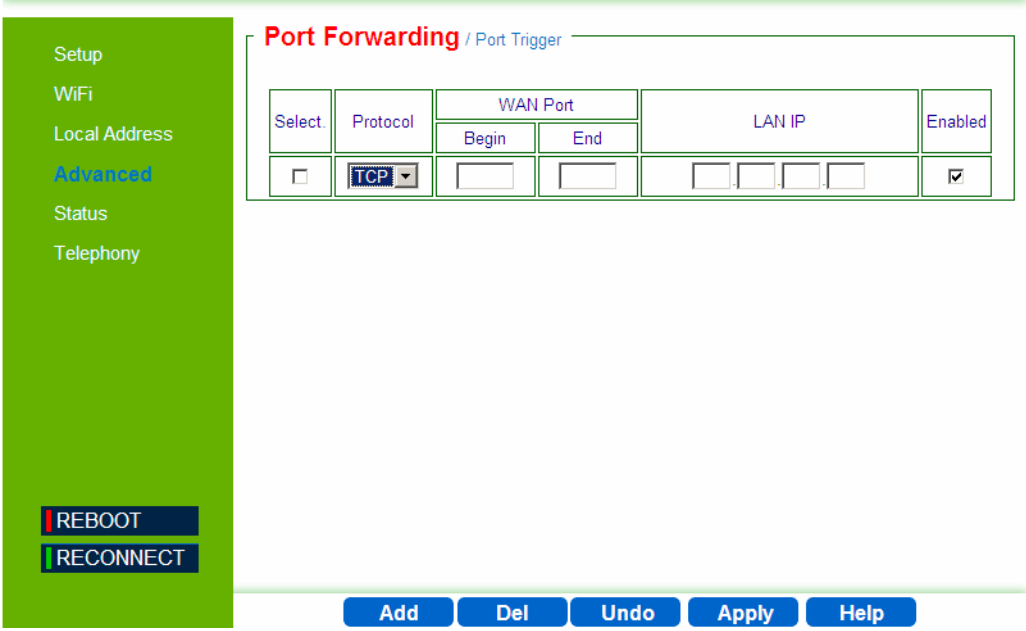

Authentication Security Firewall MAC Filter IP Filter Port Forwarding/Trigger Dynamic DNS

**Figure 7-6: Advance - Port Forwarding**

The following configuration parameters are available:

- **Select** Select this check-box to delete this entry.
- **Protocol** Set the protocol for port forwarding: TCP or UDP.
- **WAN Port** Enter the range (begin and end ports) for the WAN.
- **LAN IP** Enter the IP address of the computer from LAN network for which you open ports in "Port forwarding".

**Enabled** - Select this check-box to enable/disable port forwarding for the specific IP

Use the **Add** or **Del** buttons to add a rule to the port forwarding group or clear it from the group. Click **Apply** to activate your changes.

# 7.7.2 Port Trigger

Port forwarding redirects incoming network traffic from a pre-defined WAN port range to a pre-defined LAN IP Address and LAN port range. Port triggering is a way to automate port forwarding: outbound traffic on predefined ports ('triggering ports') causes inbound traffic to specific incoming ports to be dynamically forwarded to the initiating host, while the outbound ports are in use. This allows computers behind a NAT-enabled router on a local network to provide services that would normally require the computer to have a fixed address on the local network. Port triggering triggers can open an incoming port when a client on the local network makes an outgoing connection on a predetermined port or range of ports.

In the Port Trigger page you can specify up to 15 rules with parameters for Port Triggering.

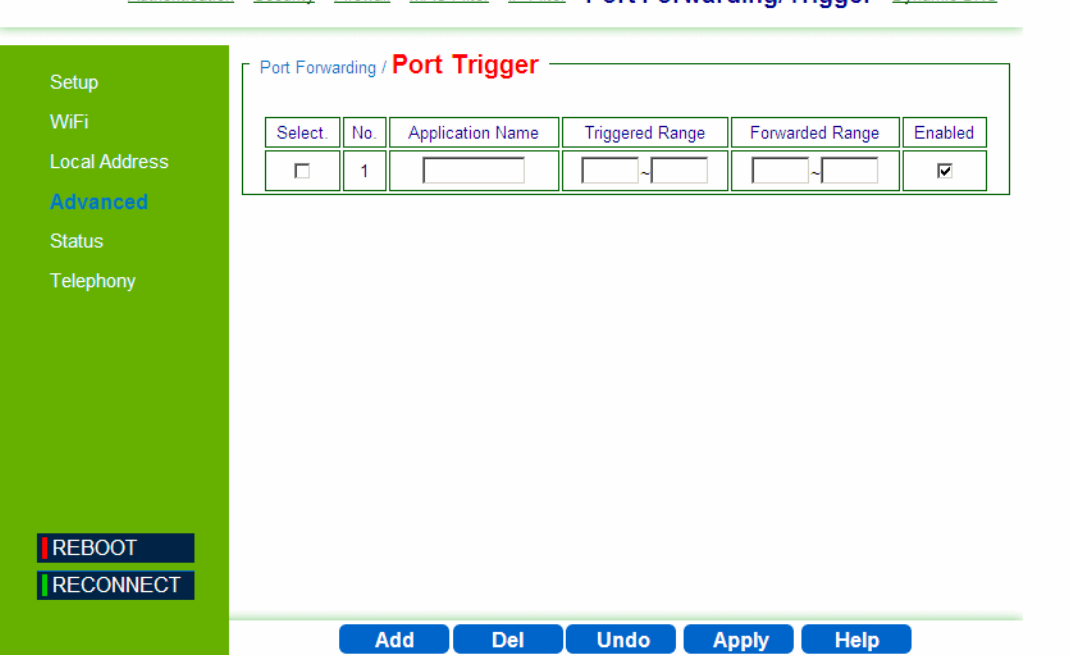

Authentication Security Firewall MAC Filter IP Filter Port Forwarding/Trigger Dynamic DNS

**Figure 7-7: Advance - Port Trigger**

The following configuration parameters are available:

- **Select** Select this check-box to delete this entry.
- **No.** Display the number of the port trigger rule
- **Application Name** Enter a name for identifying this port trigger protocol.
- **Triggered Range** Enter the trigger range (1~65535)
- **Forwarded Range** Enter the forwarded range (1~65535)
- **Enabled** Select this check-box to enable/disable port trigger for the specific application

Use the **Add** or **Del** buttons to add a rule to the port triggering group or clear it from the group. Click **Apply** to activate your changes.

# <span id="page-99-0"></span>7.8 Dynamic DNS

Dynamic Domain Name System (DNS) is a mechanism used for translating host names for network nodes into IP addresses in real-time. This page allows enabling the Dynamic DNS and selecting the service provider.

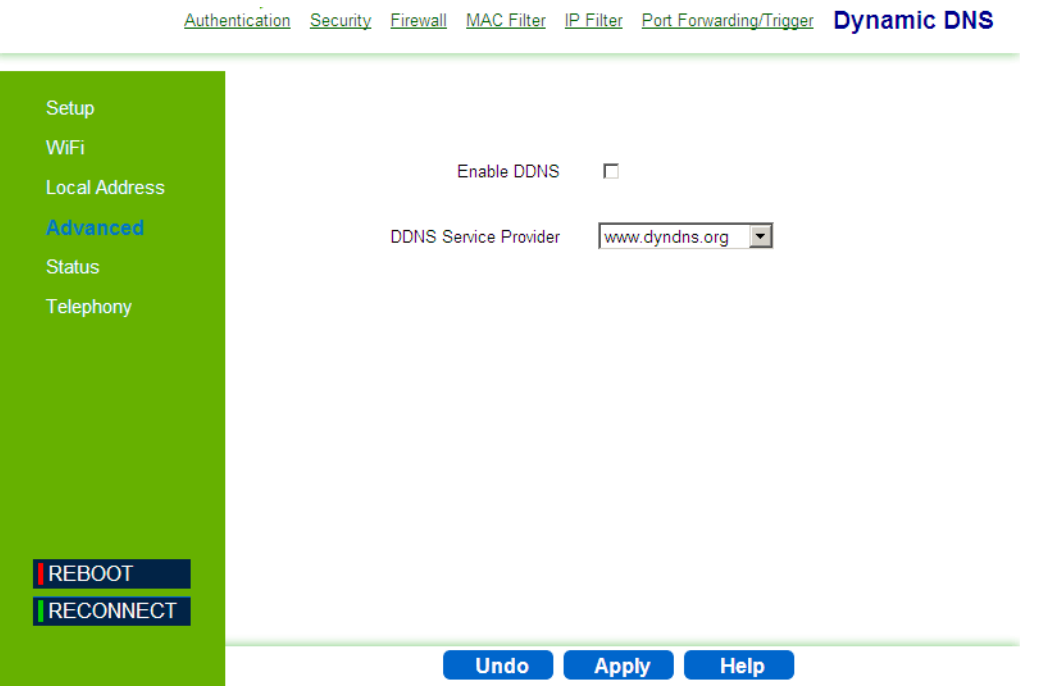

**Figure 7-8: Advanced - Dynamic DNS**

The Dynamic DNS page includes the following parameters:

 **Enable DDNS** - Select this check-box if the unit has a non-static IP address to keep the domain name associated with an ever-changing IP address.

When DDNS is enabled, configure the following parameters:

- **»** DDNS User Name
- **»** DDNS Password
- **»** DDNS Host Name
- **DDNS Service Provider** Select the DDNS service provider from the drop-down list (Default: www.dyndns.org).

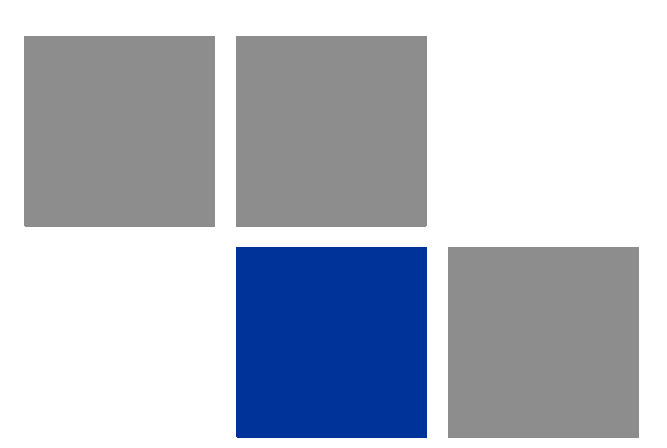

# **Chapter 8 Displaying Status Details**

## In this chapter

- **I** ["Introduction" on page 87](#page-102-0)
- ["Device Status" on page 88](#page-103-0)
- **WiMAX Status**" on page 90
- ["Software Status" on page 95](#page-110-0)
- **Telephony Status" on page 96**
- **E** ["Certificate Status" on page 97](#page-112-0)
- ["About" on page 99](#page-114-0)

# <span id="page-102-0"></span>8.1 Introduction

This chapter describes how to view and understand the various parameters that are currently set on your unit. The Status menu item includes pages containing information on all the features of the device, such as the device currently used software, the Telephony status, WiMAX parameters, certification information, etc.

# <span id="page-103-0"></span>8.2 Device Status

This page displays the status of the unit such as system uptime and WAN information.

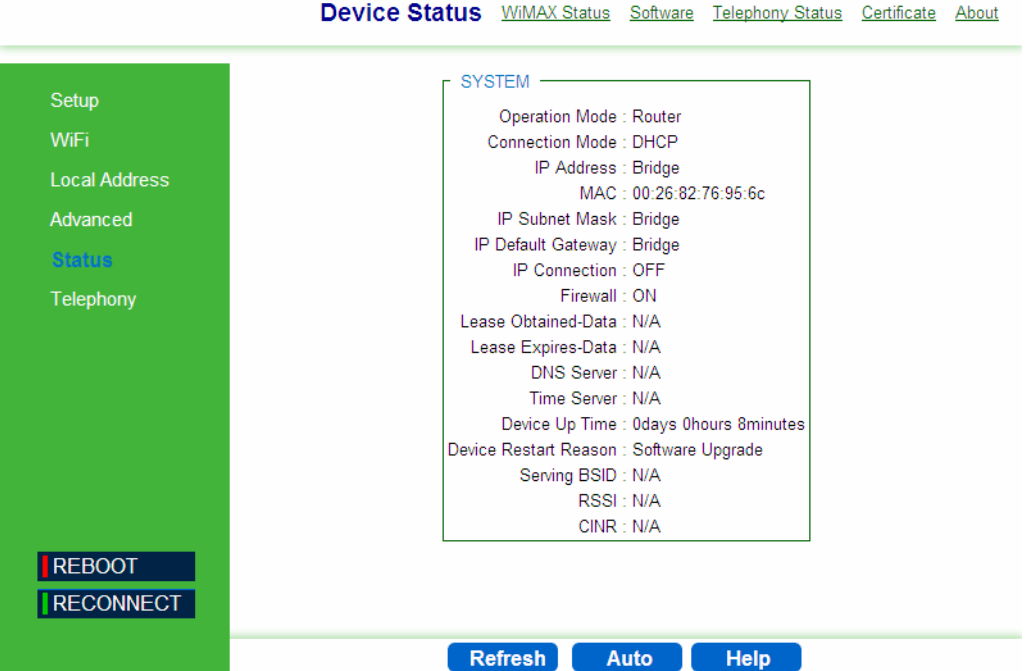

#### **Figure 8-1: Status - Device Status**

- **Click Refresh** to display the current device status.
- **E** Click **Auto** to update the status information periodically.
- The following information is displayed:

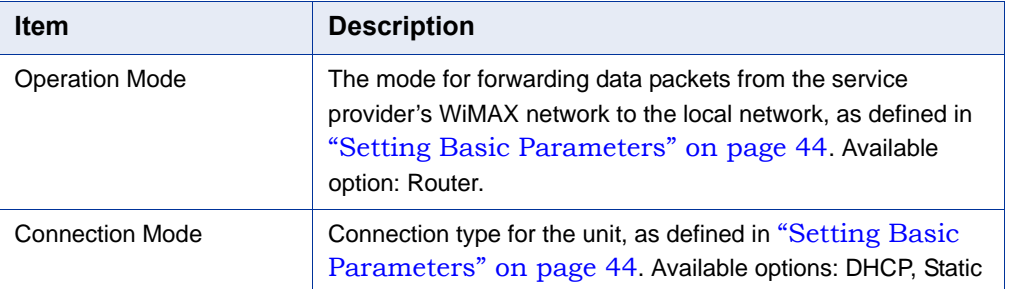

#### **Table 8-1: Device Status Parameters**

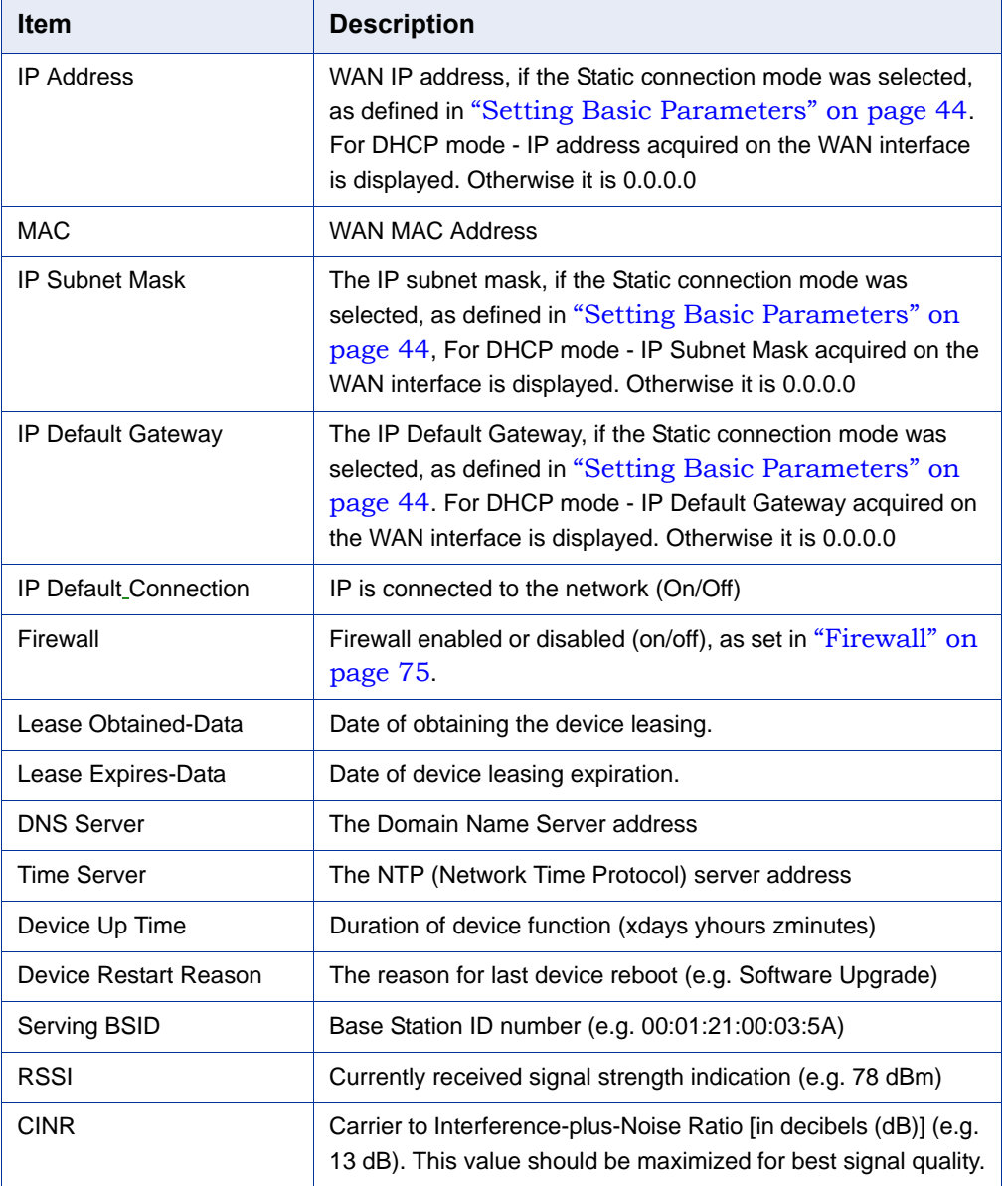

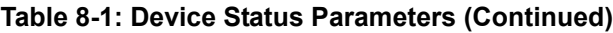

# <span id="page-105-0"></span>8.3 WiMAX Status

The WiMAX Status displays a summary of the WiMAX network connection parameters.

|                          | Device Status WIMAX Status Software Telephony Status Certificate About |  |  |  |  |  |  |  |
|--------------------------|------------------------------------------------------------------------|--|--|--|--|--|--|--|
| WiMAX SYSTEM -           |                                                                        |  |  |  |  |  |  |  |
| State: SCAN              | Scan Type: CAPL                                                        |  |  |  |  |  |  |  |
| <b>BSID: N/A</b>         | RSSI: N/A                                                              |  |  |  |  |  |  |  |
| CINR: N/A                | Temperature: 49 °C / 120 °F                                            |  |  |  |  |  |  |  |
| Security: UNAUTHORIZED   | Overheat: none                                                         |  |  |  |  |  |  |  |
| Bandwidth: N/A           | TxPwr: N/A                                                             |  |  |  |  |  |  |  |
| Max Tx Power: N/A        | Min Tx Power: N/A                                                      |  |  |  |  |  |  |  |
| Max RSSI: N/A            | Min RSSI: N/A                                                          |  |  |  |  |  |  |  |
| Max CINR: N/A            | Min CINR: N/A                                                          |  |  |  |  |  |  |  |
| Connection Time : 0 secs | Center Frequency: N/A                                                  |  |  |  |  |  |  |  |
|                          |                                                                        |  |  |  |  |  |  |  |
| WiMAX RX -               | WiMAX TX -                                                             |  |  |  |  |  |  |  |
| Data Rate: N/A           | Data Rate: N/A                                                         |  |  |  |  |  |  |  |
| Packets: N/A             | Packets: N/A                                                           |  |  |  |  |  |  |  |
| BE bytes: N/A            | BE bytes: N/A                                                          |  |  |  |  |  |  |  |
| UGS bytes: N/A           | UGS bytes: N/A                                                         |  |  |  |  |  |  |  |
| ERTPS bytes: N/A         | ERTPS bytes: N/A                                                       |  |  |  |  |  |  |  |
| RX bytes: N/A            | TX bytes : N/A                                                         |  |  |  |  |  |  |  |
| WiMAX $PHY: -$           |                                                                        |  |  |  |  |  |  |  |
| DL Mode: SISO            |                                                                        |  |  |  |  |  |  |  |
| DL max mcs: QPSK-1/2     | UL max mcs: QPSK-1/2                                                   |  |  |  |  |  |  |  |
| DL min mcs: QPSK-1/2     | UL min mcs: QPSK-1/2                                                   |  |  |  |  |  |  |  |
| DL mcs: QPSK-1/2         | UL mcs: QPSK-1/2                                                       |  |  |  |  |  |  |  |
| QPSK 1/2 DL PDUs: 827    | QPSK 1/2 UL PDUs: 123                                                  |  |  |  |  |  |  |  |
| QPSK 3/4 DL PDUs: 0      | QPSK 3/4 UL PDUs: 0                                                    |  |  |  |  |  |  |  |
| 16QAM 1/2 DL PDUs: 0     | 16QAM 1/2 UL PDUs: 0                                                   |  |  |  |  |  |  |  |
| 16QAM 3/4 DL PDUs: 0     | 16QAM 3/4 UL PDUs: 0                                                   |  |  |  |  |  |  |  |
| 64QAM 1/2 DL PDUs: 0     | 64QAM 1/2 UL PDUs: 0                                                   |  |  |  |  |  |  |  |
| 64QAM 2/3 DL PDUs: 0     | 64QAM 2/3 UL PDUs: 0                                                   |  |  |  |  |  |  |  |
| 64QAM 3/4 DL PDUs: 0     | 64QAM 3/4 UL PDUs: 0                                                   |  |  |  |  |  |  |  |
| 64QAM 5/6 DL PDUs: 0     | 64QAM 5/6 UL PDUs: 0                                                   |  |  |  |  |  |  |  |
| TX Service Flow: -       |                                                                        |  |  |  |  |  |  |  |
|                          | Type SFID CID DropPackets DropBytes                                    |  |  |  |  |  |  |  |
| RX Service Flow:         |                                                                        |  |  |  |  |  |  |  |
|                          | Type SFID CID                                                          |  |  |  |  |  |  |  |
| <b>Refresh</b>           | Auto                                                                   |  |  |  |  |  |  |  |

**Figure 8-2: Status - WiMAX Status**

- Click **Refresh** to display the current WiMAX connection status.
- Click **Auto** to update the status information periodically (every 3 seconds)

The following table describes the WiMAX Status parameters:

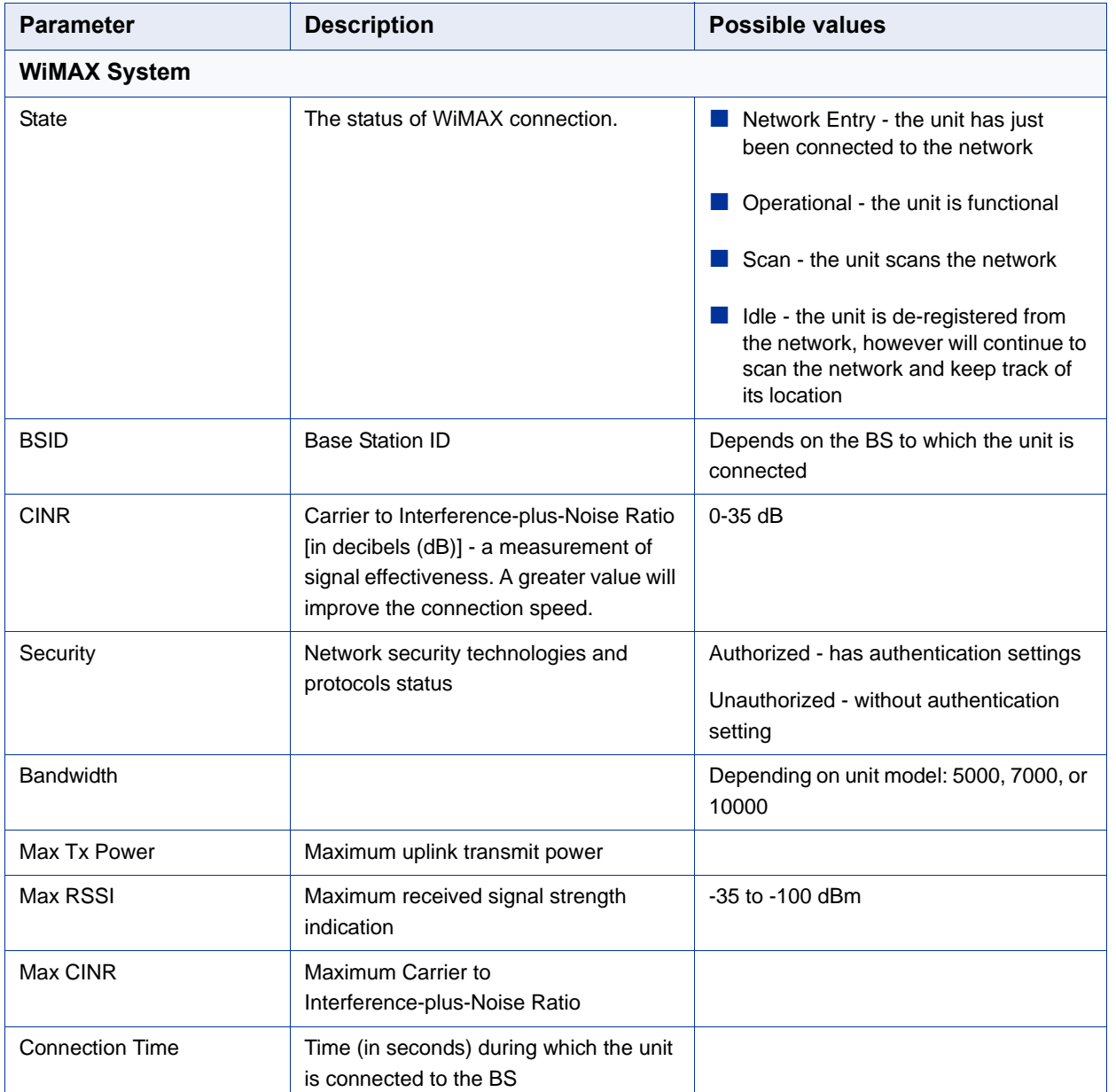

#### **Table 8-2: WiMAX System Parameters**

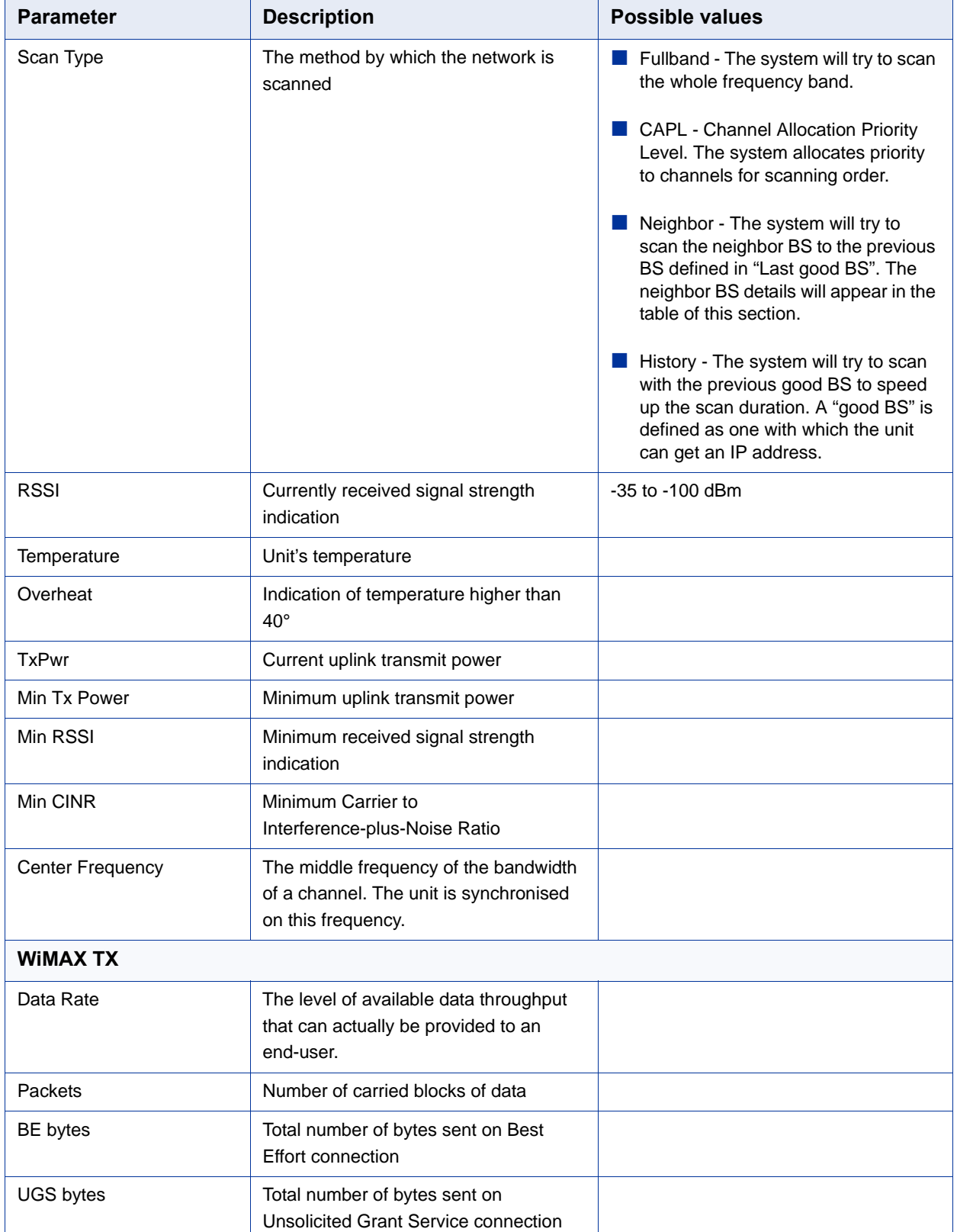

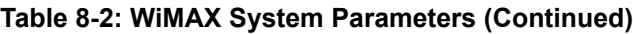
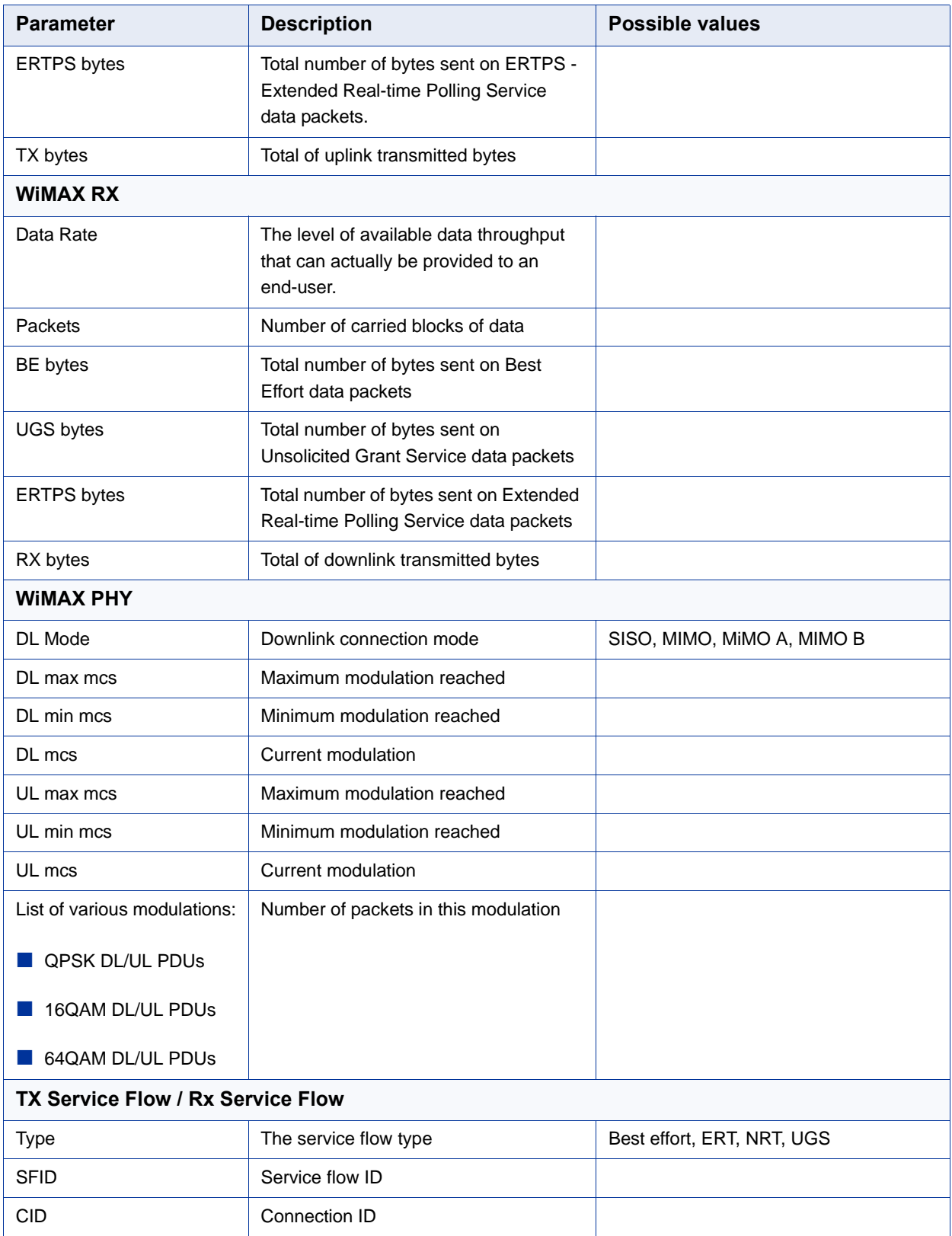

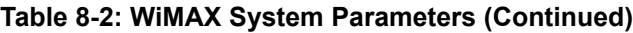

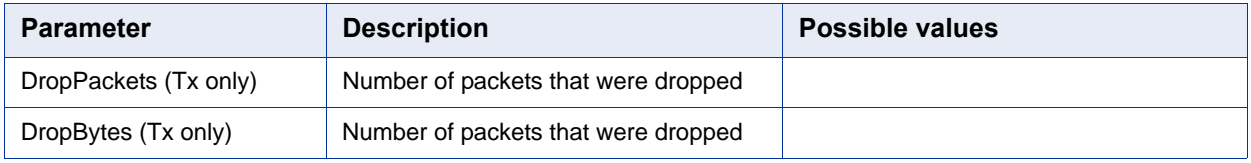

### **Table 8-2: WiMAX System Parameters (Continued)**

# 8.4 Software Status

The Software page enables installing or removing IPKGs (Itsy Package Management System) - lightweight package management systems that allows for dynamic installation/removal of packages on a running system.

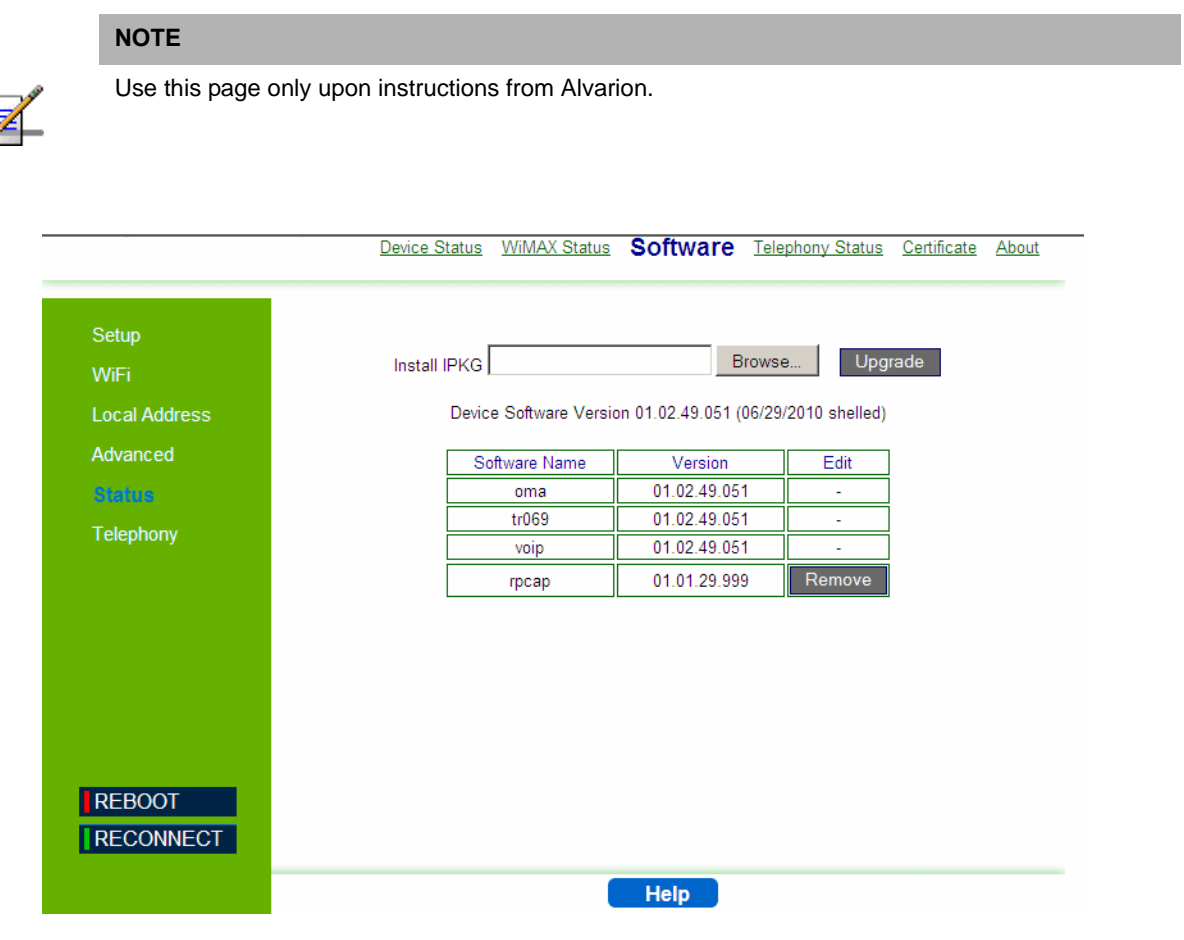

**Figure 8-3: Status - Software**

- To install an IPKG Click **Browse** to load and install an Itsy Package Management System and click **Upgrade**.
- To remove an IPKG Click **Remove** next to the component to be deleted.

The page also displays the current software items installed by the operator on the device. These are read-only items that cannot be edited/removed

# 8.5 Telephony Status

This page displays information on the telephone line status.

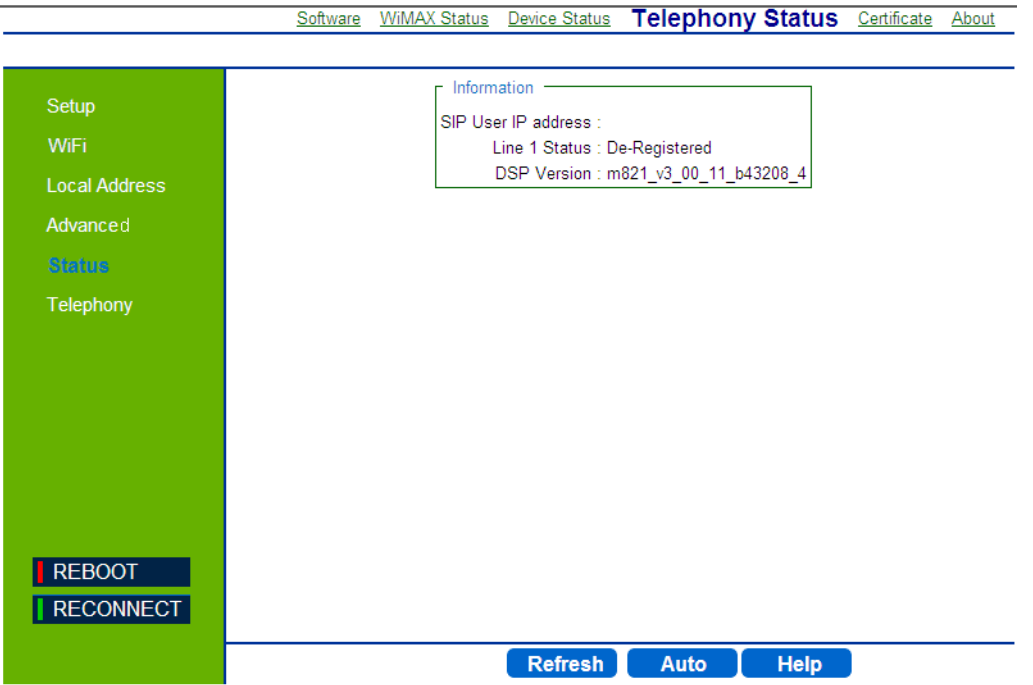

**Figure 8-4: Status - Telephony Status**

The information displayed in this window is:

- **SIP User IP address** IP address of the Session Initiation Protocol, an application-layer control protocol that can establish, modify, and terminate multimedia sessions such as Internet telephony calls (VOIP).
- **Line 1 and Line 2 Status** Registered or De-registered in the SIP server. This information should be confirmed by observing the status of the front panel voice line LEDs (only on the BreezeMAX 4000 Si Premium 2.5 model).
- **DSP Version** current version of the voice chip in the Data Signal Processor (DSP).
- **Click Refresh** to display the current telephony status.
- Click **Auto** to update the status information periodically (every 3 seconds).

# 8.6 Certificate Status

The Certificate page displays available certificates information, such as serial number, issuer of certificate, type and expiration date. Root CA certificates can be added or deleted using this page.

### **IMPORTANT**

Do not change parameters in this page unless specifically instructed by your service provider.

Device Status WiMAX Status Software Telephony Status **Certificate About** 

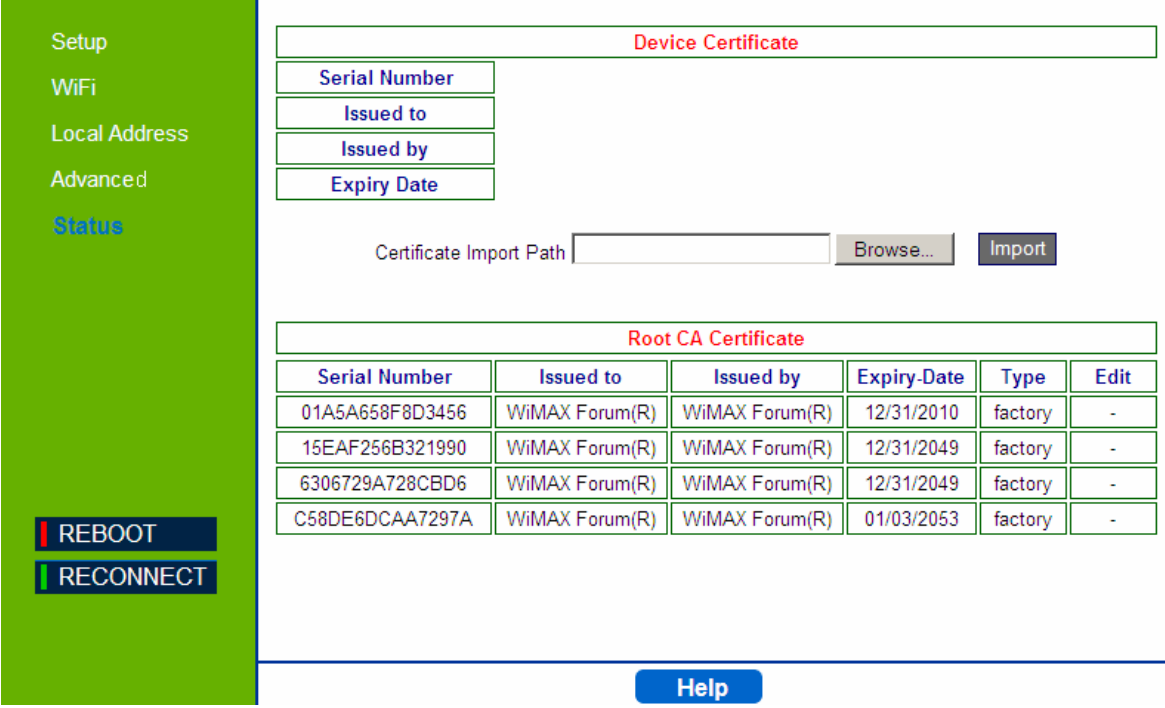

**Figure 8-5: Status - Certificate**

The page displays the following information in a table:

- **Certificate Serial Number**
- **I** Issued to
- **I** Issued by
- Expiry Date the date for certificate expiration. The format is  $mm/dd/yyy$ .
- $\blacksquare$  Certificate type
- $\blacksquare$  Edit option to remove a certificate from the list (only if the Remove option appears in this column)

### **NOTE**

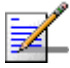

The table displays only part of the information (e.g. part of the serial number). To view the entire string, hover the mouse over the cell to display a tool-tip with the entire string.

- To add a certificate, click **Browse** and select the file to load. Click **Import** to add the certificate to the list.
- To remove an editable certificate, click **Remove** next to the certificate to be deleted. Some certificates are read-only and cannot be deleted.

### 8.7 About

This page displays the current information about the unit. The information is set by the manufacturer as the factory defaults.

The information includes:

- Service Provider
- **Product Name**
- **WAN MAC**
- **LAN MAC**
- Model ID
- **Hardware Version**
- Serial Number

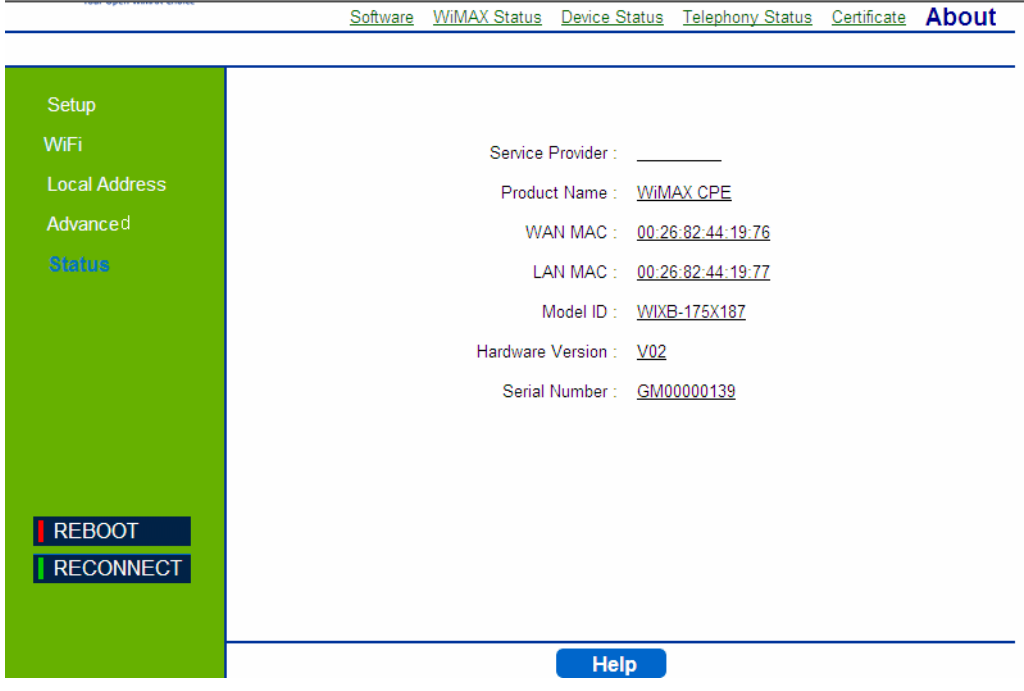

**Figure 8-6: Status - About**

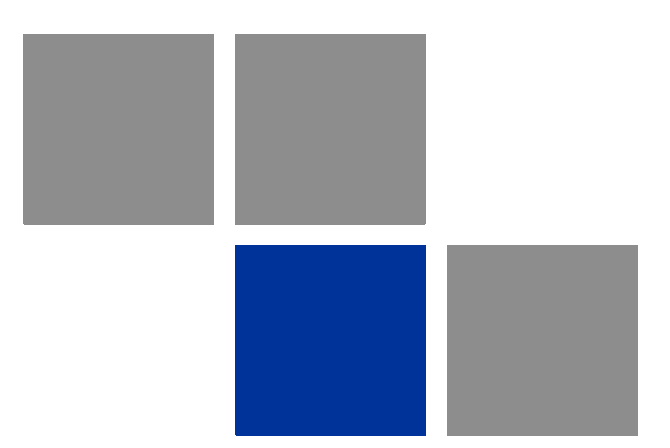

# **Chapter 9 Configuring Telephony Parameters**

# In this chapter

**U** ["VoIP Parameters" on page 102](#page-117-0)

## <span id="page-117-0"></span>VoIP Parameters

This chapter describes how to configure VoIP parameters.

Voice over Internet Protocol (VoIP) technology is a way of using the Internet to make phone calls. You can make VoIP calls by connecting a regular phone to one of the unit's Phone ports.

Before using the VoIP Phone ports on the unit, you must have an account with a SIP service provider that includes one or two voice lines. Setup of the modem is automatic and you will not need to make any changes to this page to have your voice service enabled, however you may want to change some of the features that are listed below. The modem allows the two Phone ports to be configured separately with different settings.

### **IMPORTANT**

You do not need to modify the user name, password, or user account settings; they are automatically populated when the modem is configured after purchase. If you are having trouble with your voice service, contact Customer Care for support. Do not make changes to these items in an attempt to restore your service.

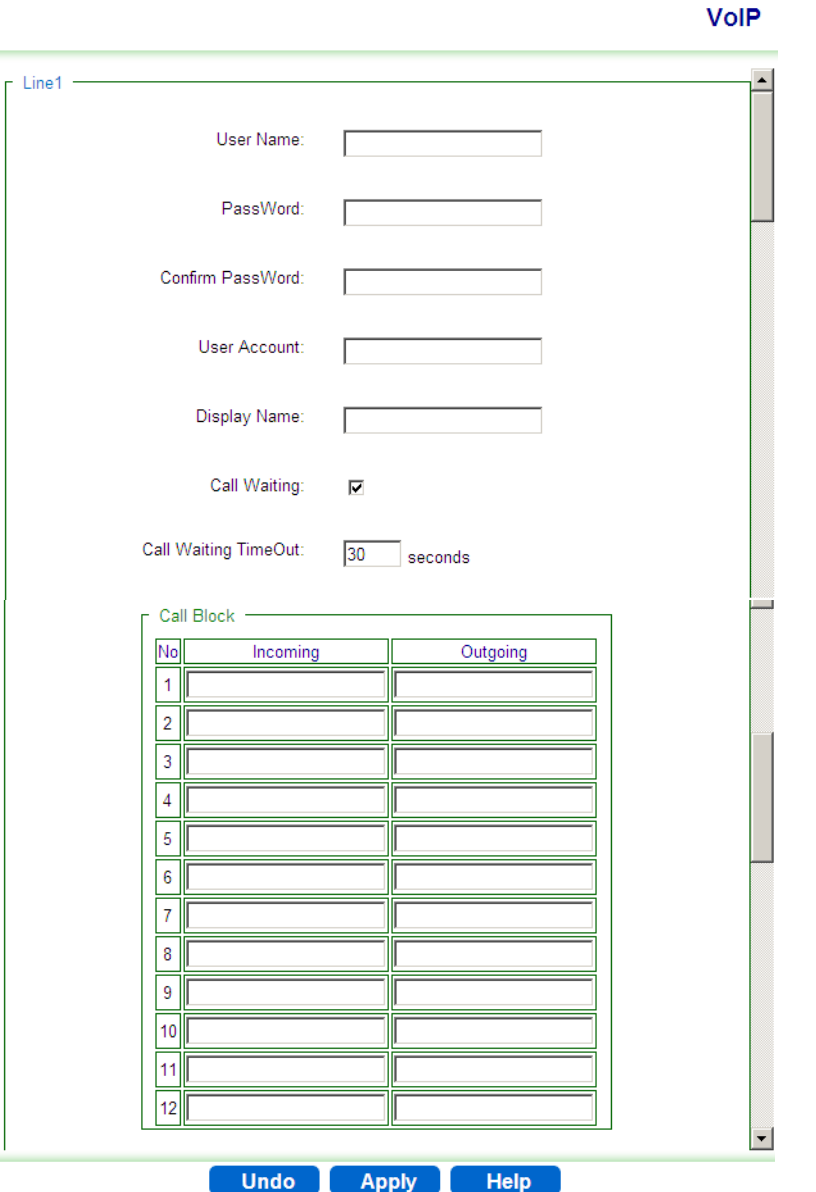

**Figure 9-1: Telephony - VoIP Parameters**

The VoIP page includes the following parameters:

- **User Name** The SIP (Session Initiation Protocol) User name. Its format depends on the Sip Server
- **Password** and **Confirm Password**  The SIP user Password
- **User Account** The SIP Account. Its format depends on the Sip Server.
- **Display Name** Enter a name that will be displayed on the Caller ID Display Name of the receiving party (if supported by the network)
- **Call Waiting** Enables suspending the current telephone call and switch to a new incoming call (Default: Enabled).
- **Call Waiting Timeout** enter a number of seconds after which the call waiting is timed out (Default: 30 seconds).
- **Call Block** list set up the numbers as follows:
	- **»** Incoming blocks incoming calls from the listed numbers (up to 50 digits).
	- **»** Outcoming blocks outgoing calls from the listed numbers (up to 50 digits).

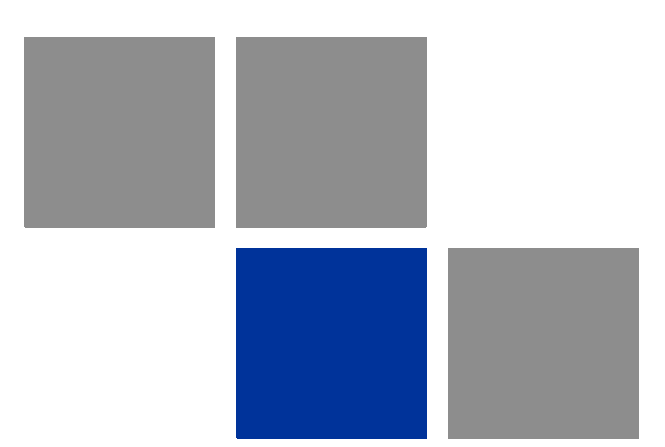

# **Chapter 10 Troubleshooting**

### In This Chapter:

This chapter provides a lists of things to check in case of problems before contacting local Customer Support.

Check the following before contacting local Customer Support.

- **1** If you cannot access the Internet from the PC, check the following:
	- **»** If you cannot access the Internet, be sure your Windows system is correctly configured for TCP/IP. The IP settings should be set to "obtain an IP address automatically".
	- **»** You may be out of the service area of the WiMAX base station. Check with the WiMAX service provider for service coverage information.
	- **»** If you cannot resolve the problem, check the System Status page of the web interface and contact your WiMAX service provider.
- **2** If the management interface cannot be accessed using a web browser:
	- **»** Be sure the management station is correctly configured for TCP/IP. The IP settings should be set to "obtain an IP address automatically."
	- **»** Try a Ping command from the management station to the unit's IP address to verify that the entire network path between the two devices is functioning correctly.
	- **»** Check that the management station has a valid network connection and that the Ethernet port that you are using has not been disabled.
	- **»** Check the network cabling between the management station and the unit. If the problem is not resolved, try using a different port or a different cable.
- **3** Forgot or Lost the Password
	- **»** Set the unit to its default configuration by pressing the reset button on the rear panel for 5 seconds or more. Then use the default password Alvarion to access the management interface.

### **NOTE**

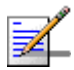

All user settings will be lost, including WiFi and Voice settings. Voice settings can be reconfigured by contacting Customer Support.

- **4** If all other recovery measures fail and the unit is still not functioning properly, take either of these steps:
	- **»** Reset the unit using the web interface, or through a power reset.
	- **»** Reset the unit to its factory default configuration by pressing the reset button on the rear panel for 5 seconds or more. Then use the default user

name and password to access the management interface (see ["Accessing](#page-48-0)  [the Web Management Interface" on page 33\)](#page-48-0).

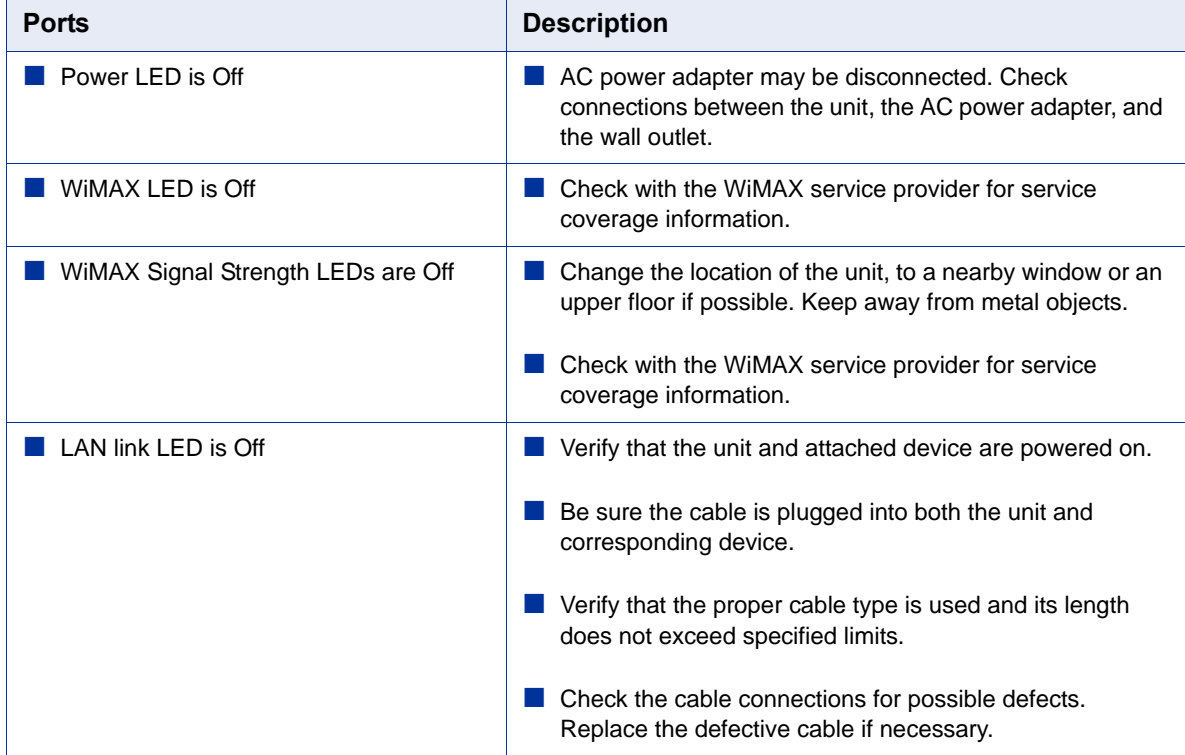

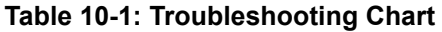

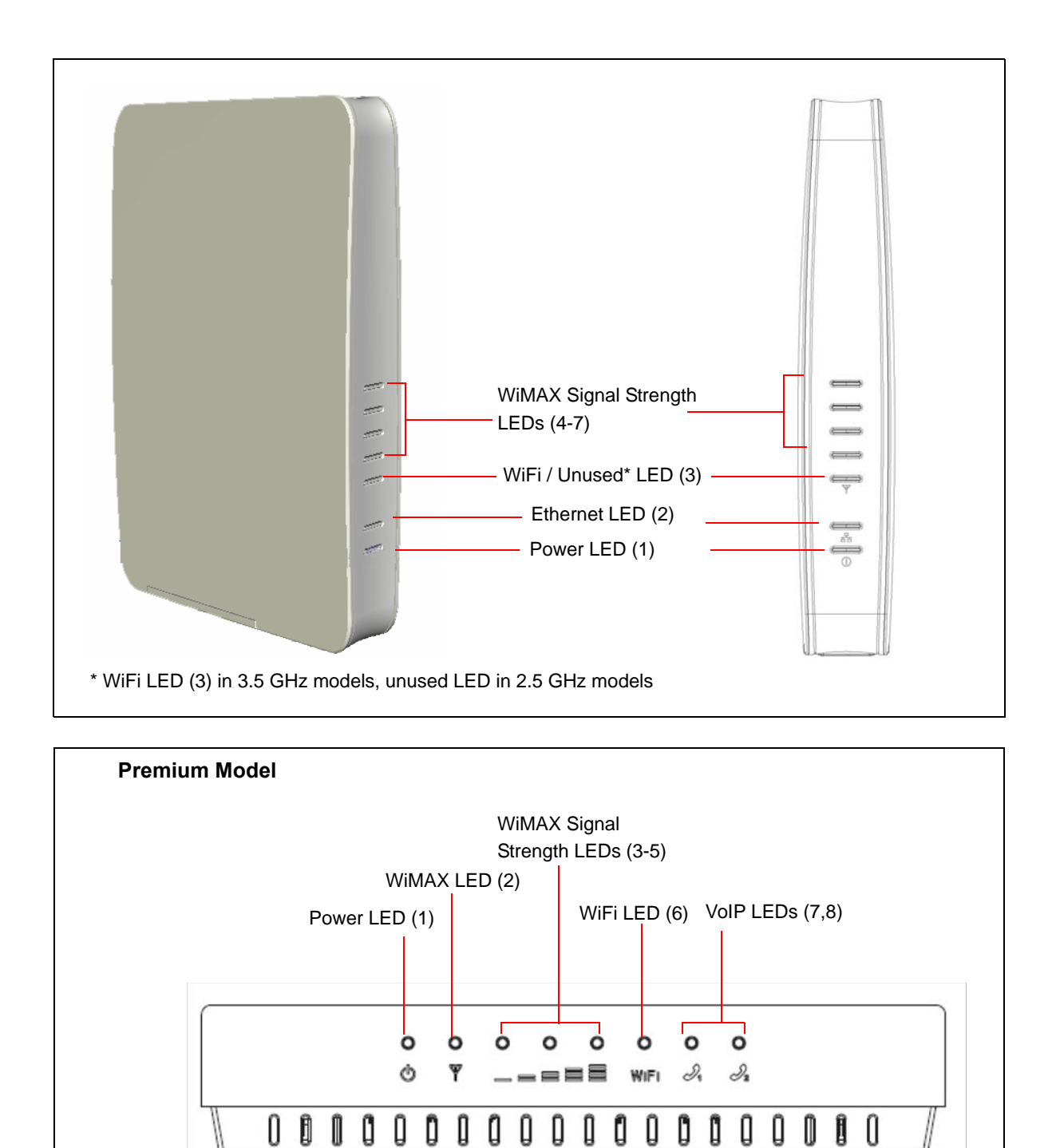

**Figure 10-1: BreezeMAX Si 4000 and BreezeMAX Si 4000 Premium model Front Panel**

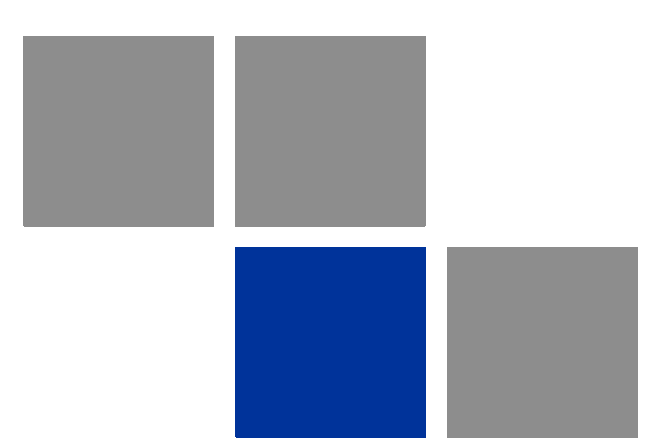

# **Glossary**

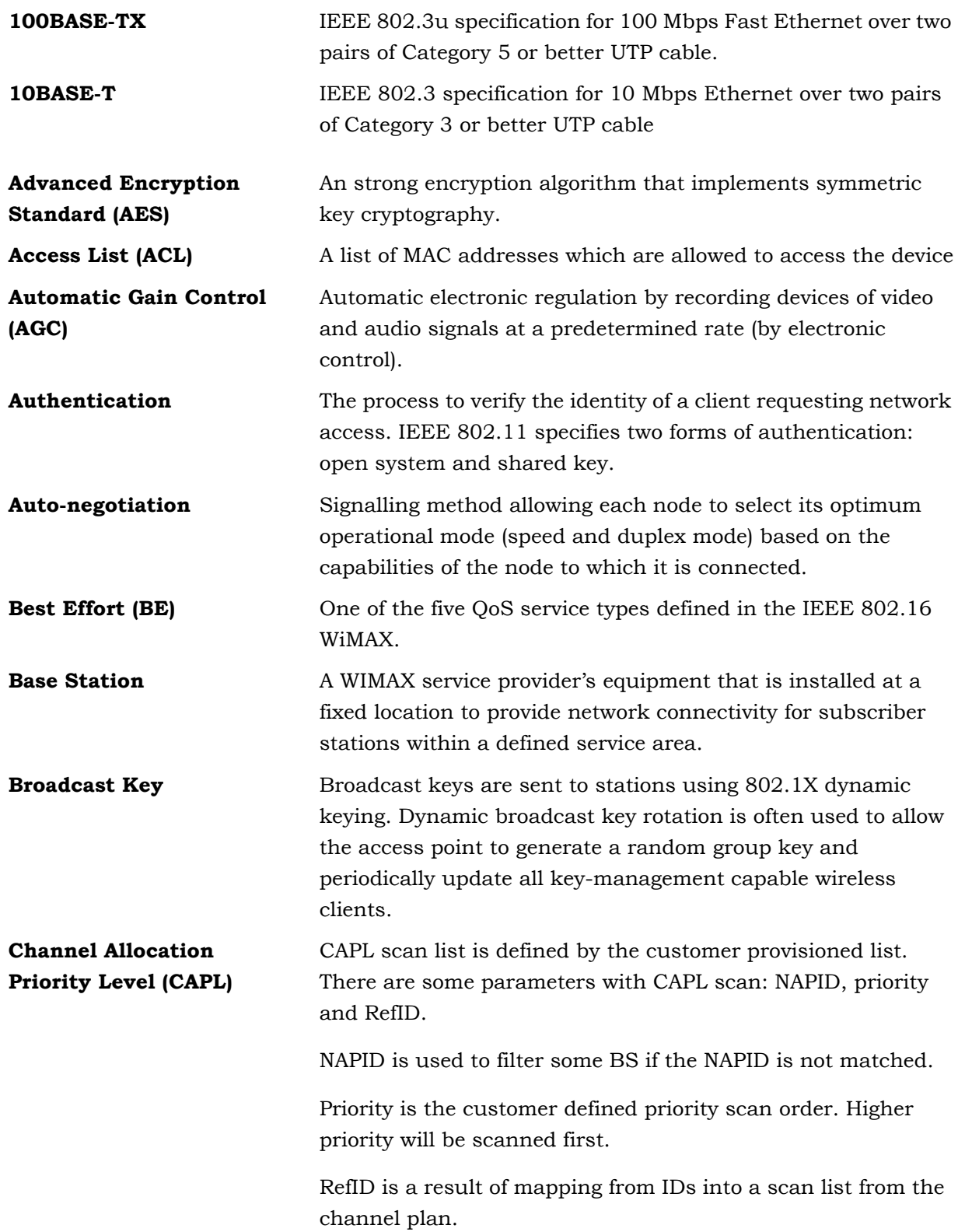

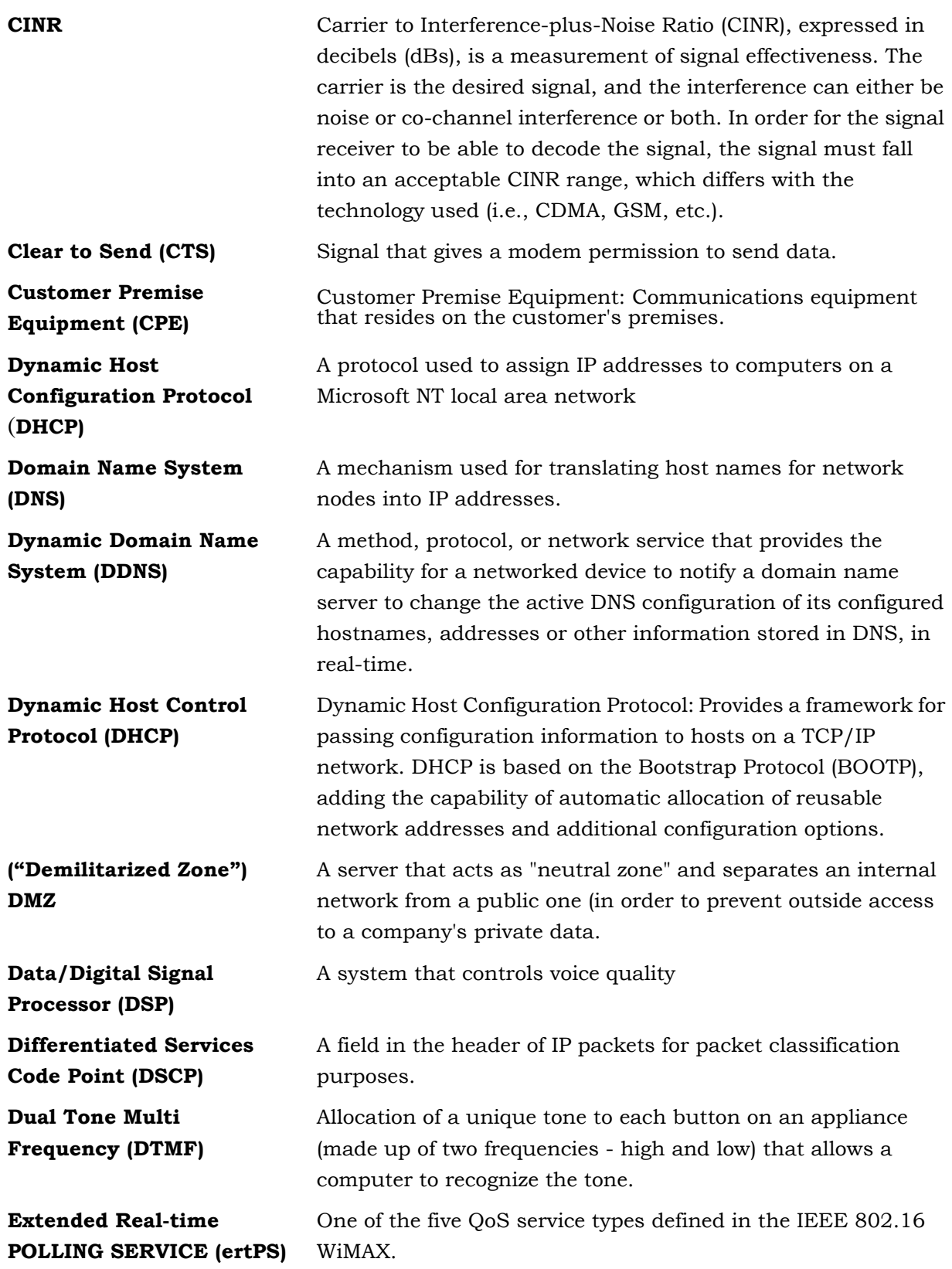

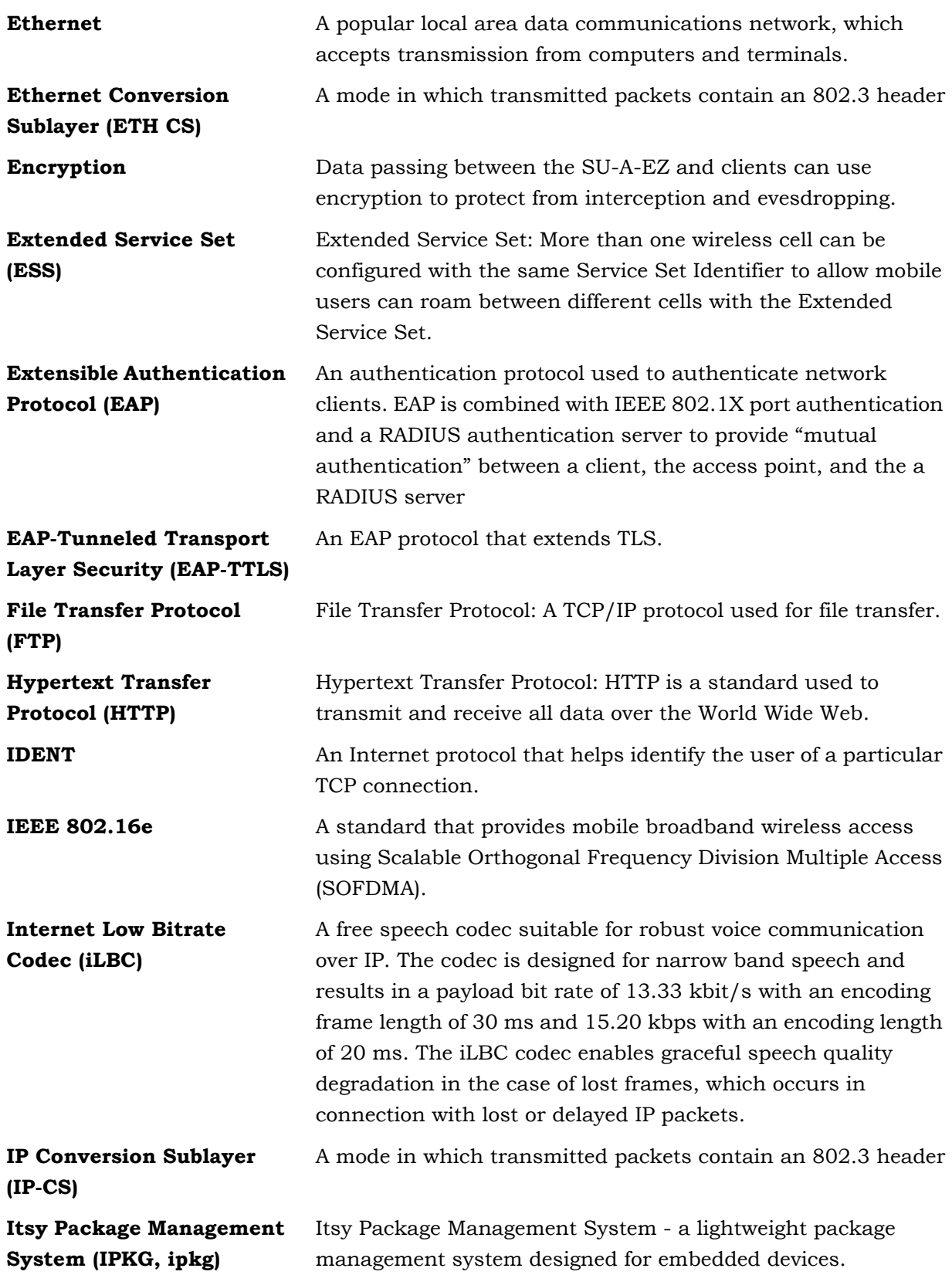

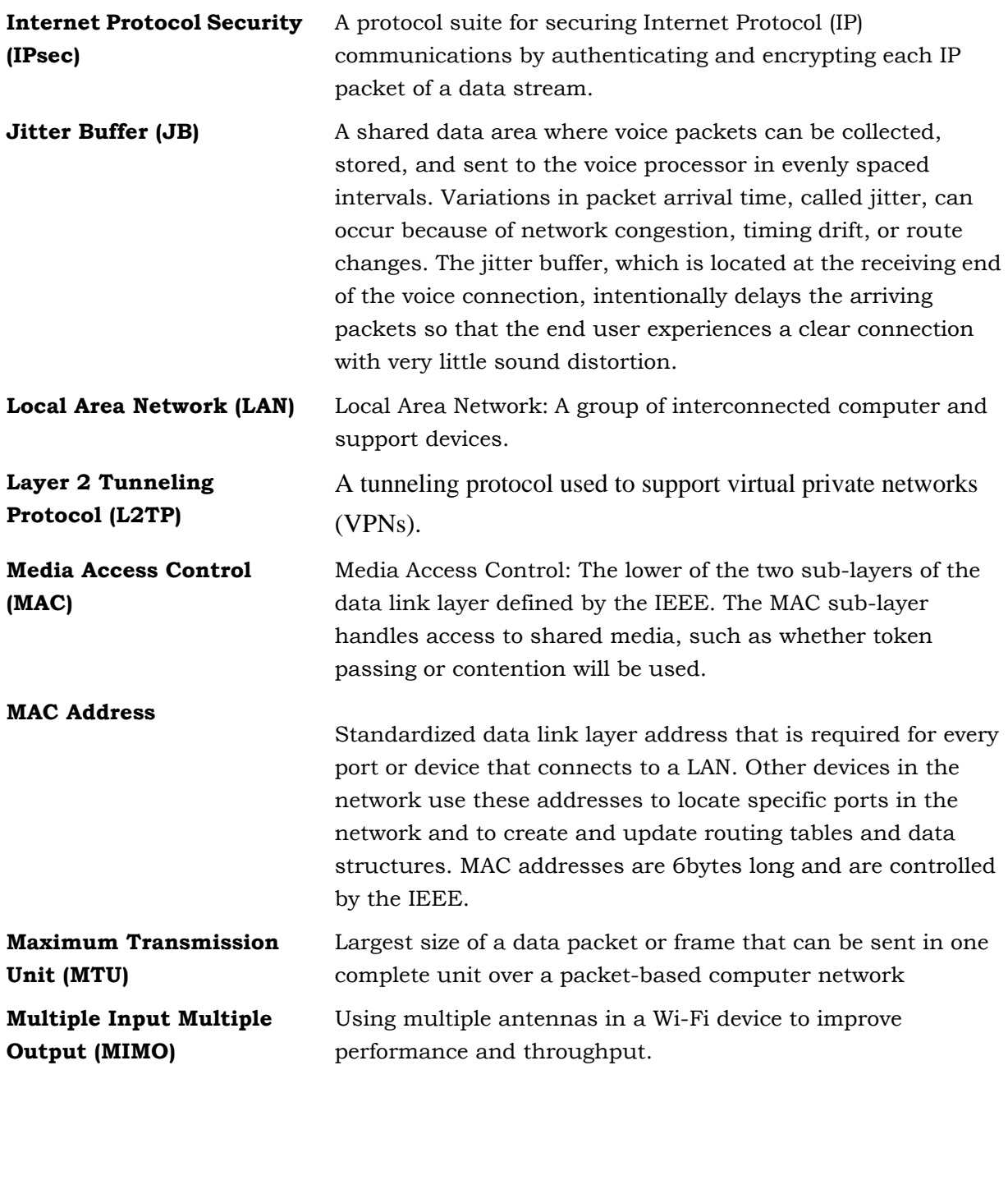

**MSCHAPV2 (MS-CHAP. v2)** [Microsoft version of the C](/wiki/Microsoft)[hallenge-handshake authentication](/wiki/Challenge-handshake_authentication_protocol)  protocol, version 2. MS-CHAPv2 provides mutual [authentication between peers by adding a peer challenge upon](/wiki/Challenge-handshake_authentication_protocol)  the Response packet and an authenticator response on the Success packet.

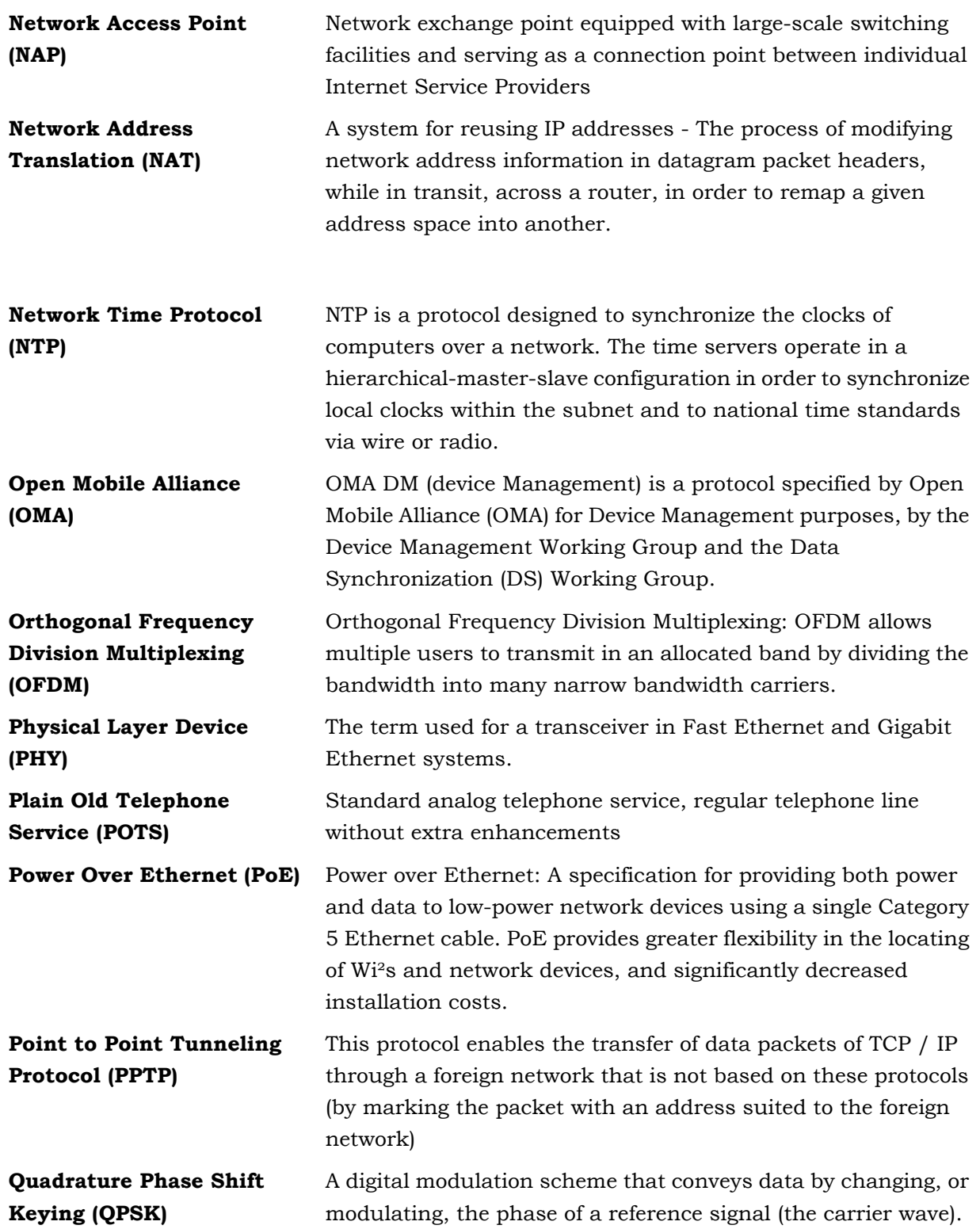

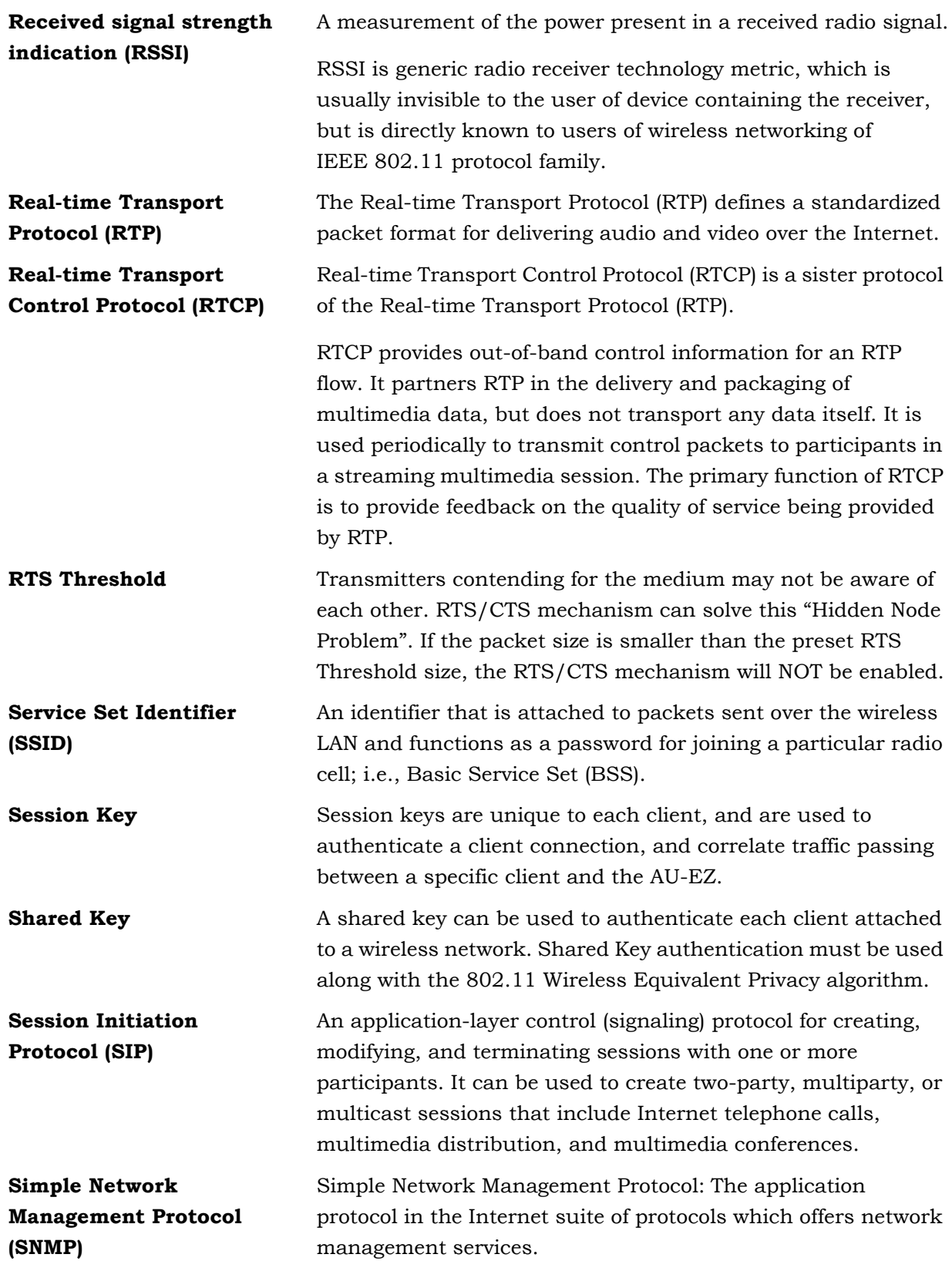

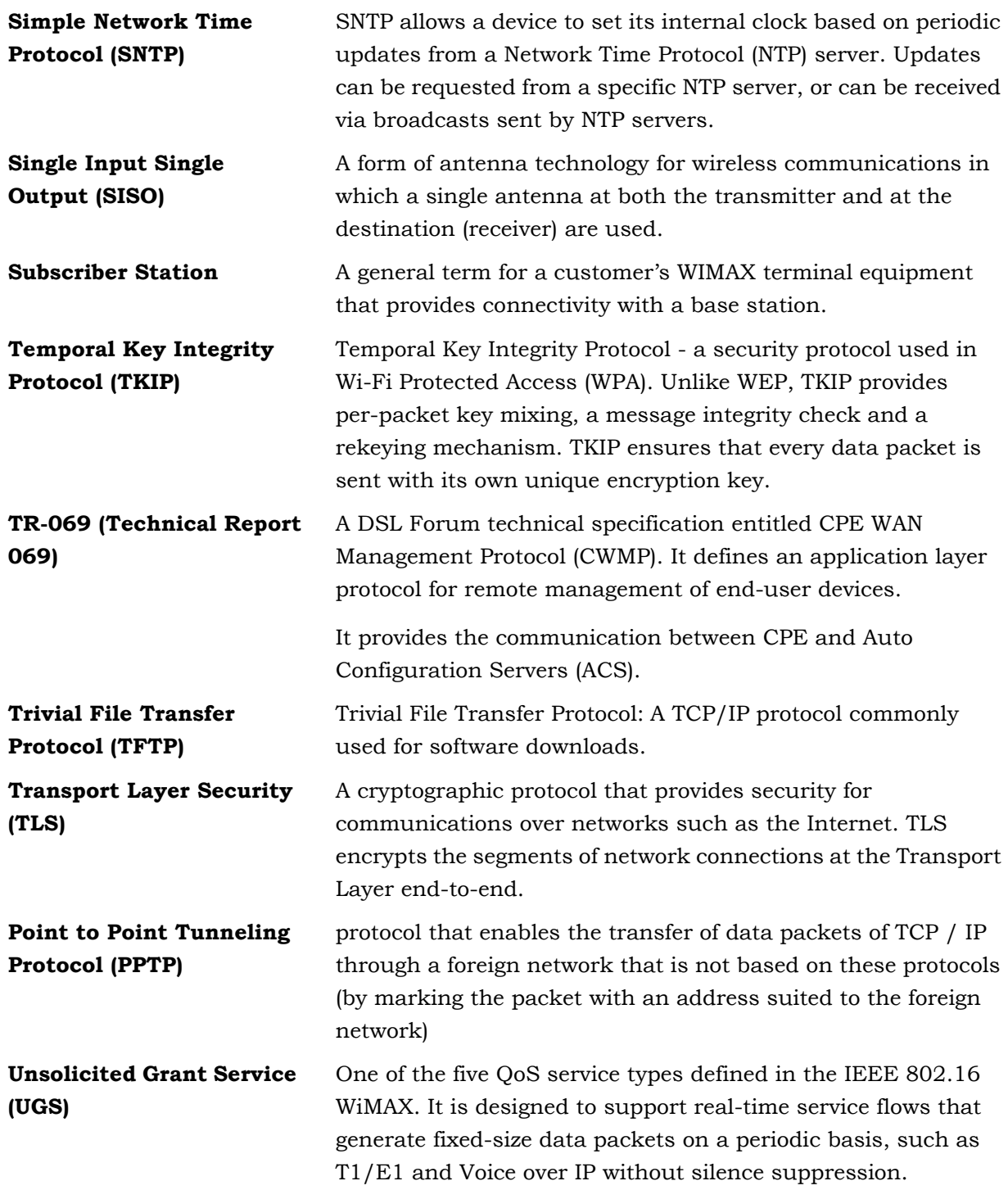

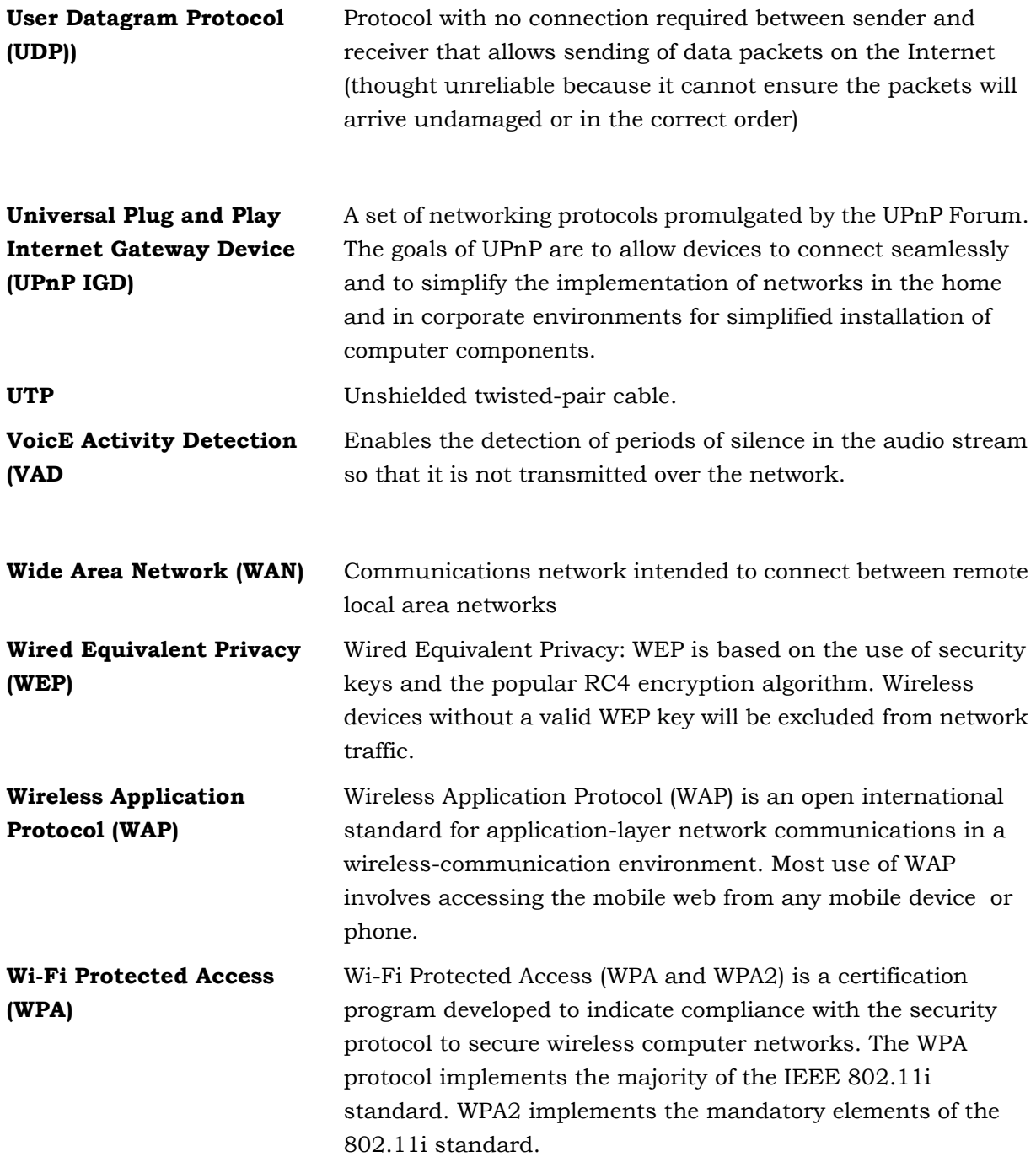

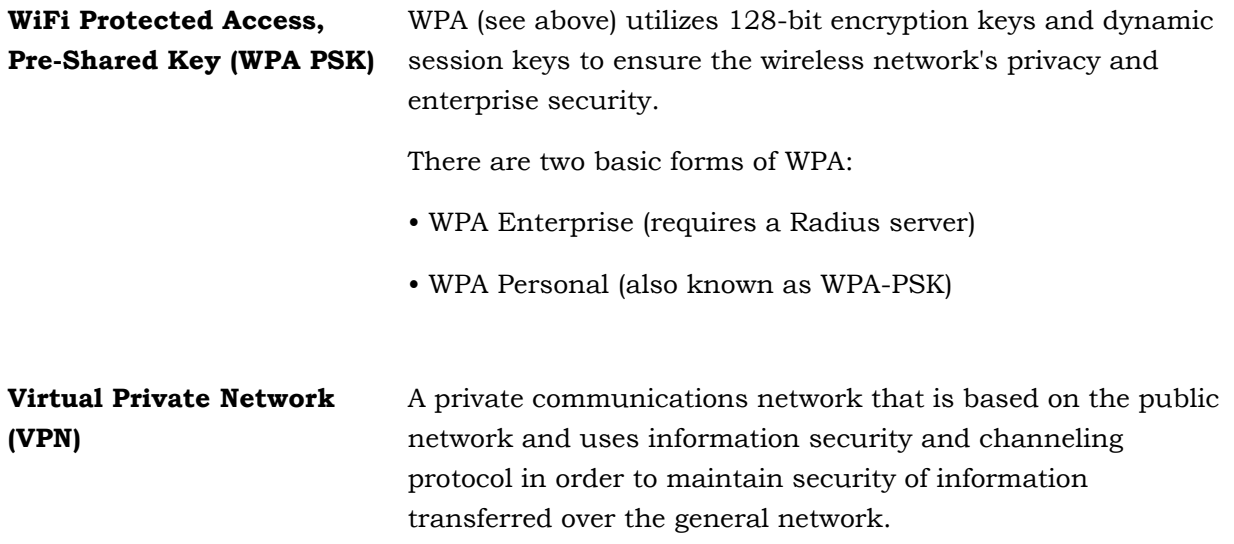